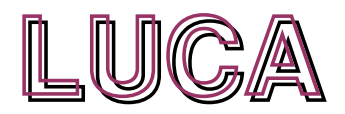

– **manual del usuario -**

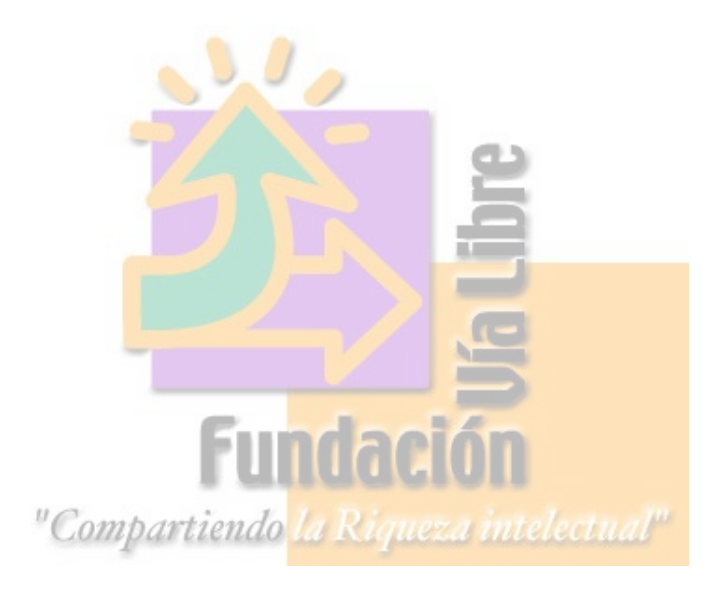

### **Bienvenido a LUCA!!, su nuevo ayudante de Gestión...**

Para su mejor comprensión, este manual ha sido dividido en los siguientes capítulos:

CAPÍTULO I . Presentación del Sistema . Algunos comentarios claves. Funcionalidades.

- 1. Qué es Luca?
- 2. Qué funcionalidades ofrece Luca?
- 3. Cómo conocemos a Luca?
- 4. Cómo interactuamos con Luca? Qué hacemos para entendernos?
	- 4.1. La estructura de Luca: Entornos Páginas Pestañas Botones o íconos
	- 4.1.1. Esquema de Pestañas y Pantallas
	- 4.1.2. Comando a través de íconos o botones
	- 4.1.3. Acerca de cómo ingresar, movernos y salir de los diferentes entornos

CAPÍTULO II. Configuración de datos de su Organización . Parametrización

- 1. Introducción. Qué haremos? Por qué y para qué?
- 2. La secuencia de configuración. Cómo empezamos?
- 3. Cuáles son los pasos?
	- 3.1. Primero: Completar Datos de la Empresa
	- 3.2.Segundo: Completar Datos de Sucursal
	- 3.3.Tercero: Completar datos de Punto de Venta
	- 3.4.Cuarto: Parametrización de las Monedas con las que operará la Organización

CAPÍTULO III. Alta de datos previa a las transacciones:

- 1. Introducción
- 2. Esquema :

TÍTULO I. Padrón de artículos

- 1. Alta de productos
- 2. Consulta de inventario de artículos
- 3. Otras consultas útiles y/o Modificaciones
	- 3.1. Consulta y/o modificación de un artículo
	- 3.2. Consulta de artículos por clasificación

3.3. Cómo imprimir el inventario de artículos o el stock de un artículo en particular?

TÍTULO II. Lista de Precios

TÍTULO III. Nómina de Clientes

TÍTULO IV. Nómina de Proveedores

### CAPÍTULO IV. Funcionalidades

#### IV.I. Compras

- 1. Cómo cargar remito de proveedor?
- 2. Cómo consultar un remito?
- 3. Cómo cargar una factura de proveedor?
- 4. Cómo consultar o borrar la factura de un proveedor?
- 5. Cómo puedo ver cuánto ha ingresado al stock?
- IV.II.Facturación
	- 1. Cómo crear o cargar una factura de venta?
- IV.III.Cobranzas
	- 1. Emisión de recibos de Clientes
	- 2. Consulta de saldo de un Cliente
- IV.IV.Pagos
	- 1. Emisión de Órdenes de Pago

### CAPÍTULO V. Listados

CAPÍTULO VI. APÉNDICE. Características técnicas

# **CAPÍTULO I. PRESENTACIÓN DEL SISTEMA**

# **1. Qué es Luca?**

LUCA es un programa de gestión administrativa-contable desarrollado para apoyar y asistir la gestión de PyMOS. Es además una herramienta creada para acompañar el desarrollo de emprendimientos sustentables a través del acceso legal y adecuado de la tecnología informática.

# **Software Libre:**

LUCA es un programa licenciado que garantiza al Usuario el libre acceso al código fuente. Esto significa que:

- $\mathbf{\triangledown}$  es una herramienta legal
- $\vee$  le otorga al Usuario el derecho y la posibilidad de copiarla en tantas máquinas como desee, mejorarla, distribuirla y ejecutarla sin restricciones
- $\vee$  puede mejorarlo ilimitadamente adecuándola a las características y ritmos de la propia organización.

# **2. Qué funcionalidades ofrece LUCA?**

En la versión disponible actual, LUCA contempla las siguientes:

- ➢ Operaciones de Compras y Pagos
- ➢ Manejo de Stock
- ➢ Facturación de Productos y Servicios
- ➢ Operaciones de cobranza
- ➢ Manejo de Cuenta Corriente de Deudores y Proveedores
- ➢ Libros IVA Compras y Ventas

Las características de organización que contempla esta versión son:

- $\vee$  Una organización con múltiples sucursales y puntos de ventas. Cada Sucursal maneja un solo depósito
- $\vee$  Listados de Precios por Cliente

# **3. Cómo conocemos a LUCA?**

Una vez instalado el sistema, Usted tendrá en su PC una opción de ingreso a la Pantalla Principal, desde donde se instruye a LUCA y se ejecutan los comandos de operación.

El sistema es muy simple, básicamente Ud deberá seguir las instrucciones de pasos que se detallan a continuación.

Ahora, para que se familiarice, le mostraremos la pantalla que tendrá siempre en su PC . Esto es todo y desde aquí podrá operar todas las funcionalidades que precisa. Así de simple...

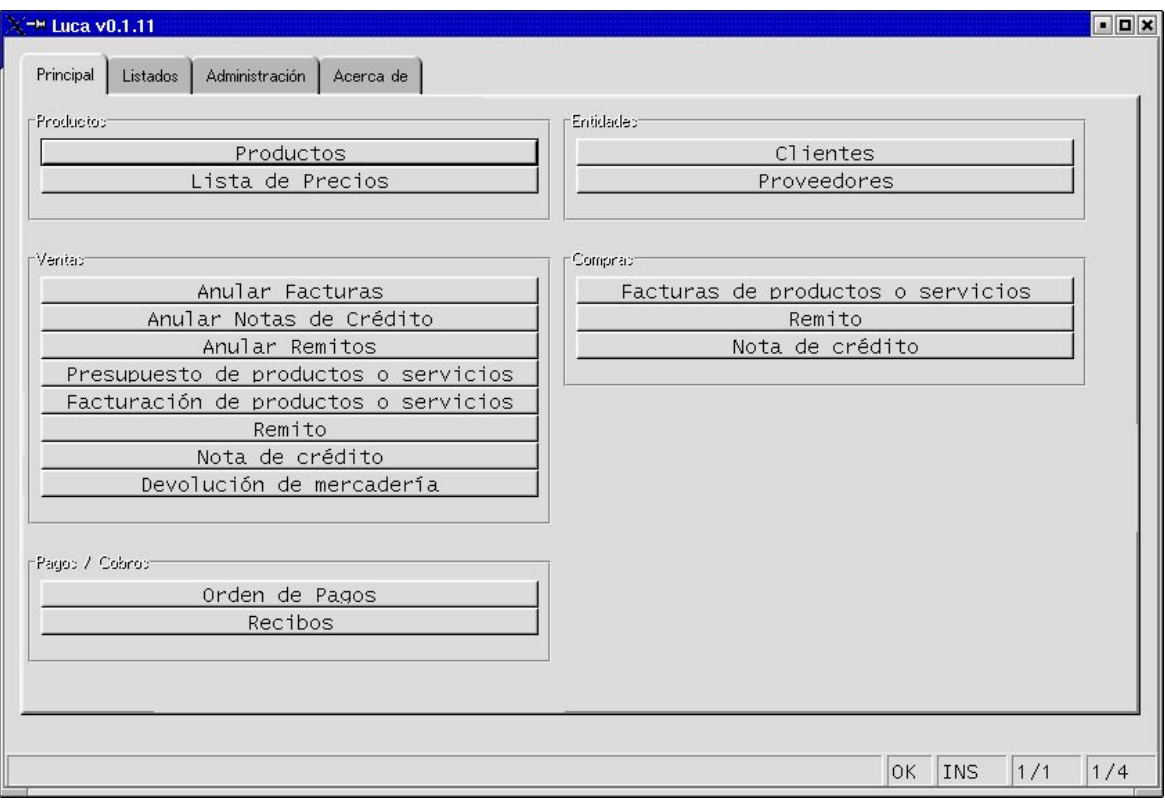

Esta pantalla se convierte en el comando central y durante todo el manual cuando se mencione la palabra **pantalla principal**, haremos mención a esta imágen.

# **4.Cómo interactuamos con LUCA?,Cómo hacemos para \* entendernos \*?**

Bueno, por empezar deberemos conocer cuál es su \*lenguaje\*, cuáles son sus códigos y su metodología. No nos referimos a códigos de programación o de proceso, sino a la forma a través de la cual el sistema reconoce una orden nuestra, o una sentencia, o está disponible para recibir un dato.

# **Es muy sencillo, hay procesos simples y sentencias mínimas que debemos conocer**

A continuación le mencionaremos cuáles son:

# **4.1.Las formas que asume LUCA y los códigos y las sentencias que reconoce LUCA**

### **4.1.1. PRIMERO: Esquema de PESTAÑAS y PANTALLAS**

El mapa integral del sistema LUCA está dividido en páginas o pantallas. Cada una de esas pantallas tiene una pestaña que se constituye en el rótulo de acceso a la misma. Cada pantalla representa una página donde se agrupan las diferentes funcionalidades y procesos que ejecuta LUCA.

Las pestañas son la parte visible de una página.

La forma de ingresar a una página o pantalla será siempre a través de la ejecución de un click en la pestaña correspondiente.

### **Cuántas pantallas existen?**

LUCA tiene cuatro pantallas principales, las que se visualizan apenas ingresamos al sistema. Y luego tantas como funcionalidades ofrece para ejecución del Usuario, **ya que cada funcionalidad asumirá el aspecto de una pantalla.**

Las pantallas principales son cuatro:

- ➢ Principal
- ➢ Listados
- ➢ Administración
- ➢ Acerca de

y se pueden ver en el cuerpo integral de LUCA (Ver primera imagen al inicio de este capítulo).

Se ilustra a continuación:

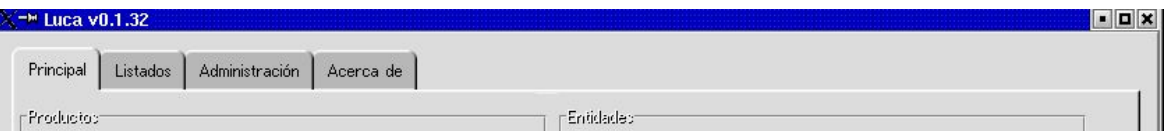

De las cuales la pantalla Principal, es la primera que se ve al ingresar al sistema LUCA.

A su vez, cada vez que ingresemos a un entorno, el esquema de pantallas y pestañas se repite. Por ejemplo, a continuación se ilustra el entorno **Clientes:**

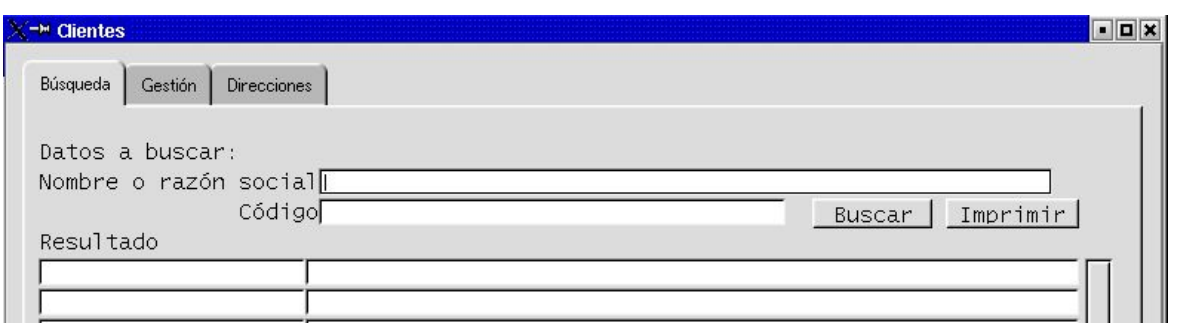

donde cada pestaña constituye el ingreso a una pantalla. Y en cada pantalla se lleva a cabo alguna funcionalidad referente el Título que se anuncia.

Por último, cada funcionalidad o transacción que estemos ejecutando asume el aspecto de una página o pantalla con sus debidos botones (o comandos). Por ejemplo, si estamos cargando la dirección de un Cliente, veremos la siguiente imágen:

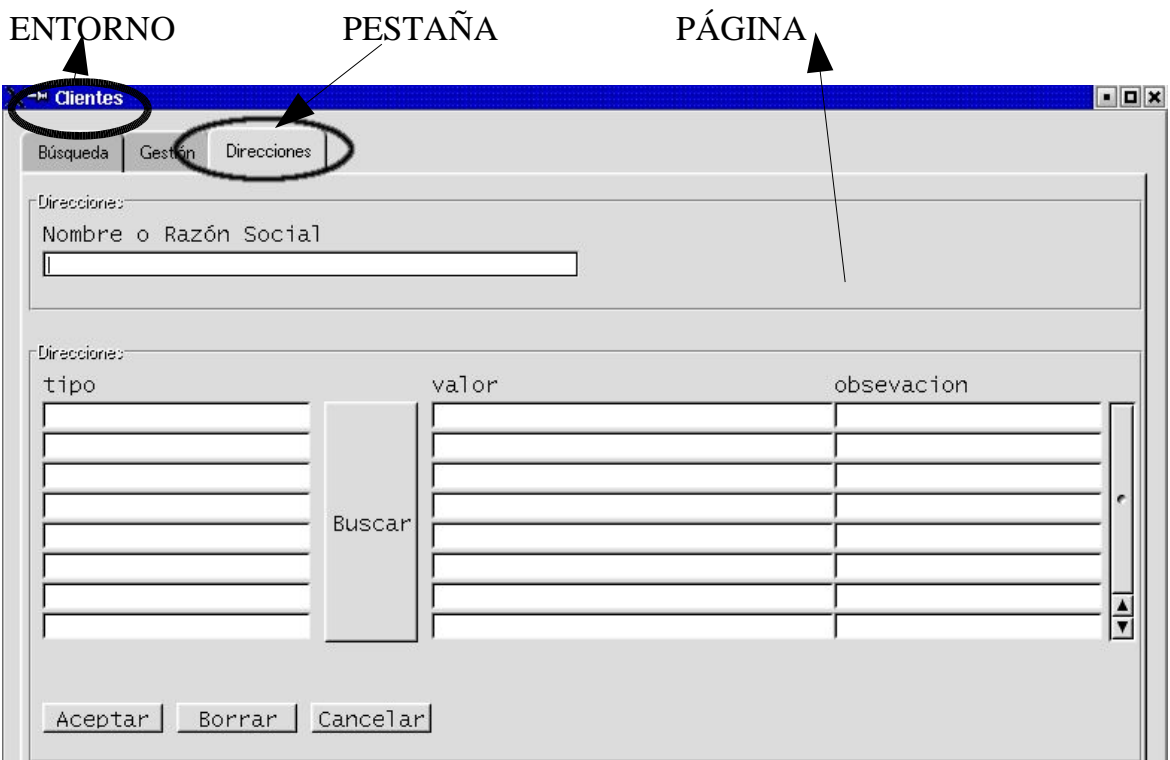

# **4.1.2. SEGUNDO: Comandos a través de ÍCONOS o BOTONES.**

En LUCA, todas las operaciones se ejecutan a través de íconos o botones.

Para ello, todas las funcionalidades de gestión y todas las sentencias de ejecución han sido convertidas a íconos y, **cada ícono tiene un título**. **Ese título representa**

# **lo que Usted autoriza a LUCA a ejecutar.**

Significa que para todas las operaciones de:

- ➢ **Ingreso** a datos o pantallas,
- ➢ **Consultas** de datos,
- ➢ **Aceptaciones, Cancelaciones, Borrados,**
- ➢ operaciones de **Facturación y Cobranzas**
- ➢ operaciones de **Compras y Pagos**,
- ➢ etc,

se ejecutan a través de íconos. Y para cada tarea dentro de esa funcionalidad, hay un ícono diseñado.

# **Qué es un ícono?**

Es una figura que se asemeja a un botón y que contiene (en nuestro caso) un título identificatorio del entorno al que ingresa y/o la función que realiza específicamente y para la que fue diseñado.

Sería como la puerta de entrada a una operación, o ejecución o proceso.

# **Y cuáles son los íconos?**

Todos los que Usted ya ha visto en la Pantalla Principal, más todos lo que le irá mostrando el sistema a medida que avance en la ejecución de sentencias. Y los que le mostraremos en este Manual mientras avanzamos en la demostración de las funcionalidades.

# **Cómo opera LUCA con los íconos?**

Por empezar, LUCA entiende que CADA VEZ QUE APRIETA UN ÍCONO (botón), está deseando ingresar a esa función, ó pidiéndole que ejecute lo que dice ese botón.

ES IMPORTANTE, porque cuando usted aprieta ese botón, el sistema entiende que Usted le está pidiendo que ejecute \*esa\* función que le indicó.

# **Qué más debemos saber respecto de los íconos?**

**Primero:** básicamente deberemos tener precaución al momento de aceptar, cancelar o borrar un dato o transacción. Naturalmente, no se trata de que tal dato o transacción no sea replicable o recuperable, pero nos implicará asignar un tiempo adicional a recuperarlo, modificarlo o bien recrear la transacción.

**Segundo:** LUCA sólo se dará por enterado si Usted aprieta el botón de lo que desea usted que LUCA haga. Y HARÁ LO QUE EL BOTÓN DICE en su título. Implica además que, si ya se inició una transacción (carga, consulta, modificación, etc), LUCA no pasará a una nueva transacción hasta que reciba INSTRUCCIONES precisas de lo que desea hacer con la operación iniciada.

**RECUERDE QUE LUCA estará siempre esperando su instrucción.**

#### Ejemplo:

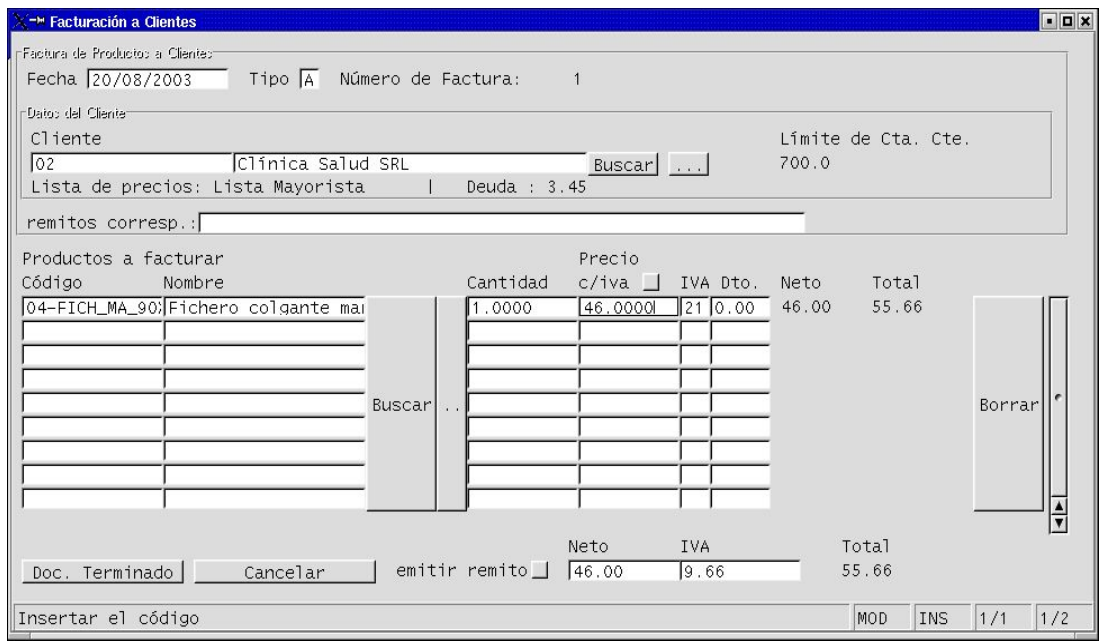

En el ejemplo anterior, se ha completado los datos para que el sistema emita una factura (proceso que se explicará más adelante). **Pero esto no supone ninguna transacción consumada, hasta que LUCA se de por enterado**. LUCA estará esperando que Usted que apriete el botón correspondiente:

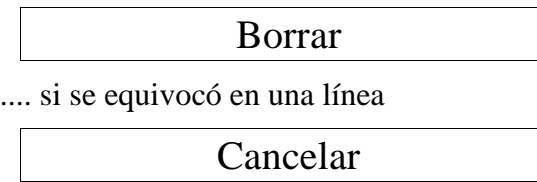

... si desea cancelar el documento

Doc.Terminado

... si acepta como está

# **Qué va a pasar si nos olvidamos?**

Nada grave, simplemente que no podremos seguir avanzando. En ese caso el sistema le enviará un aviso como el siguiente:

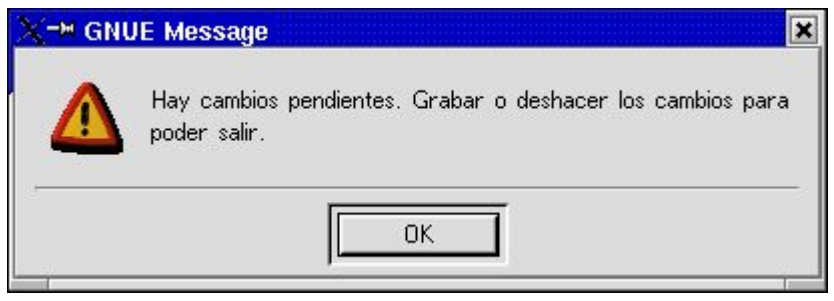

Para salir de eso, debe hacer clik en el botón OK de la advertencia, y acto seguido apretar el ícono correspondiente (aceptar, borrar, cancelar) para terminar la operación.

### **4.1.3. TERCERO: ACERCA DE CÓMO INGRESAR, MOVERNOS Y SALIR DE LOS DIFERENTES ENTORNOS.**

# **A qué llamamos entorno?**

A efectos de este manual, llamaremos entorno a cada una de las funcionalidades que ofrece el sistema y a las cuales ingresamos a través de algún ícono de los que integran cada una de las pantallas principales.

# **Por qué entorno?**

Porque transaccionalmente, cada uno se constituye en un ambiente autónomo, desde donde -una vez ingresados-, podemos:

- $\overline{\mathsf{v}}$  buscar datos.
- $\mathcal{L}$  grabar datos
- $\sqrt{\ }$  modificar datos
- $\vee$  generar listados,
- $\vee$  o alguna combinación de ellas.

# **Cuál es la estructura frecuente de un entorno?**

Como en la ilustración que sigue, la estructura del entorno se compone generalmente de dos o tres pestañas (que llamaremos también: páginas o pantallas) destinadas a ejecutar las diversas funciones que ofrece ese entorno.

Estas pestañas se ordenan siempre de manera tal que al ingresar al entorno, nos

encontramos primero con la de espacio de **Búsqueda**, para luego destinar la otra u otras dos a la **Gestión** (alta de datos y modificación de datos ya grabados).

Si por ejemplo, observamos el entorno **\*Lista de Precios\***, encontraremos las siguientes:

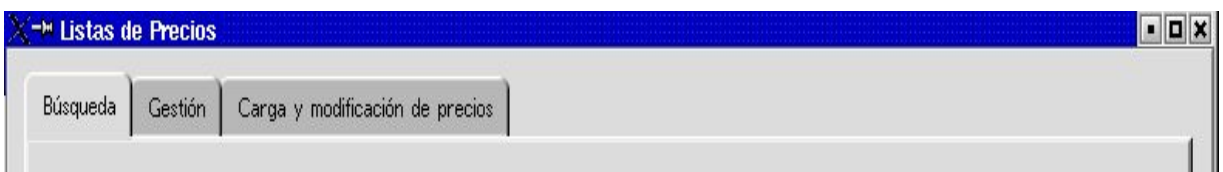

- ✔ La primera es la **pestaña de Búsqueda** (para búsqueda de datos)
- ✔ La segunda es la **pestaña de Gestión** (para carga de datos)
- ✔ La tercera -en este caso- es la **pestaña de Modificación de datos** (esta última a veces no existe, o tiene otro nombre más adecuado al entorno de que se trate). Esta se usa para modificar datos, o bien para completar datos adicionales.

# **Cómo se ingresa, nos movemos y salimos de un entorno?**

# **Para ingresar:**

Para ingresar a un entorno, hacemos un clik con el botón izquierdo del mouse, en el ícono de acceso correspondiente. Recuerde que éstos están en algunas de las cuatro pantallas mencionadas y que cada uno tiene su título identificatorio de la funcionalidad que cumple.

# **Para movernos dentro del entorno (cambiar de pestañas):**

Una vez ingresados en un entorno, **podemos movernos internamente entre las distintas pestañas, con sólo mover el cursor.** Implica que no tenemos necesidad de apretar el botón de salida (**X**) de una pestaña para ingresar a otra.

Posicionando el cursor en la pestaña a la que deseamos movernos (Búsqueda, Gestión, Direcciones, etc), simplemente hacemos un clik con el botón izquierdo del mouse e ingresamos a esa funcionalidad del entorno.

Entonces podemos pasar rápidamente de la carga a la consulta y de ésta a la modificación.

**ATENCIÓN!: esto no significa que no debamos siempre terminar la transacción iniciada... (como se explica en el punto PRIMERO)**

# **Para salir del entorno:**

Apretamos el botón de salida.

Cada vez que mencionemos este ícono, estaremos haciendo referencia al botón siguiente:

**X**

que se encuentra en el margen superior derecho de la pantalla.

TERCERO: EL ORDEN DE SECUENCIAS DENTRO DE UN ENTORNO (VER>>)

**Con estas reglas de juego estamos listos para comenzar a transaccionar con LUCA y decirle a nuestro asistente qué deseamos que haga...**

# **CAPÍTULO II. Configuración**

# **1. Introducción. Qué haremos? Por qué y para qué?**

Bien, lo primero que haremos es decirle a LUCA quién somos, con qué y con quién operamos y, qué documentos usaremos.

En la práctica significa \*configurar\* en el sistema los siguientes puntos:

- $\sim$  Datos de la Empresa (nuestra razón social, la categoría que asumimos frente a la AFIP, nuestro número de C.U.I.T, y otros datos de interés)
- $\sim$  Datos de las Sucursales (nombre, número de sucursal y ubicación)
- ✔ Datos del o los puntos de venta (número, a qué sucursal corresponde, qué documentos maneja y con qué numeración)
- $\vee$  Moneda de transacciones con las que operaremos (tipo y cotización)

**De esta manera LUCA sabrá categorizar cada transacción de acuerdo a las responsabiliades que asumimos frente a cada Persona Física o Jurídica (Clientes y Proveedores) con que operemos.**

# **2. La secuencia de configuración . Cómo empezamos?**

Existe una secuencia de configuración que deberemos respetar. Significa que ciertos datos deben ser informados a LUCA antes que otros.

En tal sentido, el orden de configuración de datos es el siguiente:

**Primero:** Datos de la Empresa

**Segundo:** Datos de la Sucursal

**Tercero:** Datos del Punto de Venta

**Cuarto:** Cotización de Monedas

Como se verá seguidamente, se corresponde con el orden del diseño de acceso a los diferentes entornos de configuración previstos en LUCA.

# **3. Cuáles son los pasos?**

# **Paso 1:**

Posicionados desde la Pantalla Principal, movemos el cursor hacia la pestaña **Administración**. Hacemos clik con el botón izquierdo del mouse y nos aparecerá una pantalla como la que se ilustra a continuación:

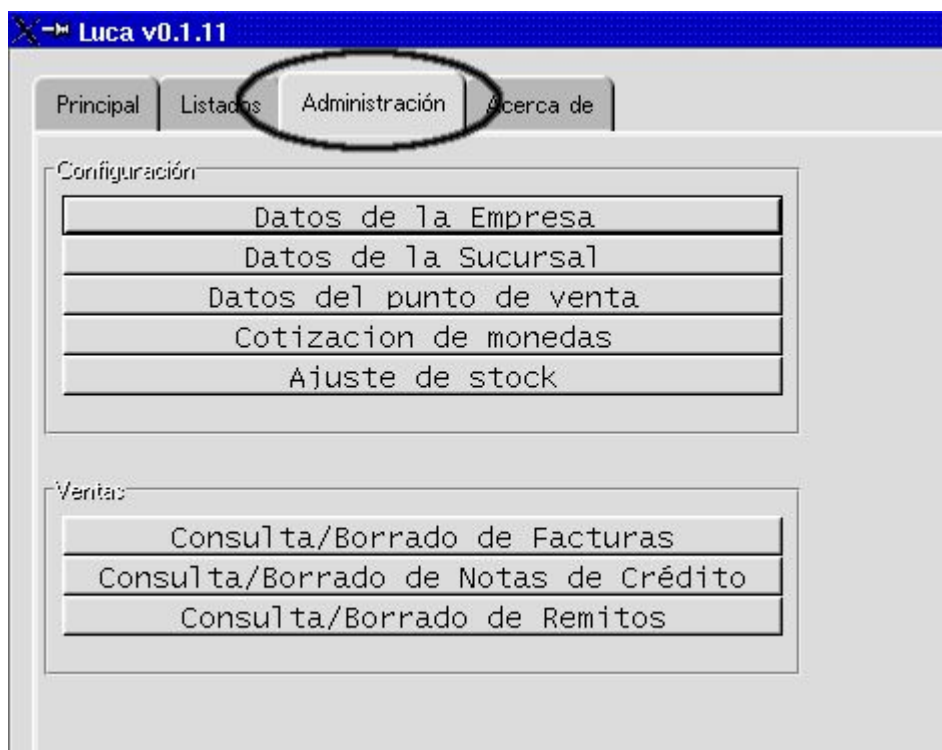

# **Paso 2:**

Comenzamos a completar cada Título (ícono) paso a paso.

# **3.1. Primero:** Completamos **\*Datos de la Empresa\***.

Los pasos son:

**1ro.)** Nos posicionamos en el ícono correspondiente e ingresamos (hacemos un clik con el botón izquierdo del mouse).

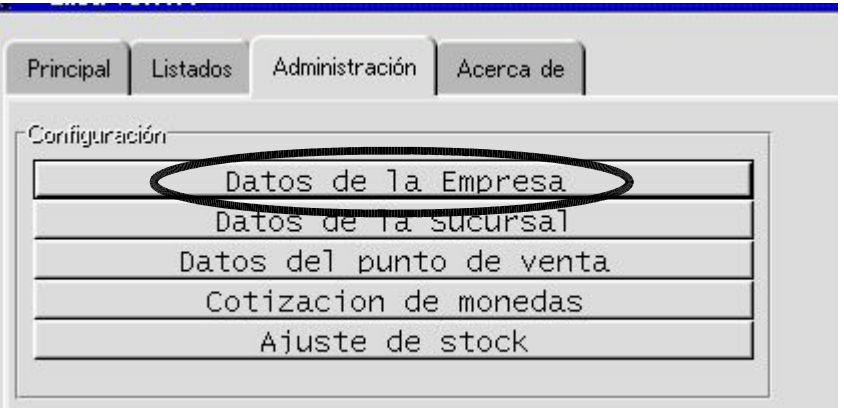

.. aparecerá una pantalla como se ve seguidamente:

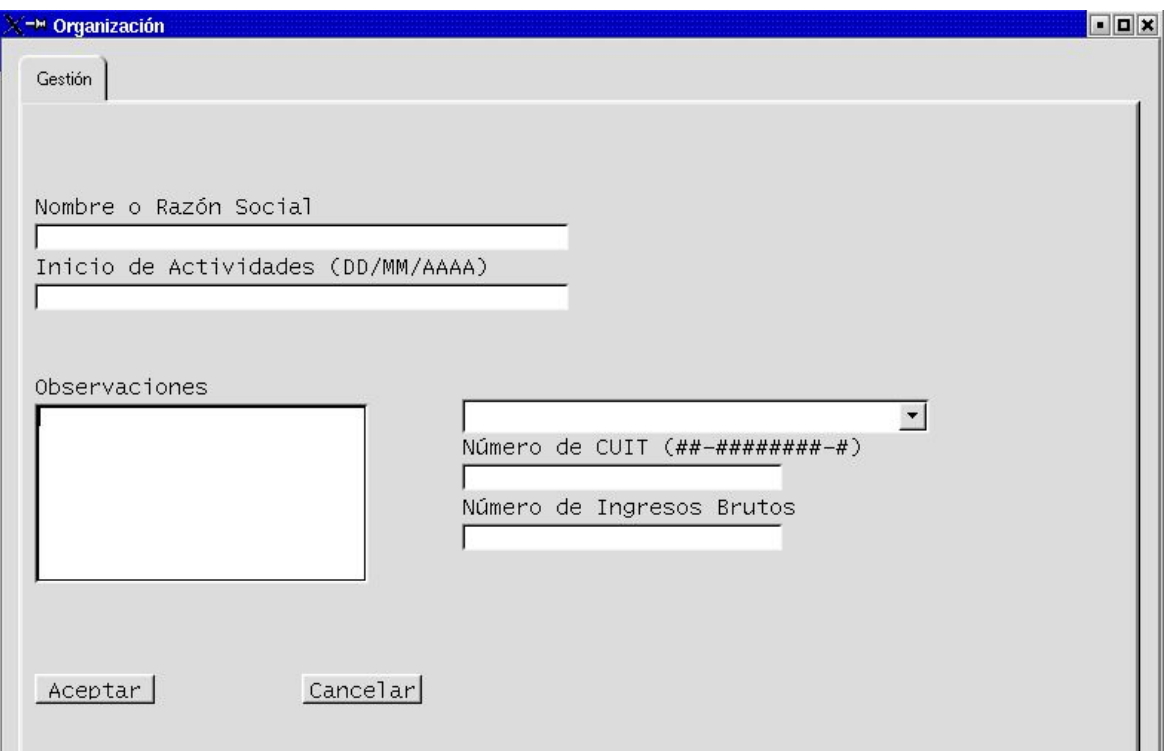

**2do.)** Completamos los campos que nos solicita el sistema:

### **Nombre o razón social:**

el nombre que coloquemos corresponderá al del Sujeto Jurídico que constituye nuestra Organización frente a Terceros. Significa que con ese nombre se imprimirán las facturas, se completará el recibo de cobranza y también alimentará los Libros y registros. Por lo tanto, es importante tomar aquel que se corresponda con las disposiciones legales e impositivas del país donde se ejecuta.

En nuestro ejemplo, la Organización es una SRL cuya razón social es \*El Estudiante SRL\*

### **Fecha de inicio de actividades:**

fecha correspondiente a aquella de habilitación y registro en los Organismos de Contralor.

#### **Categoría de IVA:**

El sistema ya tiene tabuladas las cinco opciones que imperan en el ámbito de la

República Argentina:

- Responsible Inscripto
- Responsible no Inscripto
- Exento
- Monotributo
- Consumidor Final

Para completar la categoría que corresponde a nuestra Organización, presionamos el BUSCADOR (un clik en la flecha adjunta al campo de Categoría de IVA). Se desplegará una pantalla con opciones. Entonces seleccionamos la correcta haciendo un clik en la línea o renglón elegido.

# **Número de C.U.I.T:**

debe incorporar el número correcto, de lo contrario el sistema lo rechazará. Este campo es de uso obligatorio.

### **Número de Ingresos Brutos**

campo a completar. Este no es un campo obligatorio.

### **Observaciones:**

Este campo no es obligatorio. Pretende ser un espacio para agregar alguna información de interés. Como por ejemplo, el nombre de Fantasía (en caso que no coincida con la Razón Social), algún recordatorio, etc.

Una vez completados los datos, la página se ve como sigue:

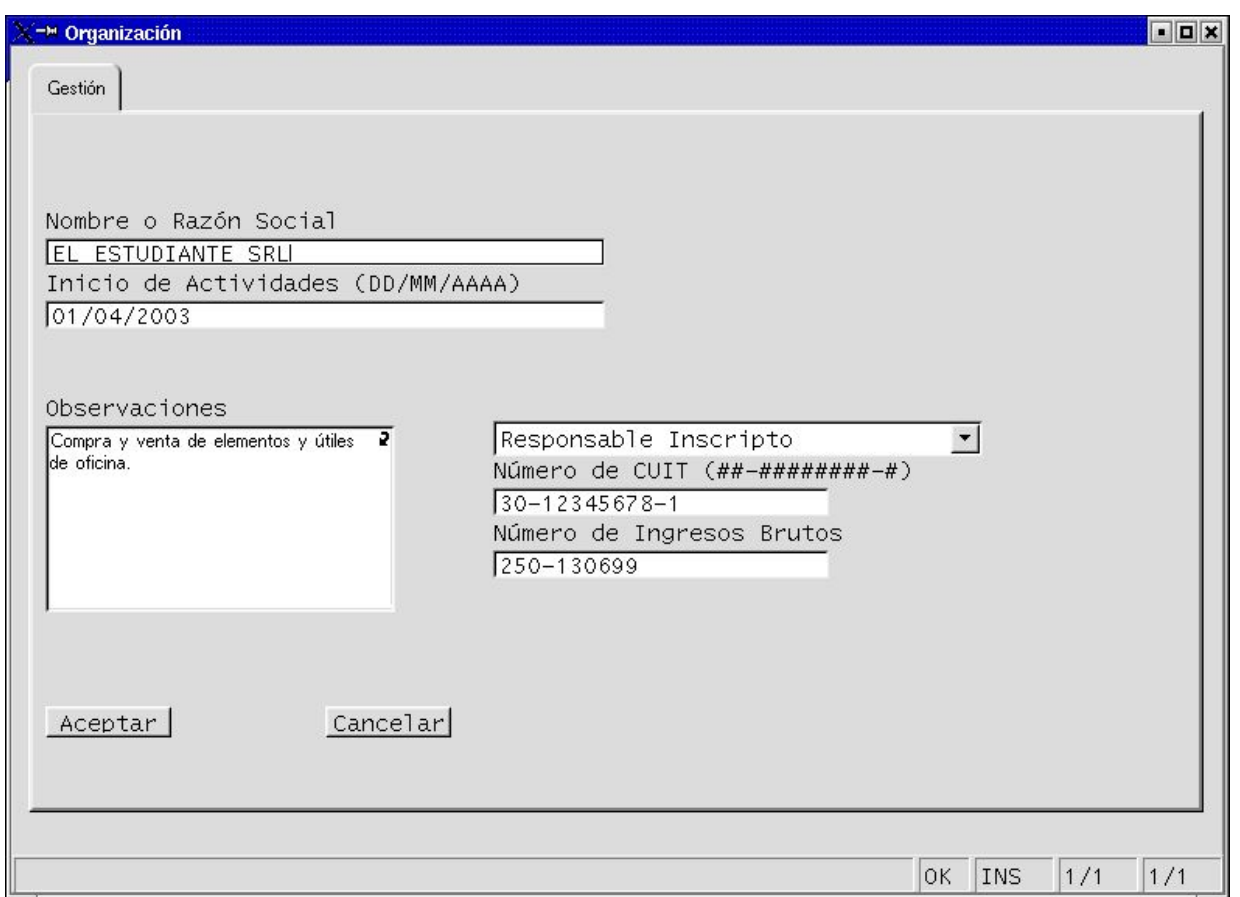

Apretamos botón ACEPTAR (No se olvide!. LUCA no seguirá con otra función si no recibe instrucciones sobre la presente!)

Y finalmente apretamos el botón de salida ( el ícono $\overline{X}$  que se ve en el margen superior derecho)

Seguimos configurando ...

# **3.2. Segundo:** Completamos \***Datos de la Sucursal**\*.

En nuestro ejemplo, esa empresa posee dos (2) sucursales:

- Sucursal Centro
- ◆ Sucursal Interior

Las instrucciones paso a paso para completar Datos de la Sucursal, son:

### **1ro.) Primero ingresamos al entorno Sucursal.**

Para acceder a ese entorno, hacemos un clik en el botón **\*Datos de la Sucursal\*** (como en el Paso 2). Acto seguido posicionamos el cursor en la pestaña **Gestión**, y hacemos un clik para ingresar a completar datos.

**2do.)** Aparecerá una pantalla como la siguiente. Allí completamos en los campos vacíos: el Nombre de la sucursal y el Número.

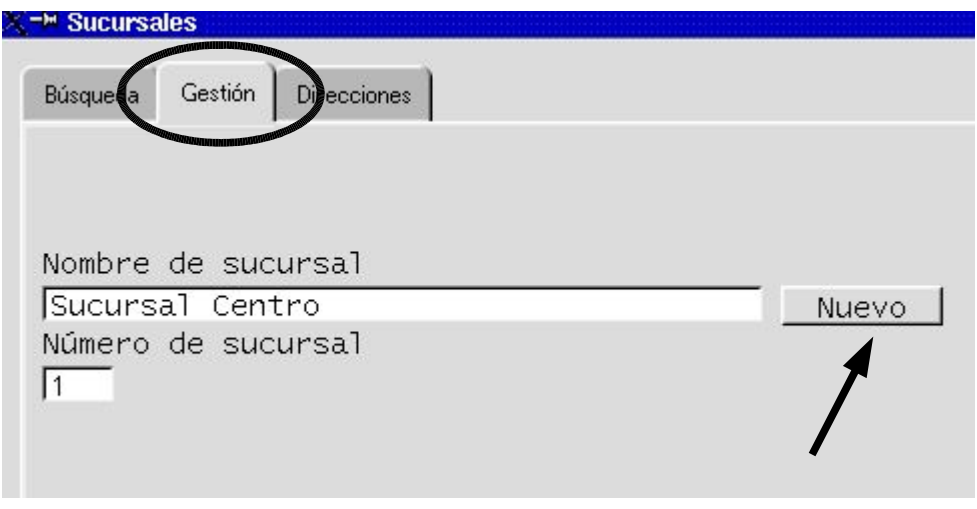

# ACEPTAMOS

Y como en este caso hay más de una Sucursal para informar, apretamos botón...

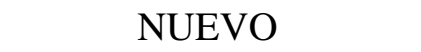

... y seguimos completando a otra en la misma pantalla. Como muestra el ejemplo siguiente:

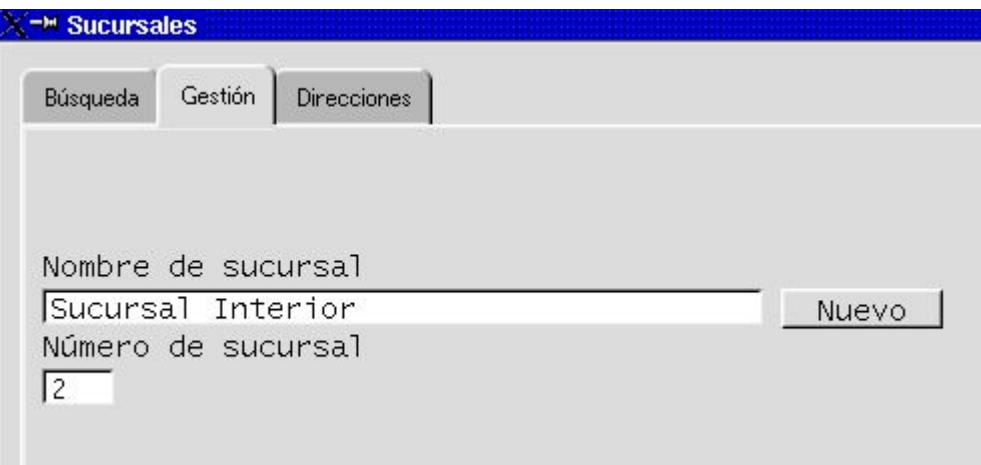

### Aceptar

**3ro.)** Ahora vamos a completar los datos de dirección de esas sucursales. Para eso haremos lo siguiente:

Primero: Como estamos dentro del mismo **entorno de Sucursales**, movemos el cursor al ícono de **Búsqueda.** Y apretamos ese botón. Aparecerá una pantalla como la siguiente pero con los campos vacíos.

Segundo: hacemos un clik en el botón BUSCAR. Y entonces, aparecerán todas las sucursales dadas de alta.

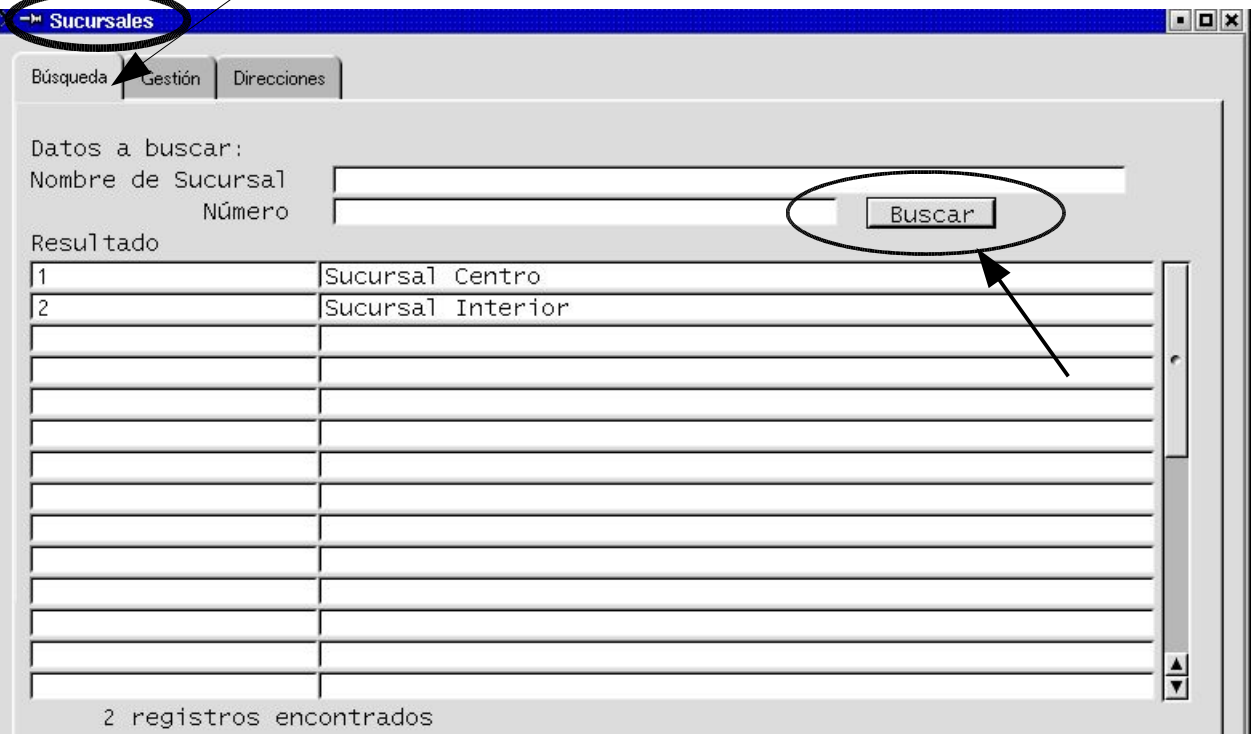

Tercero: elegimos la Sucursal cuyos datos vamos a completar (en el futuro el mismo procedimiento servirá para modificar datos de esa Sucursal). NOTA AP.

Para seleccionarla, nos paramos (posicionamos el cursor) en la línea de la Sucursal elegida y hacemos un clik con el botón izquierdo del mouse. Acto seguido movemos el cursor hacia la pestaña de **Direcciones,** dentro del mismo entorno de **Sucursales.** Y hacemos un clik en dicho botón para ingresar a la página.

Nos aparecerá una pantalla como la siguiente, sólo que **los campos que aparecen marcados en círculo estarán vacíos**, ya que éstos son los que deberemos dar de alta:

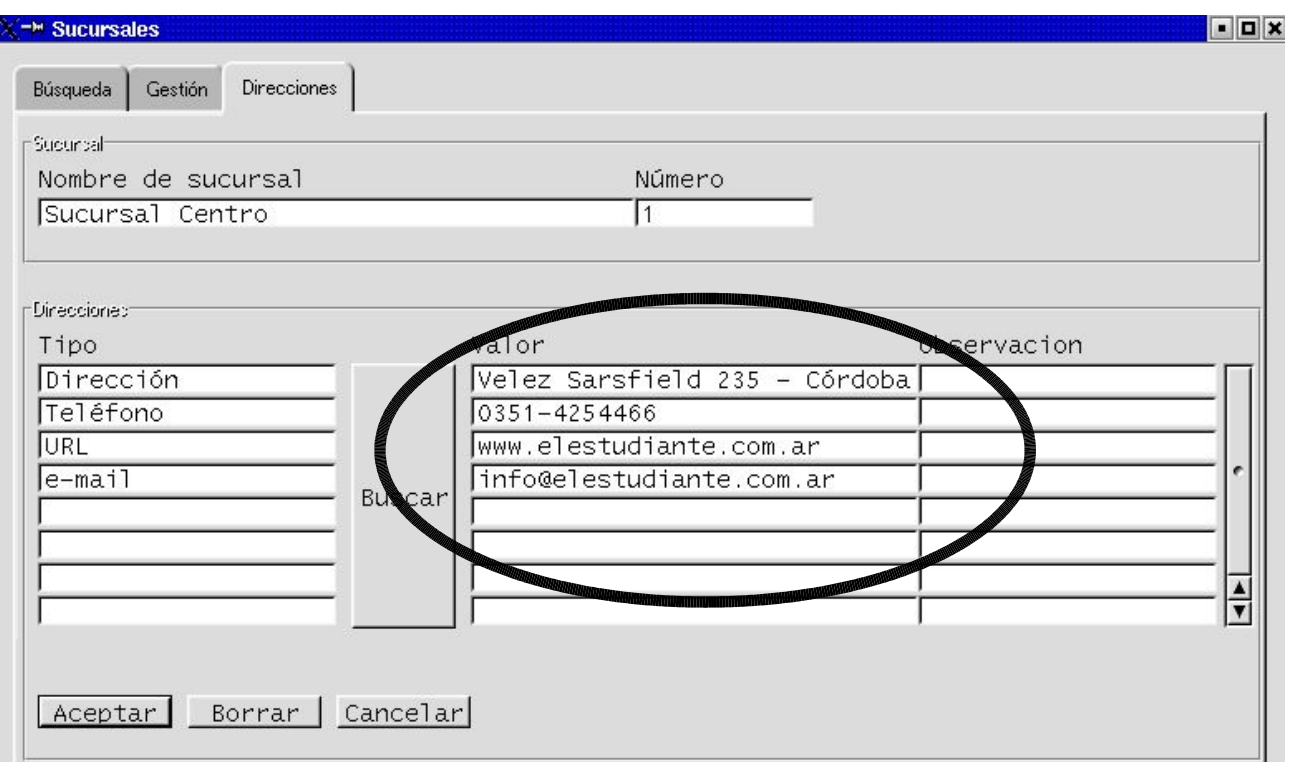

# ACEPTAMOS

Si deseamos completar los datos de otra sucursal, movemos el cursor hacia la pestaña **Búsqueda** y repetimos la operación.

Si deseamos salir del entorno,

Apretamos botón de salida | X

**Nota:** si deseáramos agregar otros datos, como ser el código postal, podemos apretar el botón BUSCAR de la pantalla **Direcciones**, y seleccionar algún otro tipo tabulado, o bien escribirlo nosotros en una línea de la columna \*Tipo\* de direcciones.I

**3.3. Tercero:** Ahora completamos datos de **Punto de Venta.**

En el caso de nuestro ejemplo, la empresa tendrá la siguiente estructura de facturación:

- Punto de venta 0001 en la planta baja de la Sucural 1
- Punto de venta 0002 en la planta alta de la Sucursal 1

Punto de venta 0003 como única unidad de facturación en la Sucursal 2

En nuestro ejemplo, la estructura de puntos de venta se corresponde con la organización interna de puestos y funciones, y a su vez con el espacio físico de salón de venta de los dos grandes rubros de productos:

- $\triangleright$  artículos de librería y útiles de oficina (planta baja)
- $\triangleright$  mobiliarios de oficina (planta alta)

Naturalmente, cada Organización tendrá su propio esquema de distribución interna... Y cada criterio de apertura de Puntos de Venta...

Los pasos para configurar Puntos de Venta, son los siguientes:

**1ro.)** Como en el punto **Tercero** del presente capítulo (alta Sucursales), comenzamos por posicionamos en la pantalla de **Administración**. Acto seguido nos posicionamos en el ícono: **Datos del Punto de Venta,** y hacemos un clik en ese botón...

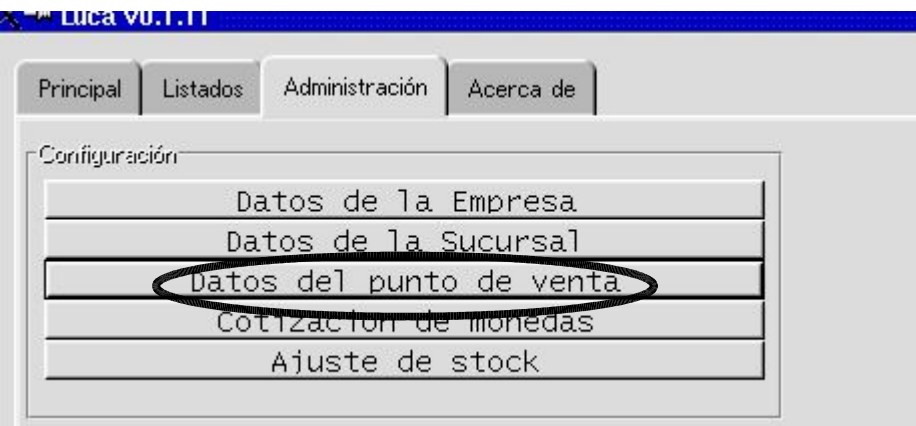

... ingresaremos al entorno **Punto de Venta**.

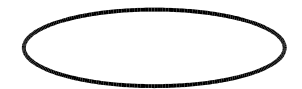

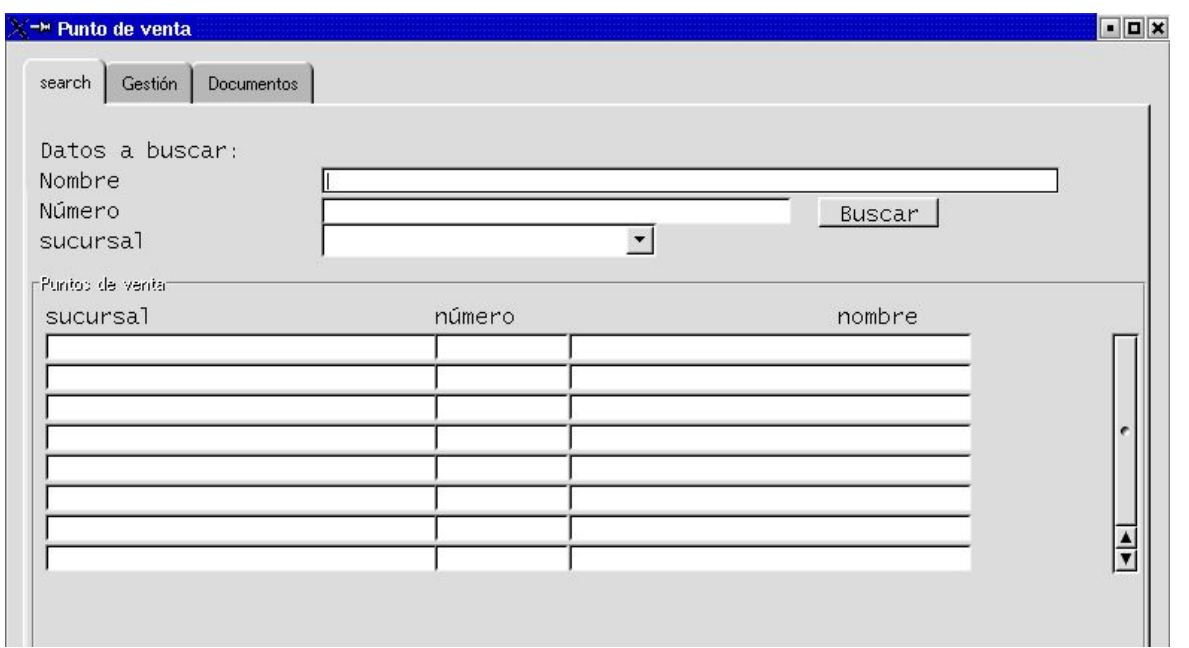

**2do.)** Una vez en el entorno **Punto de Venta**, movemos el cursor hacia la pestaña Gestión y hacemos un clik con el botón izquierdo del mouse. De esta forma ingresamos a la pantalla **Gestión**:

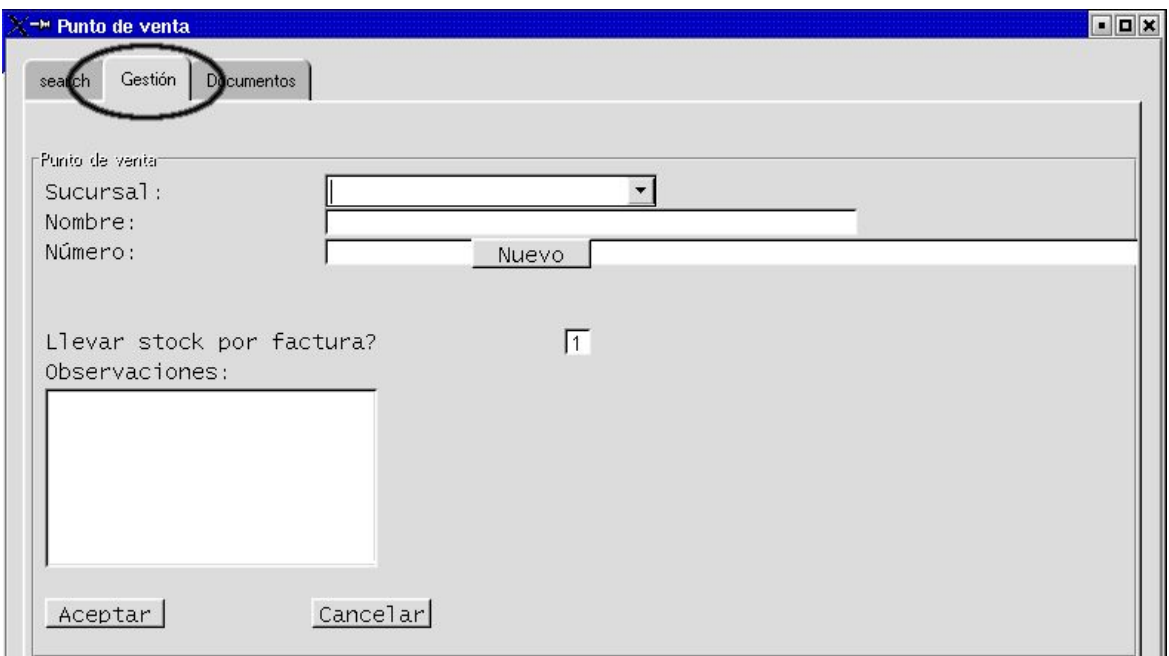

**3ro.)** Ahora deberemos elegir la Sucursal cuyo/s Punto/s de Venta habilitaremos.

Para elegir la sucursal cuyos puntos de venta habilitaré, se aprieta el **ícono buscador ó botón de lista desplegable**. Aparecerá una lista con todas las sucursales cargadas y entonces elegimos una haciendo un clik sobre la opción elegida, con el botón izquierdo del mouse.

Nosotros emprezaremos por la Sucursal Centro...

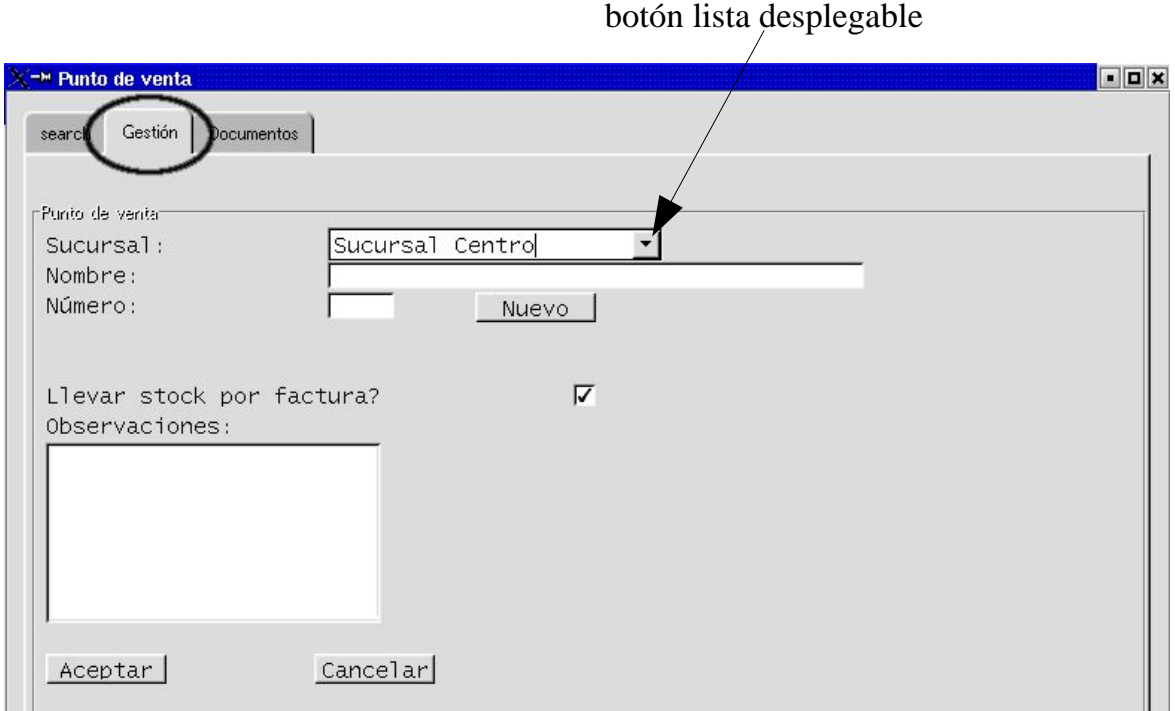

**3ro.)** Una vez seleccionada la Sucursal, completamos los demás datos solicitados por el sistema.

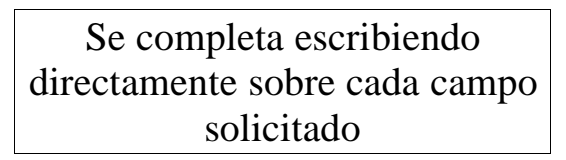

Los **campos** son:

**Nombre:** en el ejemplo se relacionó el nombre con la ubicación física del punto de facturación, pero podría completarse con cualquier nombre, número o código. Naturalmente, la elección del nombre es libre y sólo sirve para identificarlo en listados y transacciones.

**Número:** se refiere al número que le corresponderá de acuerdo a las normas de facturación y registración vigentes. Ese número se corresponderá con los cuatro primeros dígitos de la factura que emita ese punto de venta.

**Observaciones:** campo no obligatorio, destinado a hacer mención a algún dato o referencia de interés.

Veamos en el ejemplo siguiente:

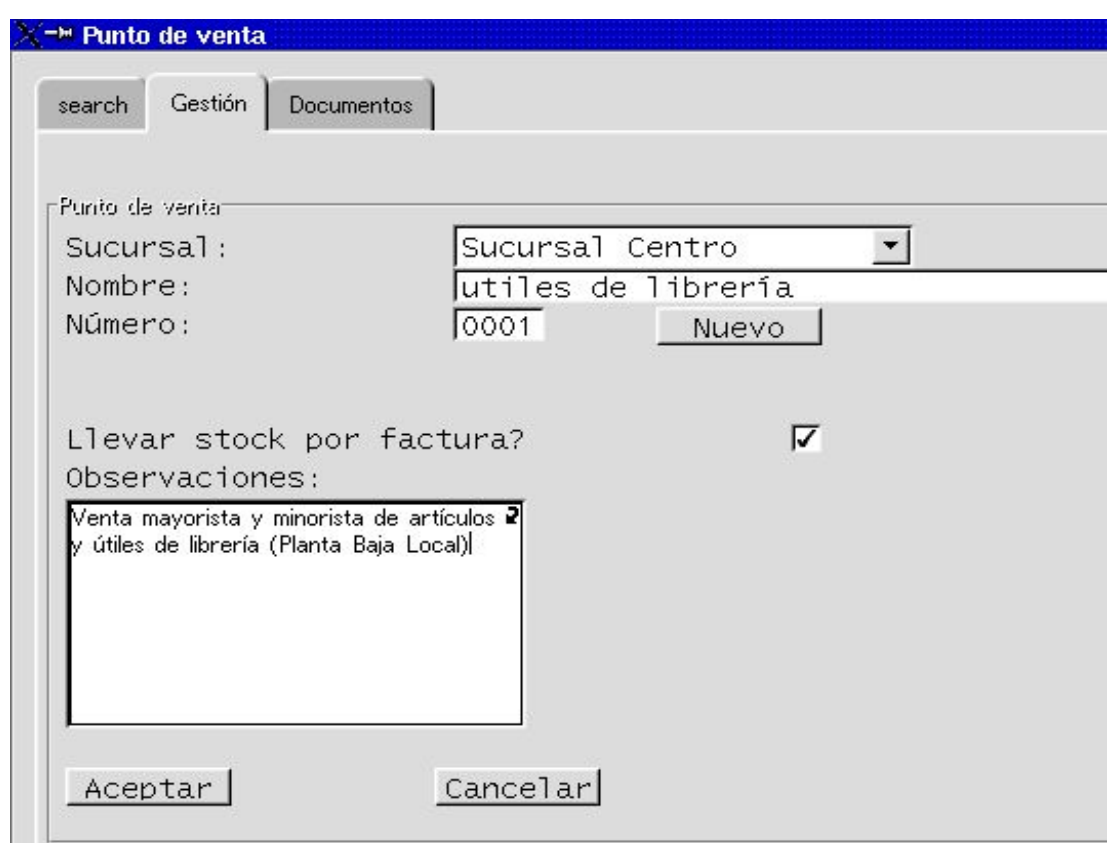

### Qué significa **Llevar stock por factura?**

Significa que elegimos si la empresa actualizará stock a través de los remitos de venta o a través de la factura.

El sistema tomará por default esta segunda opción, excepto que Ud le ordene otra cosa. A tal efecto, se encontrará con un tilde al lado de esta pregunta, si su organización decide actualizar stock en oportunidad de la emisión de remitos, e**ntonces deberá hacer click en el campo con tilde**, hasta que éste desaparezca. Esto le indicará a LUCA que optó por la primer alternativa.

Si hemos terminado y estamos de acuerdo con los datos que figuran en pantalla, apretamos:

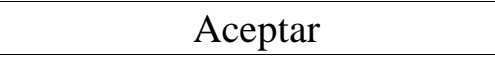

Si deseamos continuar con la carga de datos de los demás puntos de venta... apretamos el botón

Nuevo

e iniciamos el mismo procedimiento que al principio.

En el ejemplo, continuamos creando las siguientes:

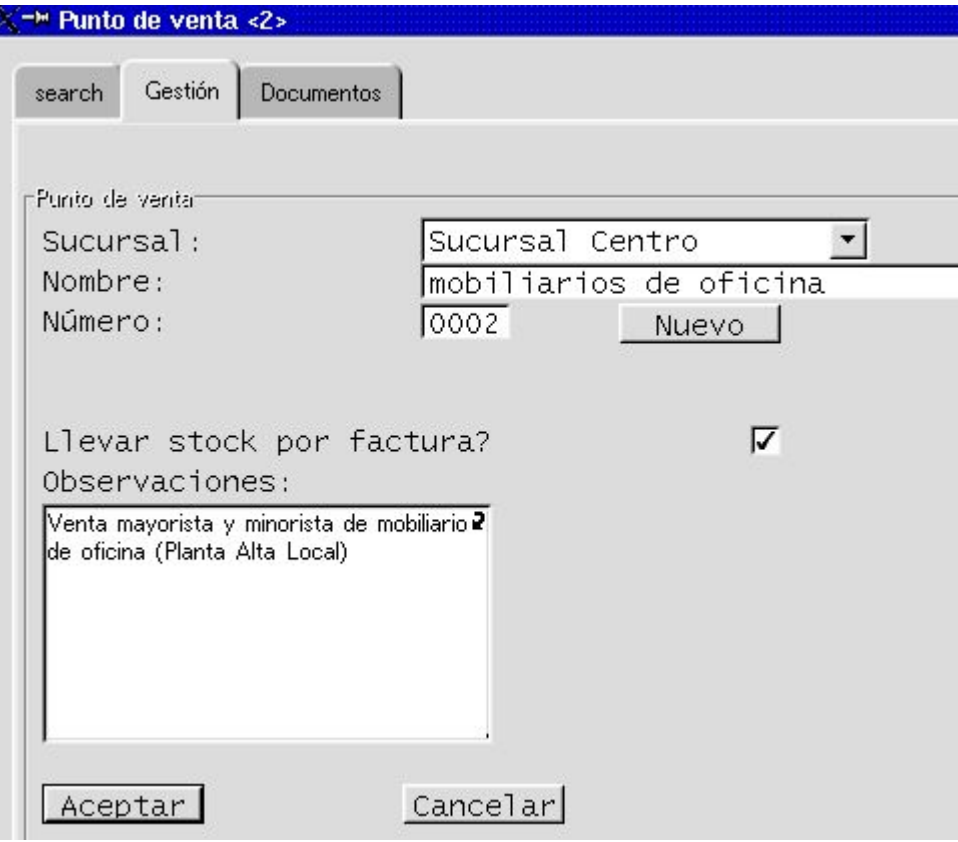

Aceptar

Como deseamos seguir cargando más Puntos de Venta, apretamos el botón

Nuevo

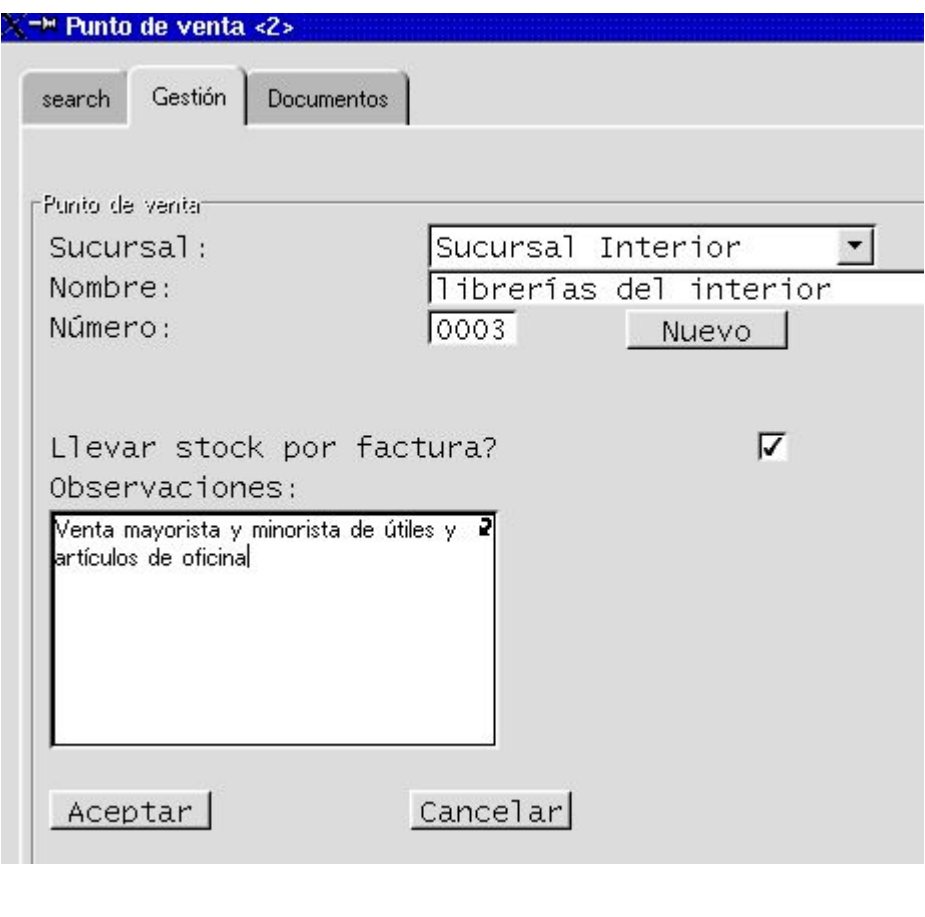

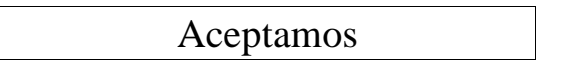

Aún no vamos a salir del entorno **Punto de Venta**, porque necesitamos habilitar y parametrizar los documentos que usaremos en cada sucursal.

Significa que **no** apretaremos el botón salida (**X**), sino que nos moveremos con el cursor hacia la pestaña **Documentos -**directamente-, ó hacia la pestaña **Search (Búsqueda)** como en el ejemplo que se explica a continuación**.**

**4to.)** Daremos de alta los **documentos o comprobantes** que emitirá cada sucursal.

Es preciso parametrizar estos datos, ya que de lo contrario, LUCA comenzará a numerar cada comprobante emitido a partir del número 1.

Si su organización comienza actividades conjuntamente con la implementación de este sistema, no hay problema, pero si su organización ya ha emitido comprobantes, debemos anunciarle al sistema, a partir de qué número deberá asignar numeración correlativa.

En nuestro ejemplo, el punto de venta 0002, ya había emitido 1197 comprobantes de factura de venta tipo A, y 235 comprobantes de factura de venta tipo B.

El procedimiento es el siguiente:

**Primero:** movemos el cursor hacia la pestaña **Search (Búsqueda)**. Desde allí con el botón BUSCAR traeremos a la pantalla todos los puntos de venta creados ...

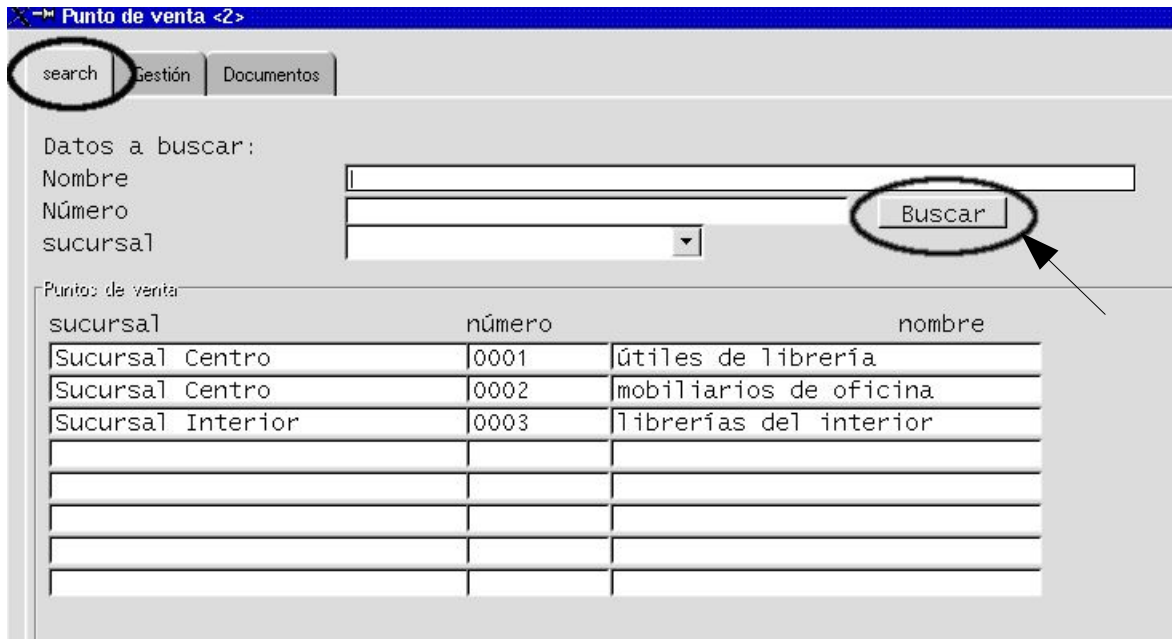

Segundo: posicionamos el cursor en el punto de venta seleccionado, marcamos ese renglón haciendo clik con el botón izquierdo del mouse, y acto seguido movemos el cursor hacia la pestaña **Documentos**. Hacemos un clik en dicho ícono y entraremos a la pantalla **Documentos** (como se ilustra a continuación).

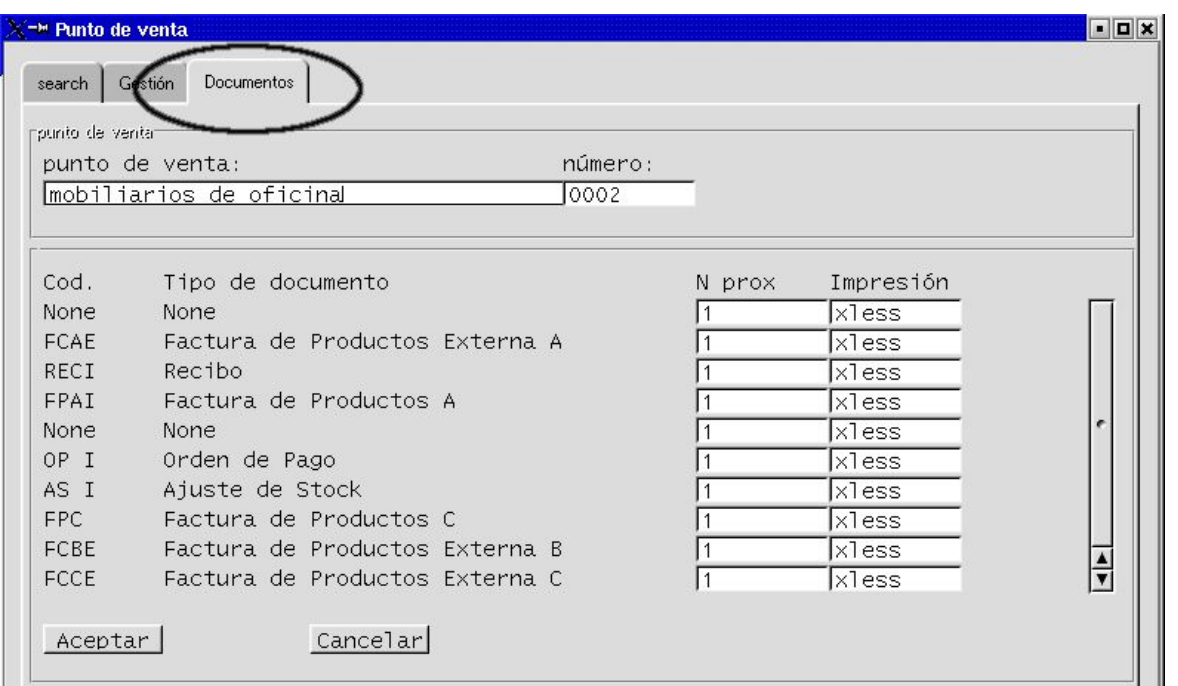

Para el ejemplo hemos elegido comenzar por el Punto de Venta 0002. Hemos marcado el segundo renglón (de la imágen de la pantalla **Búsqueda**) haciendo un click con el botón izquierdo del mouse y nos movimos con el cursor hacia la pestaña **Documentos**. Allí efectuamos otro click para ingresar a la pantalla.

Como se puede apreciar en la imagen, la pantalla **Documentos** tiene tabulado una serie de documentos, algunos de los cuales su organización utilizará y otros no. Lo importante es tener en cuenta a todos aquellos que efectivamente se usarán, para proceder a la parametrización del número de comprobante correlativo correspondiente.

**No será preciso parametrizar otros números diferentes** a los que ya trae el sistema, en los casos en que:

- El sistema LUCA se comience a utilizar simultáneamente con el inicio de las actividades de la Organización (en paralelo)
- La Organización decida cargar todos los comprobantes emitidos desde el inicio de las actividades, ingresándolos uno a uno.

En cualquiera de estos dos casos expuestos, no deberán tocarse los números asignados en el sistema, manteniendo a todos los comprobantes como próximo a emitir número 1 (uno).

# **Cómo podemos ver todos los documentos que tiene ya tabulado el sistema?**

Los documentos que aparecen visualmente en la pantalla de Documentos, no son

todos los tabulados. Para ver el resto, debe moverse con la flecha que está en su teclado de operación.

Por favor, posiciónese en la primer línea de tipo de documento, como se muestra en la imagen siguiente, y luego mueva la pantalla usando la flecha hacia a bajo de su teclado de operación:

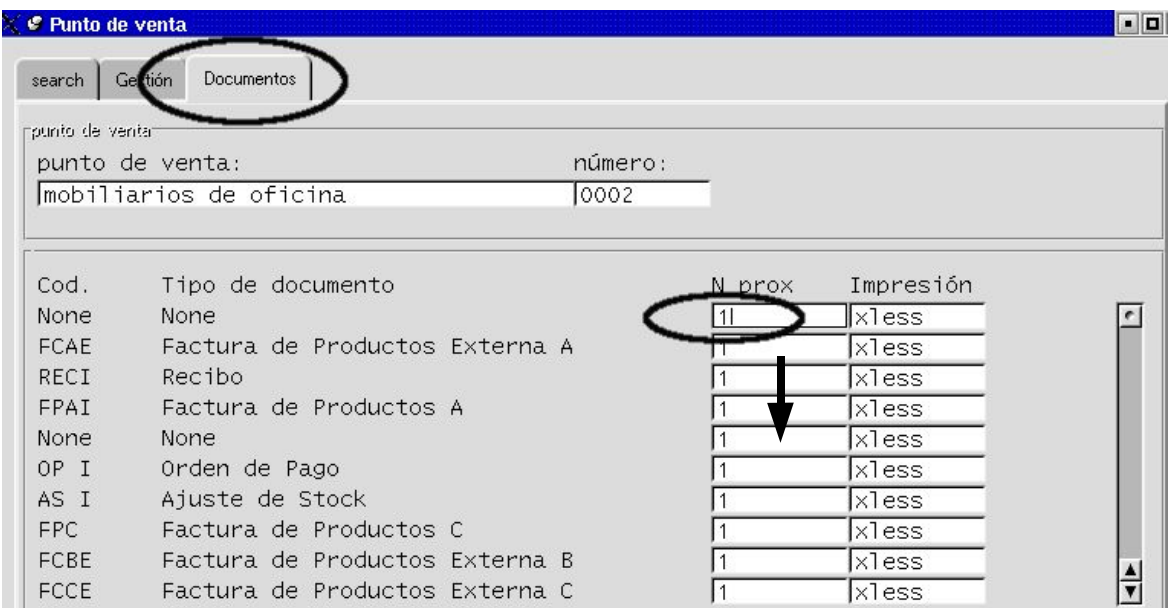

Irá desplegándose por todas las líneas de tipo de documento creados.

Fíjese por ejemplo, en la imágen siguiente, los nuevos tipos de documento encontrados mediante ese rastreo:

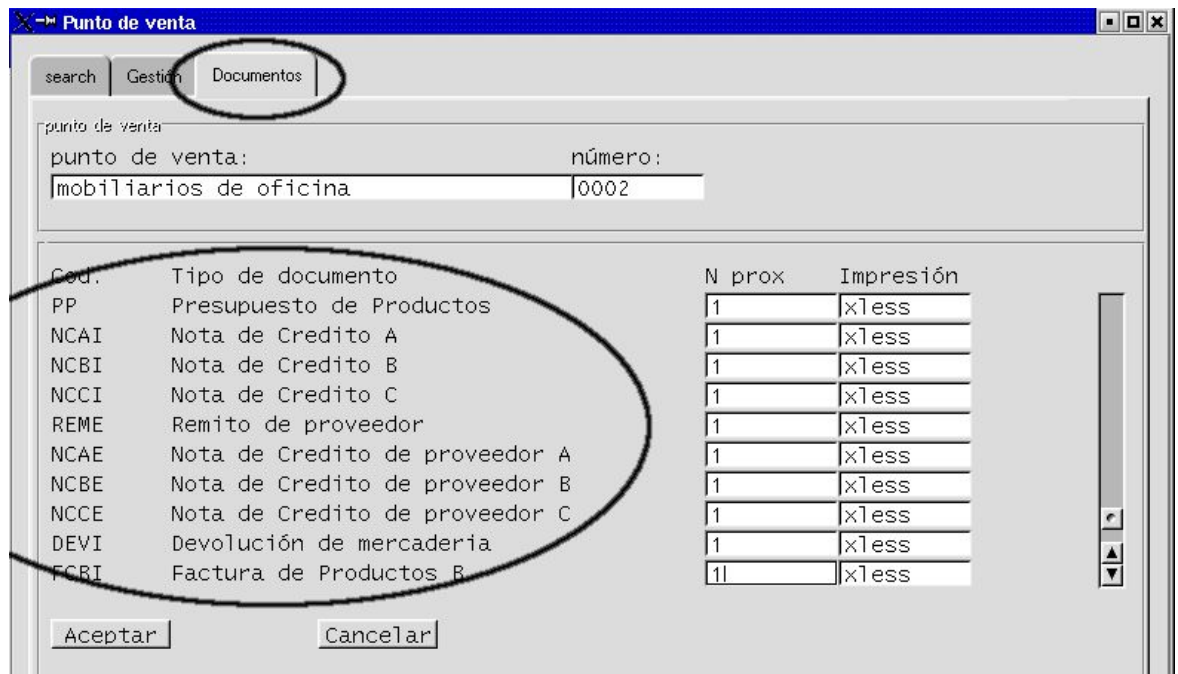

### **Tercero:** comenzaremos a **parametrizar los números correlativos** correspondientes.

Recordemos que habíamos anunciado que el Punto de Venta 0002 ya tenía comprobantes emitidos con anterioridad al uso del sistema LUCA, de manera que deberemos parametrizar los valores inciales, de tal forma que el sistema respete la correlación numérica de emisión de comprobantes.

### **Qué debemos hacer para indicarle a LUCA cuál es el número correlativo siguiente?**

**1ro.)** Elijo dentro del listado de documentos que aparecen en pantalla, aquellos a los que debo cambiarle la numeración 1(uno) por otro número.

Debemos ir haciéndolo documento por documento.

**2do.)** Una vez seleccionado un documento cuya numeración debe cambiar, me posiciono en el campo adjunto al texto del documento, lo marco haciendo click con el botón izquierdo del mouse y escribo el número próximo a emitir.

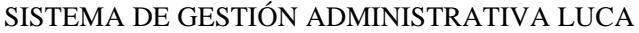

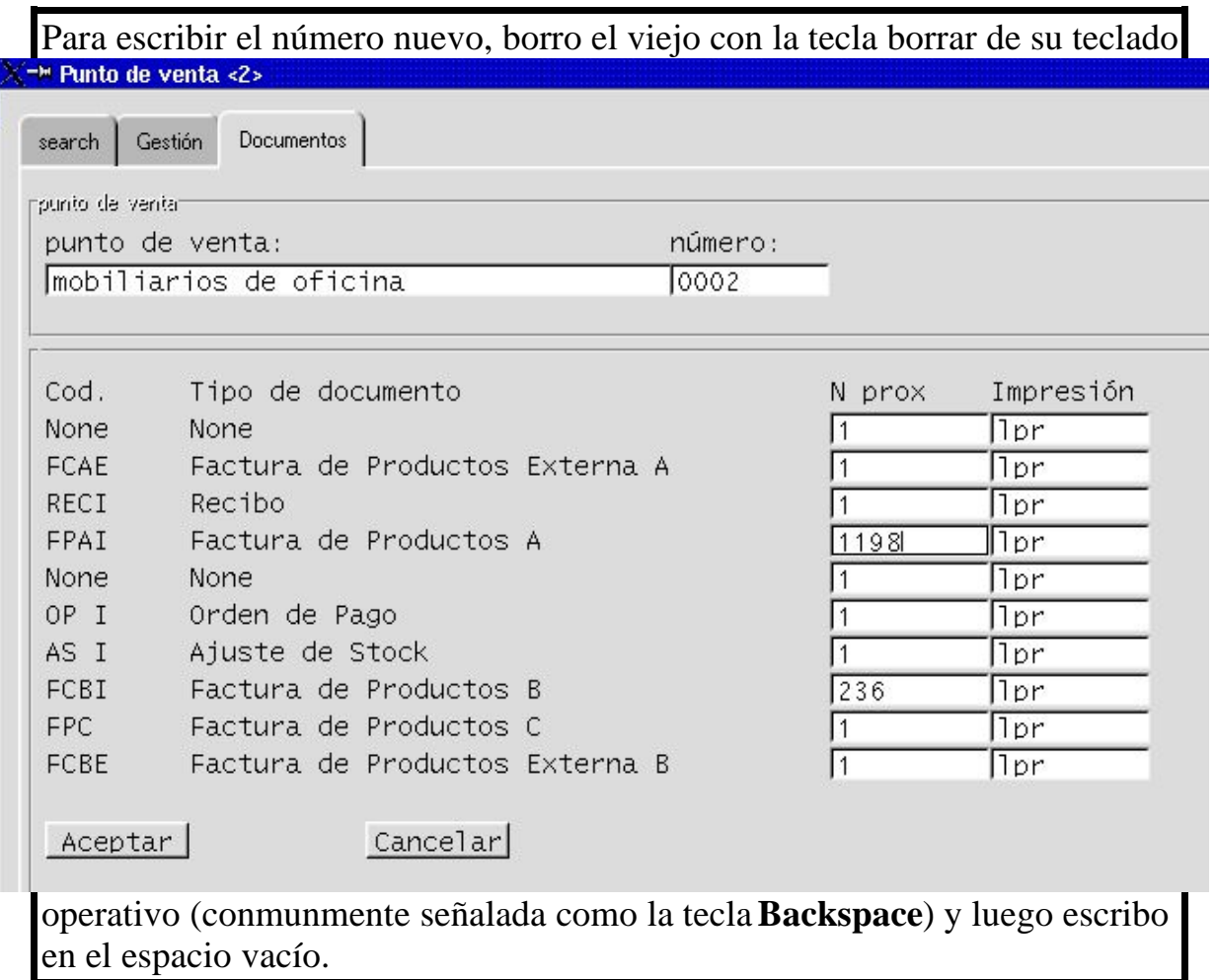

En el caso que se ilustra, ya hemos corregido los valores de los documentos de manera que continúen con la numeración correlativa correspondiente.

Si los datos están correctos, apretamos botón

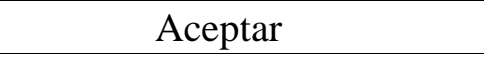

Si deseamos completar documentos de otros puntos de venta, movemos el cursor hacia el ícono **Búsqueda** y repetimos procedimiento.

Si deseáramos salir del entorno, entonces apretamos directamente el ícono de salida que figura en el margen superior derecho de cada pantalla...

Botón de salida X

**Aclaración importante!:** si su organización emitirá comprobantes por impresión automática, y el número de sucursal no está pre-impreso entonces, a la numeración de inicio consecutivo y correlativo, deberá adicionarse la numeración completa según las disposiciones vigentes (en la República Argentina, implica asignar ocho (8) dígitos comenzando por los cuatro primeros asignados al número de punto de venta. Ejemplo: 0002-00000001)

# **Qué pasa si creamos una nueva sucursal y/o punto de venta, o anexamos algún tipo de documento a algún punto de venta ya existente?, Qué pasa si deseamos modificar algún dato?**

Supongamos que en algún otro momento a futuro anexamos a la Organización algún nuevo punto de venta o alguna Sucursal, o bien cambia el número de teléfono o dirección de alguna de éstas, o simplemente comenzaremos a utilizar un nuevo tipo de documento de emisión. En todos estos casos deberemos volver a parametrizar .

Y ello implica simplemente repetir el procedimiento explicado hasta aquí. Inclusive para modificar datos, porque las funcionalidades de los Íconos de **Gestión**, **Direcciones** y **Documentos** permiten altas de datos y también modificaciones de esos datos.

Para modificar datos de parametrización pre-existentes simplemente se re-escribe sobre el campo a modificar y se aprieta el botón aceptar.

**Por esta razón, es muy importante definir el perfil de autorización de las personas que tendrán acceso a las diferentes funcionalidades**

**3.4. Cuarto:** parametrizamos **las Monedas** con las que operará la organización.

Los pasos son los siguientes:

**1ro.)** Posicionados desde la pantalla **Administración**, apretamos el Ícono **Cotización de Monedas**, haciendo un click con el botón izquierdo del mouse.

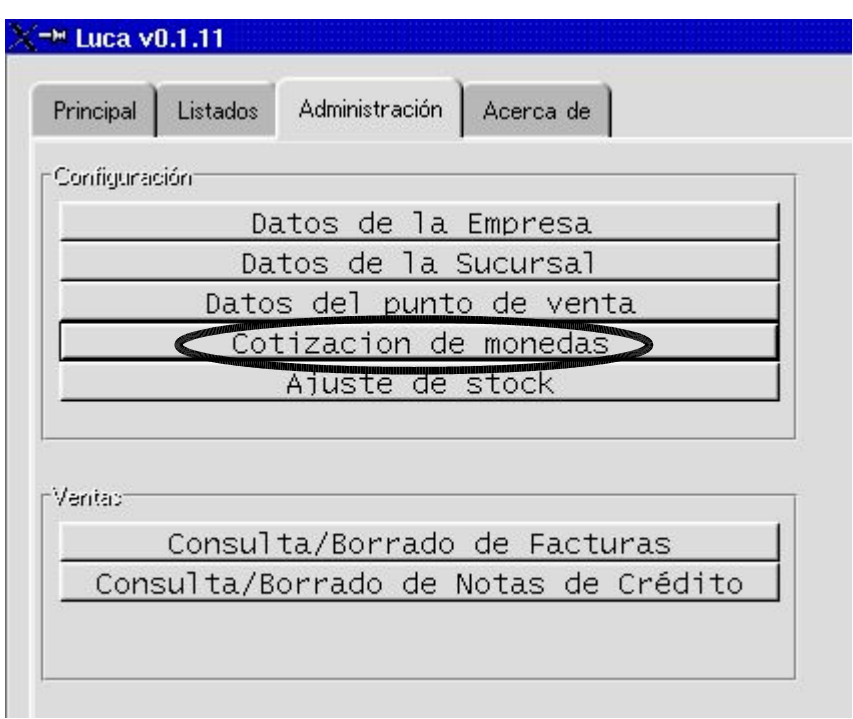

De esta forma ingresamos al entorno **ABM de Monedas**. Como se ilustra a continuación:

 $\sqrt{2}$ 

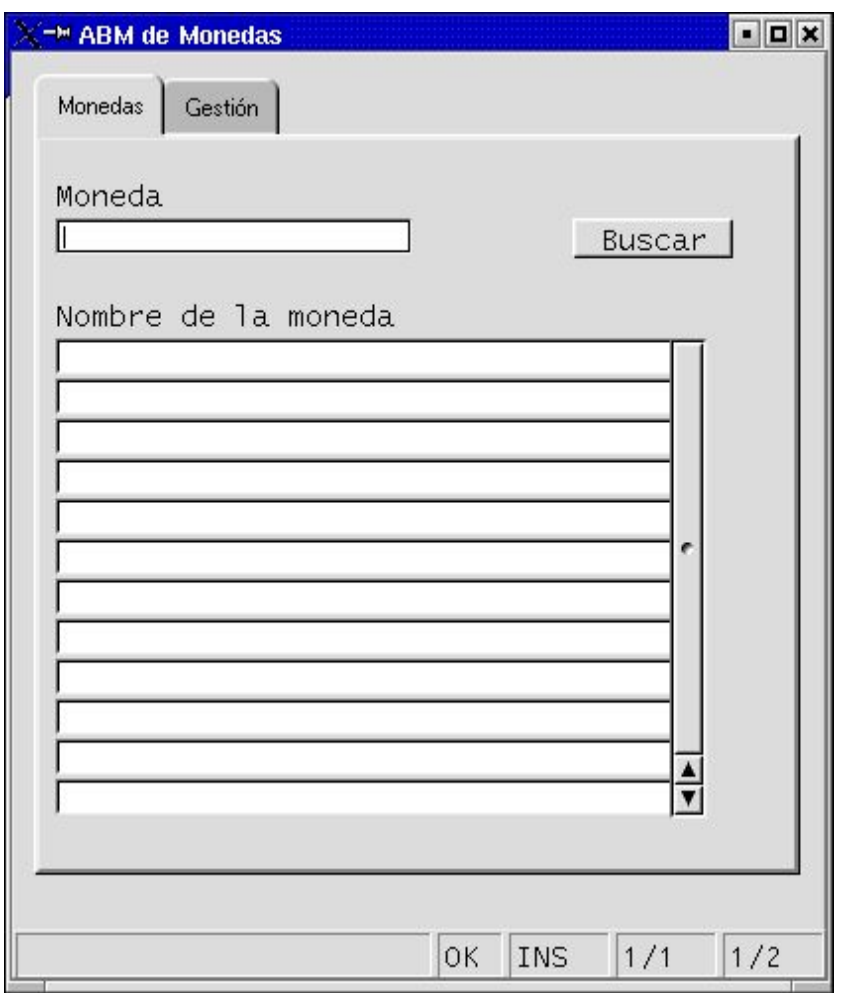

**2do.)** Relevamos las monedas ya parametrizadas

La primer página a la que se accede dentro del entorno **ABM de Monedas**, es la pantalla **Monedas.** Una vez allí, si apretamos el botón BUSCAR, aparecerá el listado de todas las monedas ya parametrizadas en el sistema.

El sistema LUCA ya tiene parametrizadas tres monedas. Como en el ejemplo de este Manual aún no se ha creado ninguna otra, las que se observan son las que el sistema LUCA ya tiene parametrizadas por default:

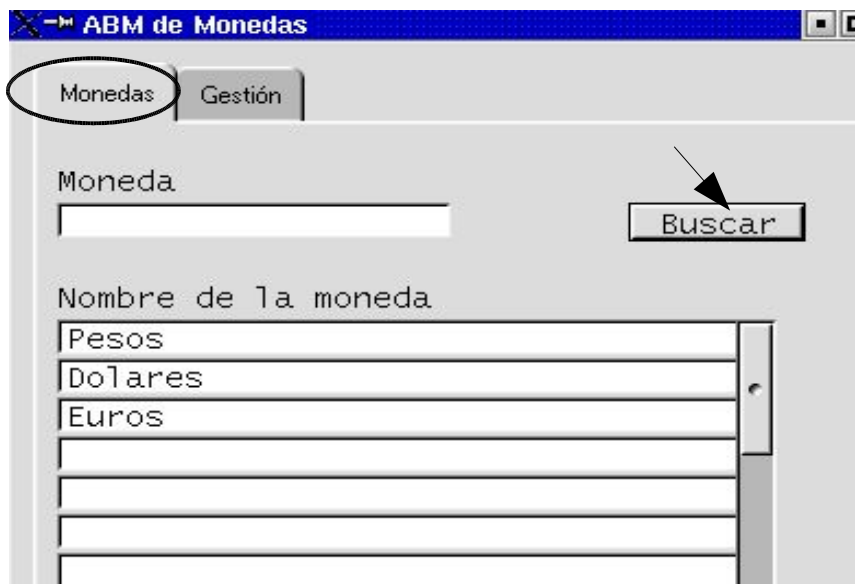

Si su organización opera con otras, entonces deberá crearlas. Las instrucciones para ello se explican en el paso siguiente.

### **3ro.) Creamos otras monedas y mantenemos actualizada la cotización**.

Para crear y/o actualizar las monedas parametrizadas, deberemos trabajar en la página **Gestión**, para lo cual, si estamos dentro del entorno **ABM de Monedas**, moveremos el cursor hacia la pestaña **Gestión** e ingresamos haciendo un click en dicha pestaña.

La pantalla gestión es la siguiente:

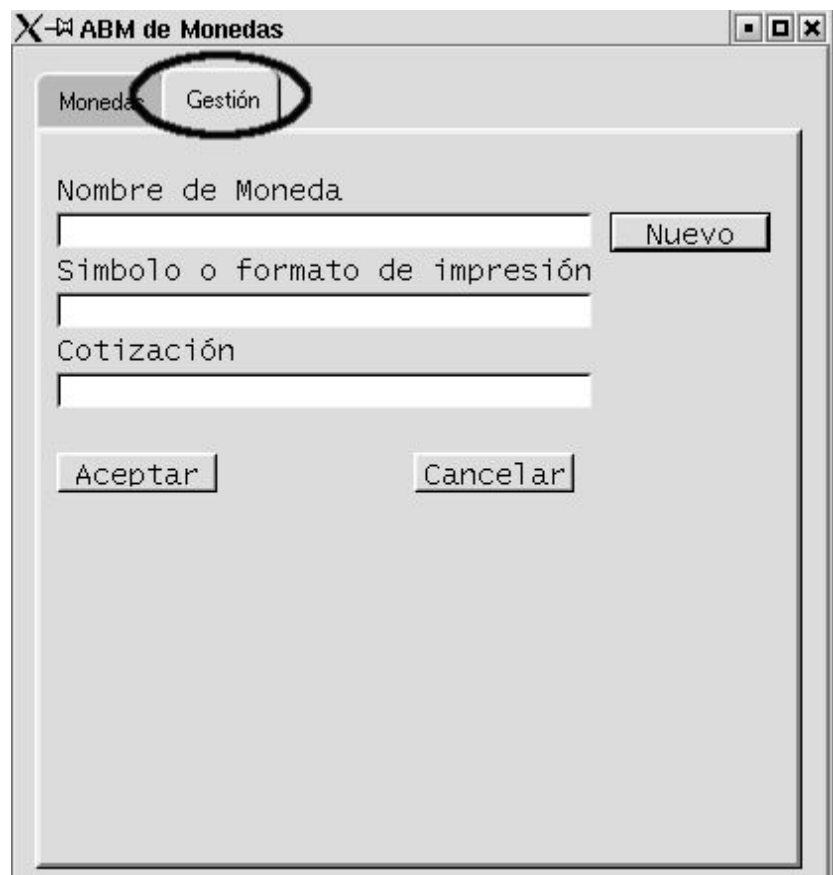

La pantalla **Gestión** tiene una doble funcionalidad. Está diseñada para:

- $\sim$  cargar nuevas monedas y sus cotizaciones
- $\vee$  mantener actualizadas esas cotizaciones

# **Crear monedas:**

Para crear nuevas monedas, debemos posicionarnos en el ícono Gestión y completar los datos que solicita el sistema. Los datos se completan escribiendo sobre los espacios vacíos de los campos.
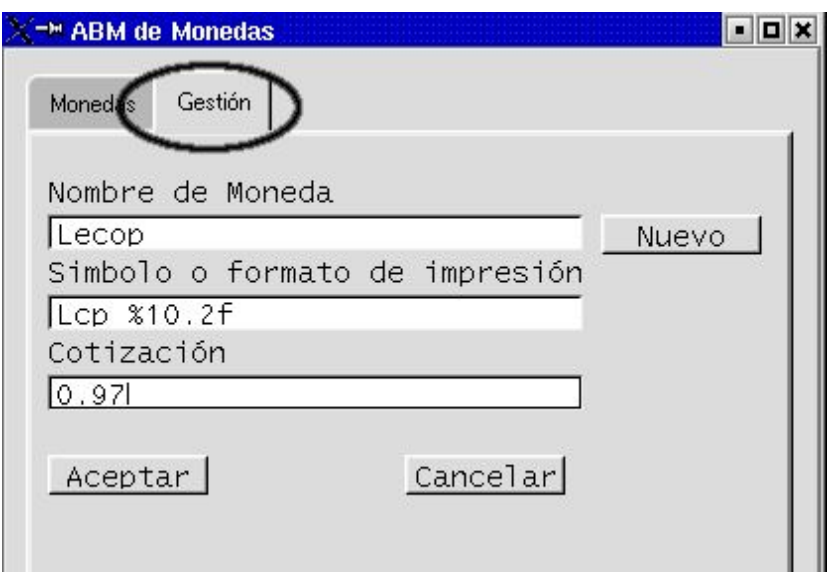

Si los datos están correctos, apretamos el botón:

Aceptar

Si deseamos continuar la carga de nuevas monedas, apretamos el botón:

Nuevo

Si deseamos salir del entorno, apretamos el botón de salida (margen derecho superior)

Botón de Salida (X)

## **Actualizar cotizaciones:**

Para mantener actualizada la cotización de las monedas, la Organización deberá fijar un Responsable quien tendrá a cargo el seguimiento de cotizaciones, de manera tal que cada transacción de fondos tome la cotización del momento.

Para esto deberá hacer siempre lo siguiente:

Primero: ingresar al entorno **ABM de Monedas** (como se explicó en paso **1ro.)**)

Segundo: ingresar a la Pantalla de **Monedas** y buscar todas las monedas creadas (como se indica en paso **2do.)**)

Tercero: seleccionar la moneda cuya cotización vamos a actualizar. Se selecciona haciendo un click sobre la línea de la moneda elegida y mover el cursor hacia el ícono de **Gestión**. Y acto seguido hacer un clik en este ícono para ingresar a la Pantalla de **Gestión**.

Cuarto: re-escribimos (actualizamos) el campo de Cotización

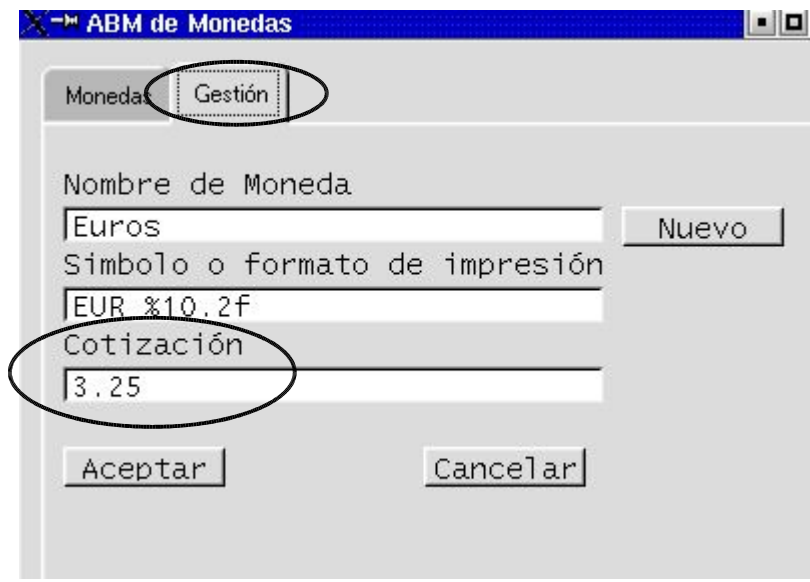

Si los datos están correctos, apretamos el botón:

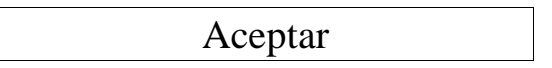

Si deseamos continuar con la actualizción de otras monedas, movemos el cursor nuevamente al ícono **Buscar** y repetimos operación.

Si deseamos salir del entorno, apretamos el botón de salida (margen derecho superior)

Botón de Salida (X)

# **CAPÍTULO III. Alta de Datos**

## **1. Introducción. Qué haremos? Por qué y para qué?**

Ahora le instruiremos a LUCA, qué vendemos, a quiénes, y a qué precio. También daremos de alta los productos y/o servicios que compramos, e indicaremos quiénes son los proveedores a quiénes compramos.

Todo esto significa informar al sistema LUCA sobre los siguientes aspectos:

- ➢ Padrón de artículos (productos)
- ➢ Lista de precios
- ➢ Padrón de Clientes
- ➢ Padrón de Proveedores

## Comenzamos...

**PASO 1:** nos posicionamos en la Pantalla **Principal**. En la parte superior de la misma (sector marcado con círculo en la imágen siguiente) encontramos los íconos correspondientes a los entornos que deberemos ingresar para las diferentes altas.

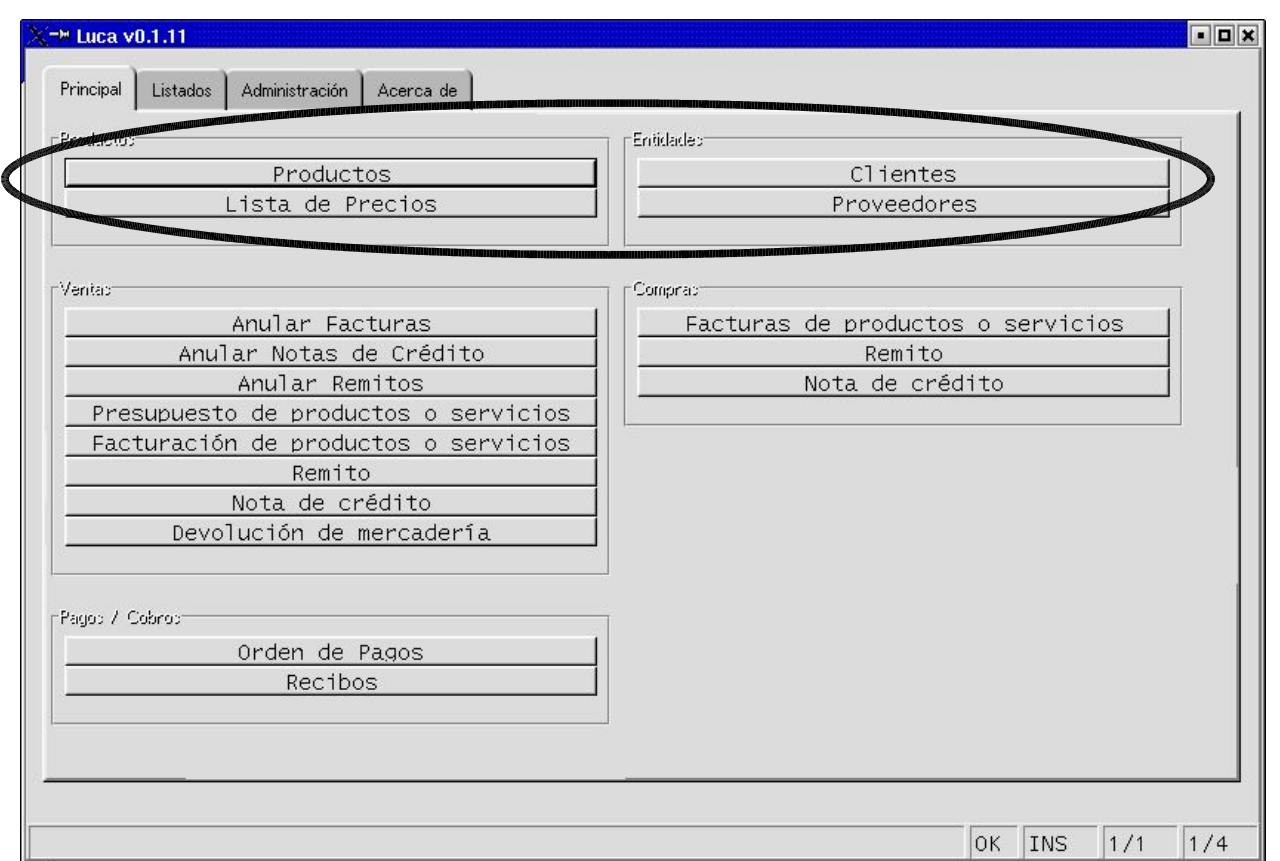

## **PASO 2:**

Ingresamos al entorno correspondiente para dar de alta los datos.

Cada entorno tiene su botón de acceso desde la Pantalla **Principal**, y dicho botón se encuentra titulado con el concepto específico: productos, precios, clientes y proveedores.

En lo sucesivo en este Capítulo, iremos ingresando a cada concepto específico y desarrollando los pasos para configurar sus altas.

Siguiendo el esquema definido para LUCA, se destinarán los primeros dos Títulos a la carga de datos referidos a Productos:

**Título I.** Inventario de Artículos

**Título II.** Lista de Precios

Y los siguientes dos Títulos, al alta de datos referidos a Entidades:

**Título III.** Nómina de Clientes

**Título IV.** Nómina de Proveedores

que se desarrollan a continuación.

## **TÍTULO 1. : ALTA DE PRODUCTOS (PADRÓN DE ARTÍCULOS)**

## **1. Alta de Productos**

A continuación desarrollaremos paso a paso el proceso que se requiere para dar de alta productos en el sistema.

Lo primero que necesitamos para esta tarea, es definir las clasificaciones en las que se agruparán los artículos. En el ejemplo de este manual, la Organización decide clasificar sus productos en las siguientes líneas:

- ➢ Línea Artística
- ➢ Mobiliario Artístico
- ➢ Mobiliario Oficina
- ➢ Útiles Escolares
- ➢ Útiles Oficina

Una vez decididas las grandes clasificaciones y el listado de productos comenzamos a dar de alta el Padrón de Artículos. Para ello seguiremos los siguientes pasos:

**PASO 1:** entramos al entorno de Productos a través del ícono **Producto** de la Pantalla **Principal.** 

Para ello hacemos un click con el botón izquierdo del mouse, sobre el ícono mencionado.

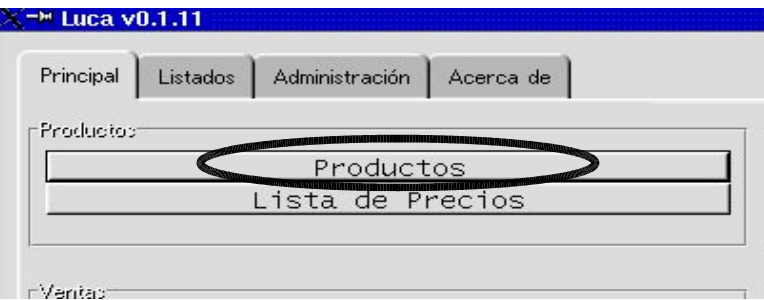

Aparecerá la siguiente pantalla:

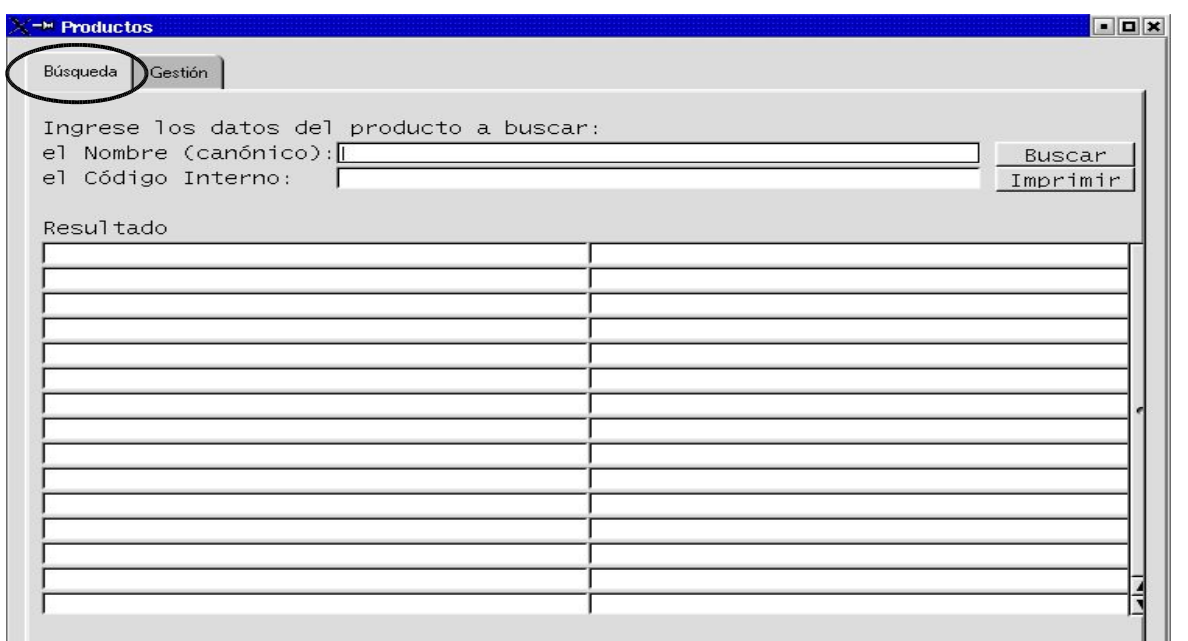

Para la segunda etapa, la estrategia de reorganización contempla la asignación y compromiso de miembros de la Comisión Directiva, como un aporte puntual y temporario para el desarrollo de este proceso Inicial de Posicionamiento Institucional . Serán nombrados como Responsables durante la vigencia de este proyecto

Como se aprecia en la figura anterior, la primer pantalla a la que accedemos es la de **Búsqueda**.

**PASO 2:** Una vez dentro del entorno de **Productos**, movemos el cursor hacia el ícono **Gestión**, para ingresar a esa pantalla o página. Se verá como se ilustra a continuación:

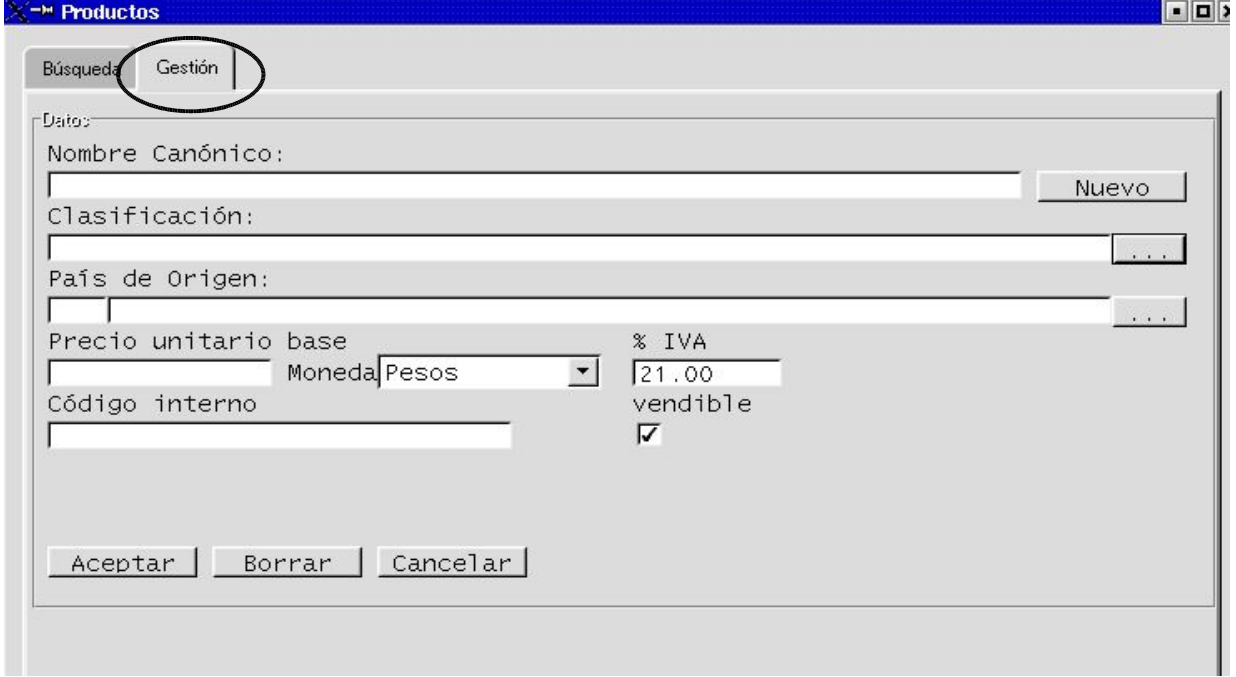

### **PASO 3:**

Para comenzar a dar de alta el padrón de artículos debemos - primero-, dar de alta las diferentes clasificaciones de productos, ya que luego cada alta de artículo solicitará el dato de la Clasificación a la que pertenece.

## **Cómo damos de alta una Clasificación de producto?**

**1ro.)** desde la pantalla **Gestión**, dentro del entorno **Producto** (que es la que se está viendo en la imágen anterior), presionamos el botón que figura a la derecha de la Línea de Clasificación. Tiene el siguiente aspecto:

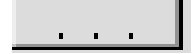

Al hacer click en dicho botón, ingresaremos al entorno **ABM Clasificación de Producto**.

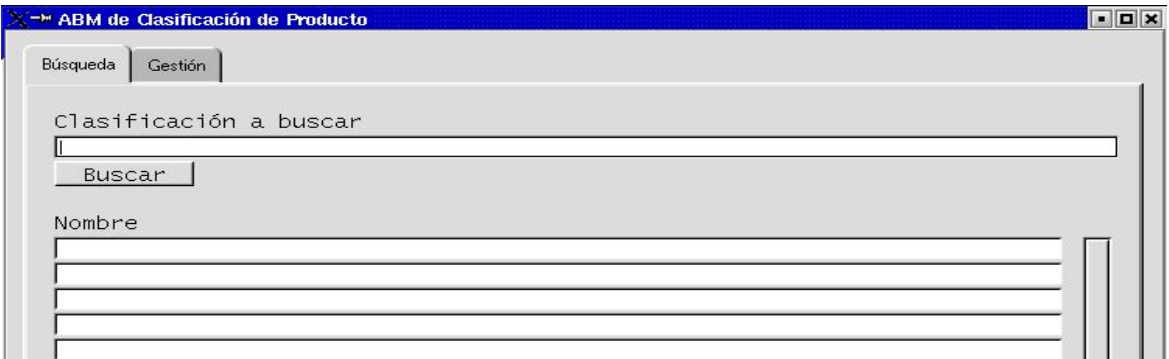

Siempre la primer pantalla o página que aparece cuando ingresamos a cualquier entorno es la de **Búsqueda**.

**2do.)** Mueva su mouse posicionándose en la pestaña **Gestión** y presione. Ahora le aparecerá una pantalla como la siguiente:

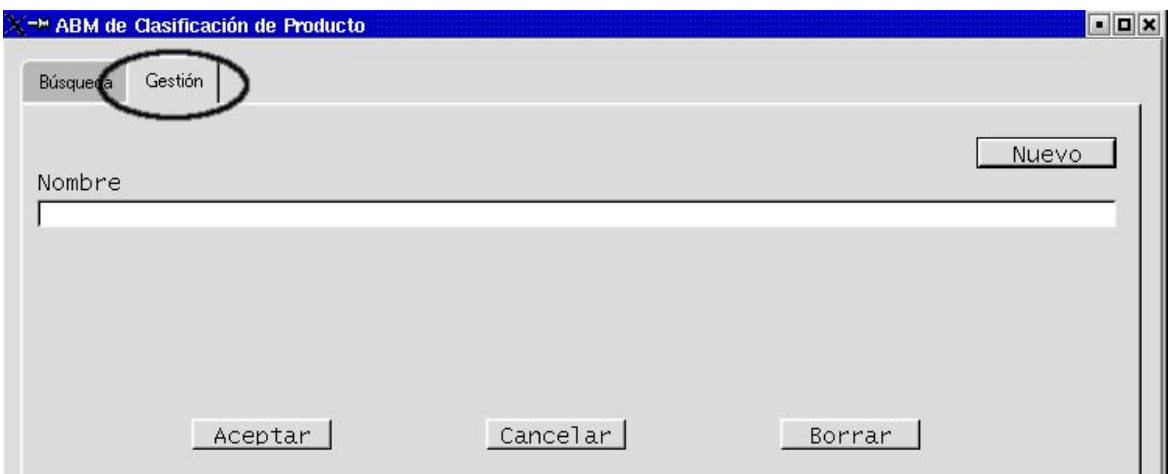

**3ro.)** Completamos datos escribiendo sobre el campo vacío.

En el ejemplo comenzamos por dar de alta la Línea Artística.

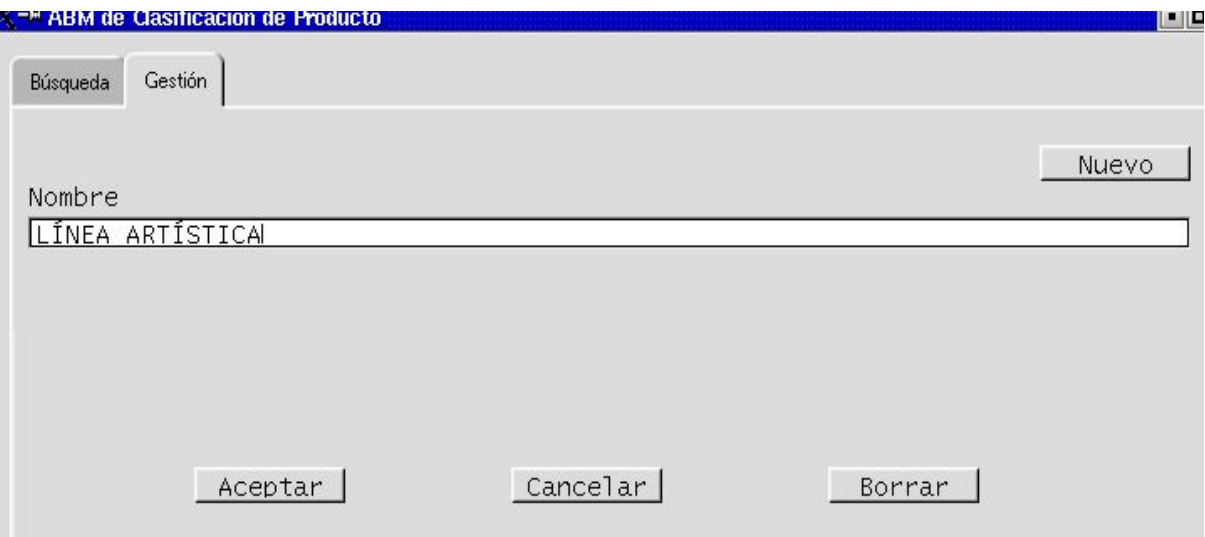

Si el dato está correcto, apretamos botón:

Aceptar

Si deseamos seguir creando (o modificando) nuevas clasificaciones, debemos apretar el botón:

Nuevo

Y entonces la página quedará nuevamente con los campos vacíos, para poder seguir completando. Y repetimos operación.

Cuando hayamos terminado de dar de alta clasificaciones, podemos movernos al ícono de **Búsqueda** para consultar la carga de datos.

Una vez dentro del entorno de **Búqueda**, si apretamos el botón BUSCAR, nos aparecerá una pantalla como la siguiente:

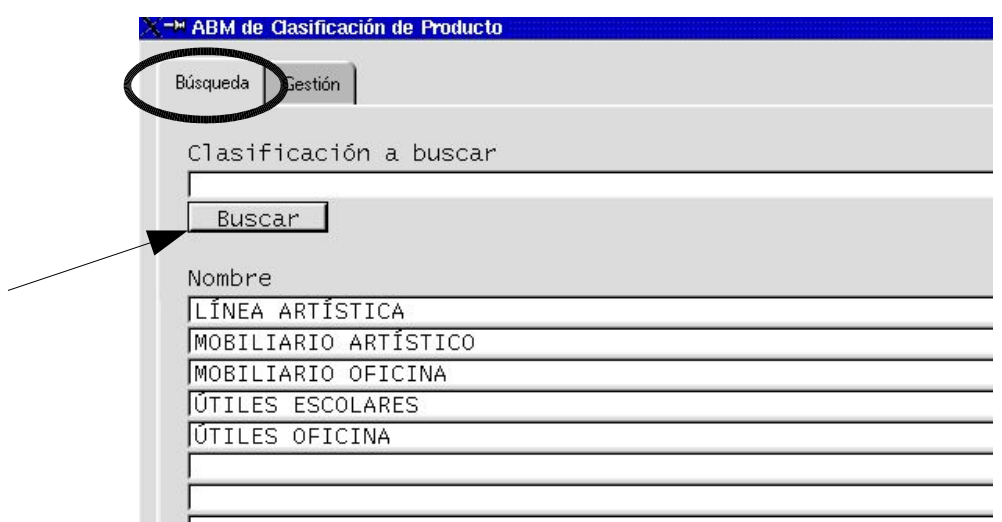

Que son todas clasificaciones de productos creadas en el sistema LUCA.

**Nota:** esto es simplemente para consultar las lista de clasificaciones creadas. No constituye un paso obligado

Apretar botón salida X

Y volvemos a la pantalla **Gestión** del entorno **Productos**...(como la imagen que sigue)

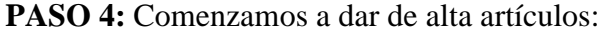

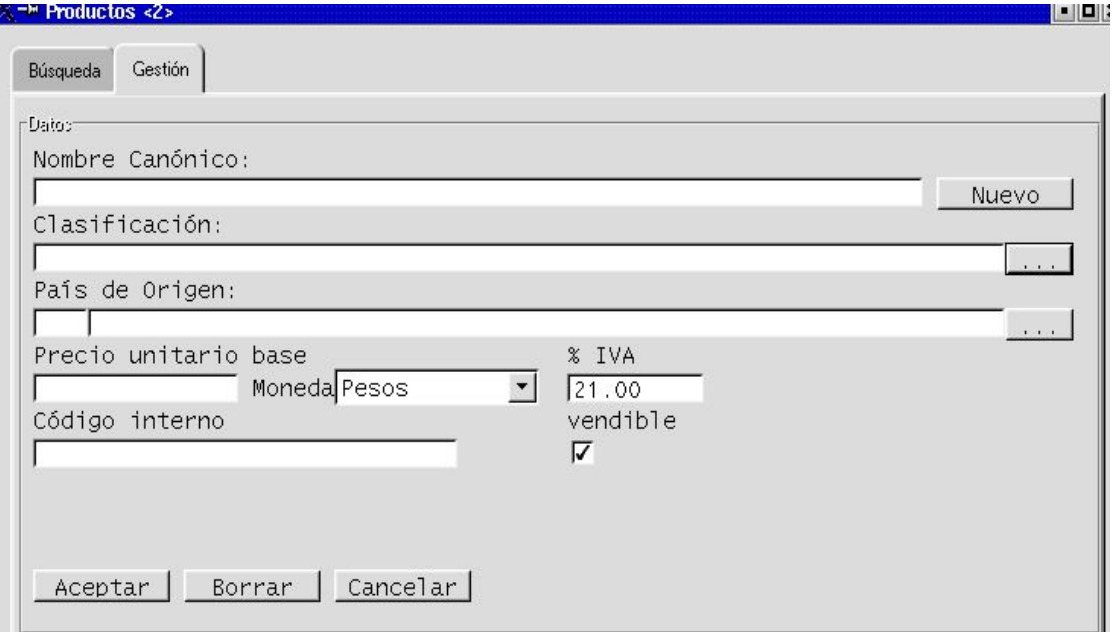

#### Algunas consideraciones previas:

Como se aprecia, todos los campos que Usted econtrará al entrar en esta pantalla estarán totalmente vacíos, con excepción de:

- El campo de moneda
- El % de IVA
- El tilde de vendible

Esto significa que tales datos son considerados con esas características por default. Si no le cambiamos el dato, ese será el parámetro que considerará LUCA para ese artículo.

Bien, comencemos cargando, por ejemplo, el artículo pincel No.:3.

Comenzaremos a completar los campos solicitados.

Por favor, tome en cuenta las siguientes cuestiones relativas a los campos que se mencionan a continuación:

- 1) **Clasificación:** el campo de Clasificación mantiene el botón al costado, que permite consultar cuáles son las Clasificaciones ya creadas en caso de que estemos dando de alta un producto nuevo en el futuro.
- 2) Los campos **Clasificación** y **País de Orígen** pueden completarse con sólo incorporar la primer parte de la palabra o letra y apretando el botón enter del teclado operativo de su PC.
- 3) **Precio:** el precio se corresponde al Neto sin Iva. Ese precio está alimentando la lista de precios base, que ya veremos en más adelante, se constituye en el parámetro de otras listas de precios. ( ver cómo hace un monotributista en su factura!!)
- 4) **Código interno:** el código interno responde a cualquier identificación lógica y funcional que la Organización considere útil para agilizar su búsqueda y/o la posterior carga de facturas o remitos
- 5) LUCA considera por default que el artículo es **vendible**. Por lo tanto si es otra la condición (por ejemplo, artículo para elaboración), debemos retirar el tilde.

## **Cómo cambio los campos pre-determinados en LUCA?**

• **Moneda:** si el precio asociado al artículo cotiza en una moneda diferente al peso, deberá desplegar el botón buscador (que se encuentra pegado a la derecha del campo **Moneda**) y seleccionar la moneda indicada. Para desplegar la lista de monedas disponibles, debe hacer un click con el botón izquierdo del mouse en dicho botón.

**Esto implica que siempre deberá tener creada las monedas antes de dar de alta a un artículo. ( Ver desarrollo en Capítulo XXX)**

• **% IVA:** si la alícuota es diferente de la alícuota general cargada en el sistema, deberá borrar el campo con la tecla indicada de su teclado de PC, y reescribir la alícuota

correcta.

• **Vendible:** si deseamos retirar el tilde que indica artículo vendible, debemos hacer un click sobre el campo del tilde y éste desaparecerá.

Continuando con el ejemplo, y si hemos completado todos los campos nos quedará una estructura de pantalla como la siguiente:

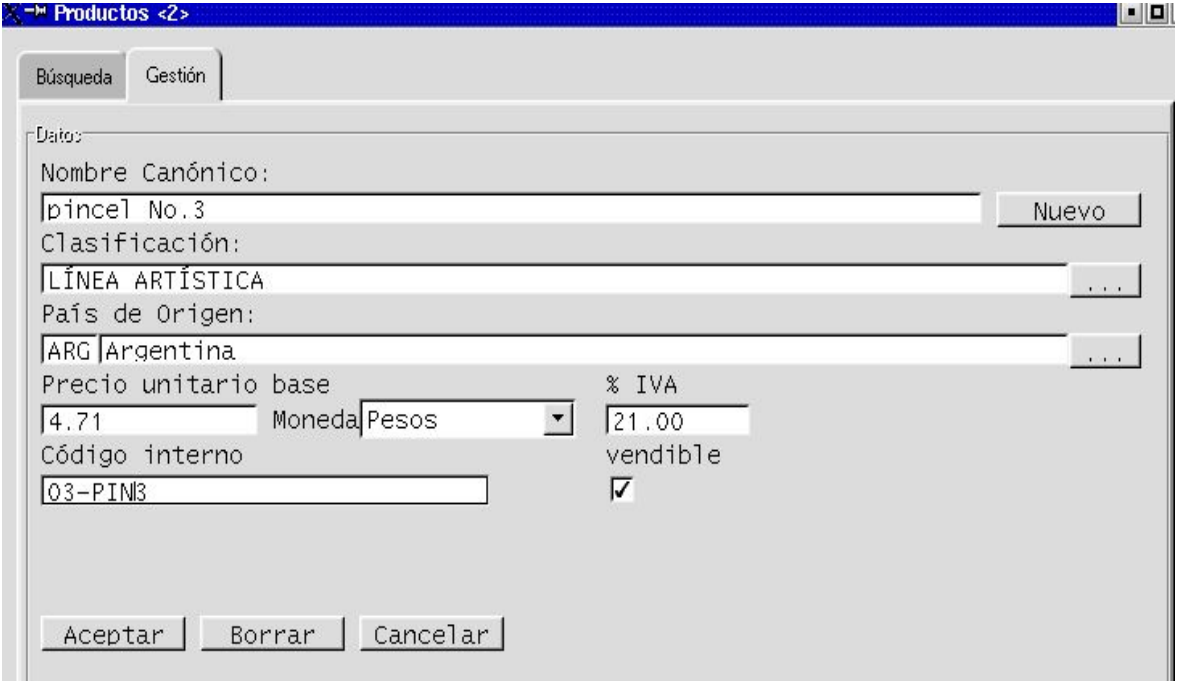

Si los datos están correctos, apretamos:

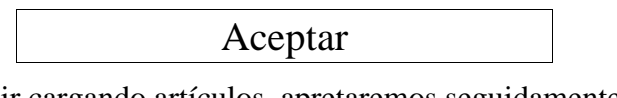

Si deseamos seguir cargando artículos, apretaremos seguidamente el botón

Nuevo

Entonces la pantalla quedará con los campos vacíos para reiniciar una nueva carga de artículo. Y en ese caso repetimos la operación descripta anteriormente.

Si deseamos consultar el listado de productos dados de alta, movemos el cursor hacia la pestaña **Búsqueda** y hacemos un click para ingresar a esa pantalla, sin necesidad de salir del entorno **Productos**.( El procedimiento de consulta se explica en un título específico a continuación)

Si deseamos salir del entorno **Producto**, apretando el botón de salida:

# X

## **2. Consulta de inventario de artículos:**

### **Paso 1:**

Para consultar el listado de artículos dados de alta en el sistema, debemos ingresar a la pantalla **Búsqueda** dentro del entorno **Productos**.

Esto significa que:

- ✔ si estamos posicionados dentro del entorno **Productos**, simplemente deberemos posicionar el cursor en la pestaña **Búsqueda** y hacer un clik en ella para ingresar a esa Pantalla.
- ✔ si estamos fuera del entorno **Productos**, entonces deberemos hacer un click en el ícono correspondiente que figura en la Pantalla **Principal.** De esta forma ingresaremos directamente a la Pantalla de **Búsqueda.**

### **Paso 2:**

Desde la página **Búsqueda** (ver imágen a continuación), apretamos el botón BUSCAR, y nos traerá a pantalla el listado. En nuestro ejemplo, luego de haber cargado todos los productos, nos muestra el siguiente listado:

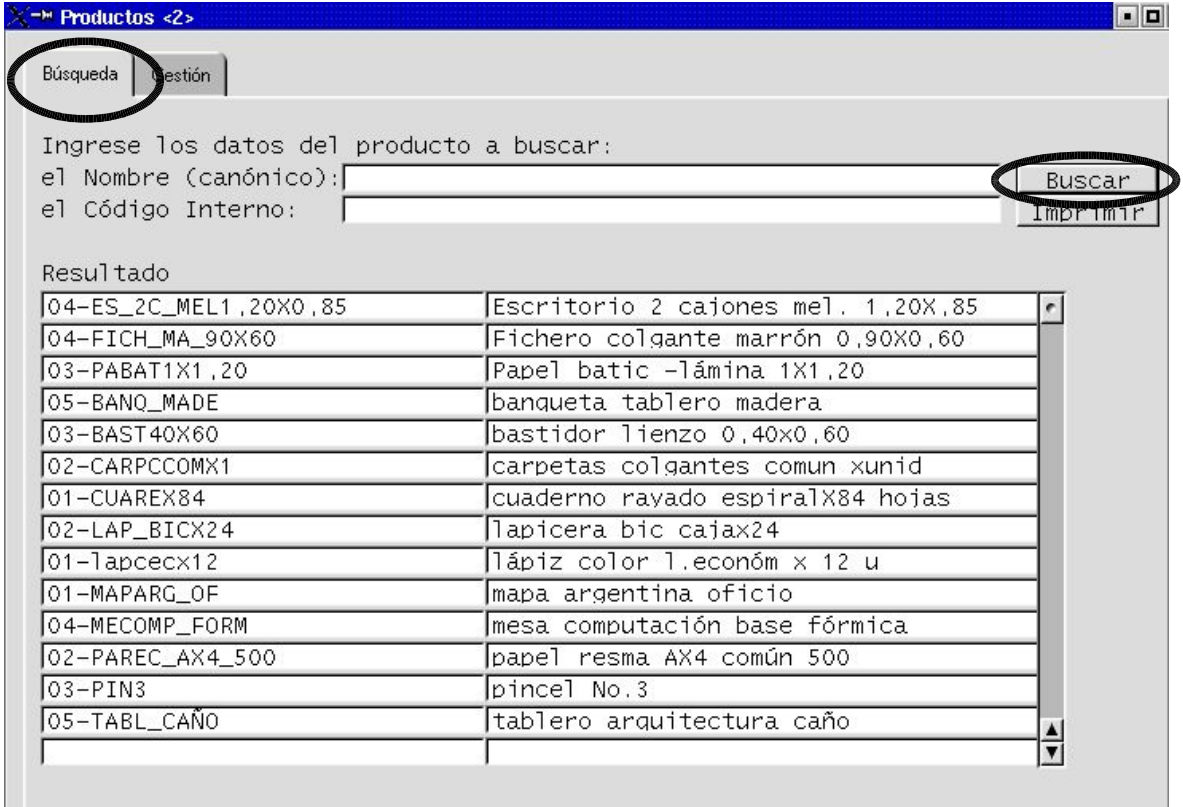

## **Y cuánto tengo en stock de esos artículos?**

Para saber cuánto tengo de stock físico de los artículos consultados, debemos apretar el botón IMPRIMIR que se encuentra en la página **Búsqueda** del entorno **Productos.** Aparecerá un listado en pantalla como el siguiente:

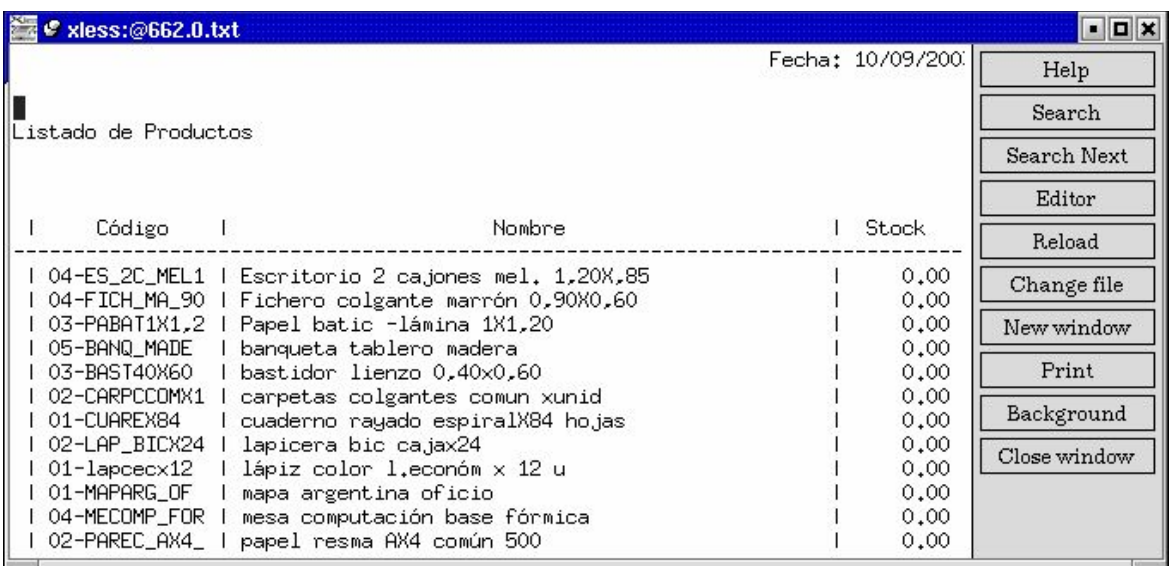

Como aún no hemos efectuado ninguna operación de compra ni venta, el stock del inventario es cero (0) en cada caso.

## **3. Otras consultas útiles y/ o Modificaciones:**

## **3.1. Consulta y/o modificación datos de un artículo:**

Para acceder a los datos específicos de un artículo determinado, ya sea por consulta o ya sea para modificarlo, debemos ingresar a la página **Gestión** del entorno **Producto**, que es desde donde se grabaron los datos y atributos específicos de cada artículo, y desde donde se consultan los mismos datos y atributos.

Paso 1:

Posicionándonos en cualquier artículo de la lista o bien completando algunos de los campos de búsqueda, por ejemplo:

- $\vee$  el Nombre (canónico)
- $\vee$  el Código Interno

y apretando el botón

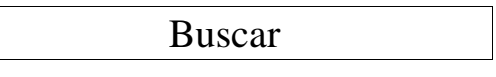

nos lleva automáticamente a la pantalla de Gestión de ese producto y recuperamos los datos y atributos relacionados a ese artículo, para consulta o para modificación:

- precio
- Alícuota impositiva
- Clasificación a la que agrupa,
- entre otros

## **3.2. Consulta de artículos por clasificación**

En esta versión disponible, aún no está prevista la consulta por Clasificación, por eso, y hasta tanto sea una opción disponible, sugerimos agregarle al código de artículo una tipificación que determine el grupo de Clasificación.

Por ejemplo, dado el padrón de productos de la empresa del ejemplo, si quisiéramos relevar el Inventario de Útiles de Oficina, podríamos buscar todos aquellos artículos cuyo código interno comience por 02, habiendo definido el **02** como código previo que identifica esa Clasificación.

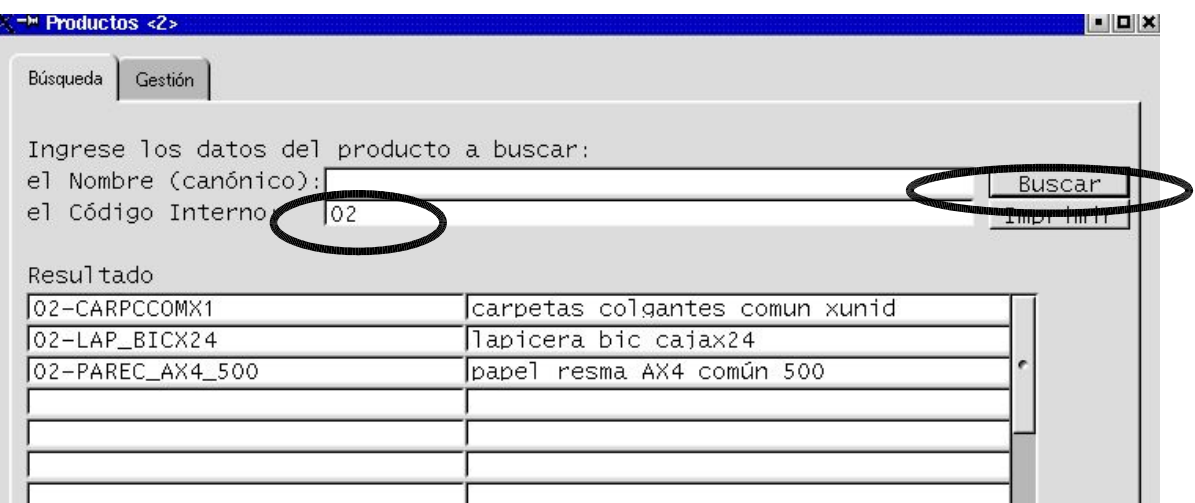

## **3.3. Cómo imprimir el inventario de artículos o de un artículo en particular?**

El listado de artículos proporcionará el inventario completo de artículos y sus cantidades. Los pasos para lograrlo son:

## **Primero:**

Consultamos el producto o todo el listado de artículos (según lo que deseamos), repitiendo los pasos de consulta que se expliciaron recién. Por ejemplo, supongamos que deseamos saber las cantidades en stock del producto \*lapicera bic caja x24\* . Completamos código y consultamos apretando botón BUSCAR

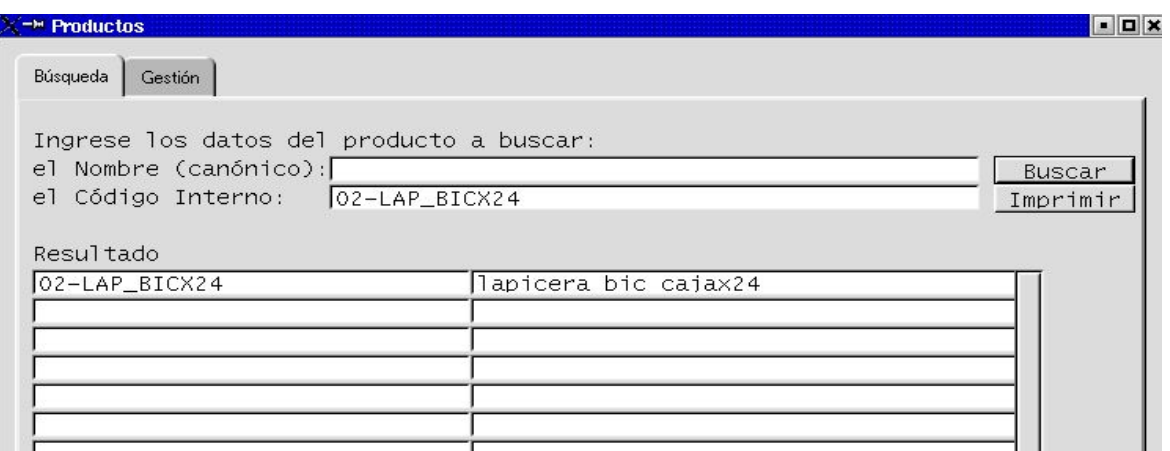

### **Segundo:**

apretamos el botón IMPRESIÓN. Nos aparecerá una pantalla como la siguiente:

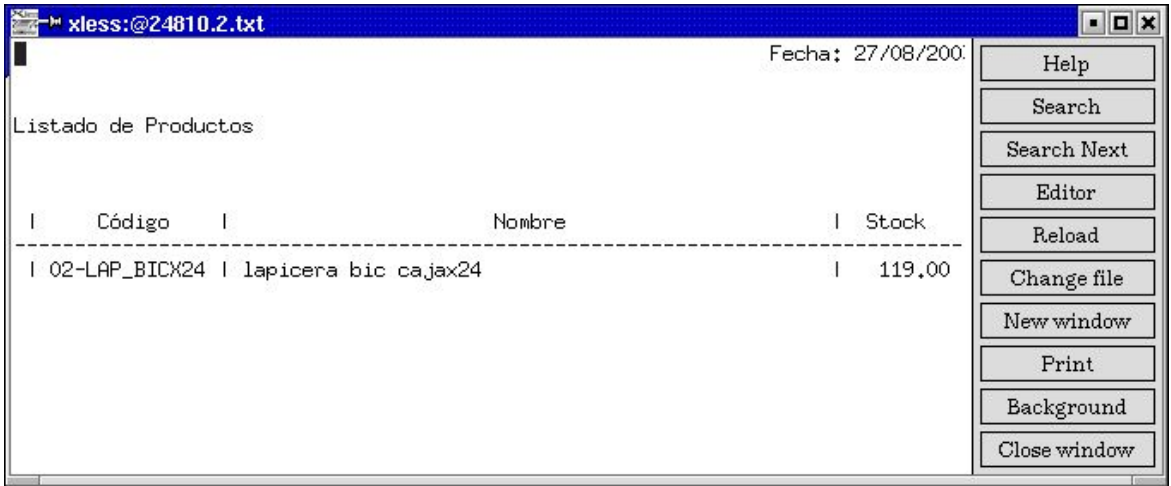

Y apretamos botón imprimir

Print

Finalmente salimos apretando botón de salida

X

Una vez concluída la consulta o la impresión, salimos del entorno de Productos...

apretando el botón de salida X

## **CAPÍTULO III. 2 : ALTA DE LISTAS DE PRECIOS**

Este entorno está pensado para una Organización que maneja más de una lista de precios. Si la organización manejase una sola lista de precios, la misma ya estaría conformada a partir del alta de artículos (PASO 4 del CAPÍTULO III.1).

Estas listas de precios pueden ser creadas en base a diversos criterios de clasificación de Clientes. Por ejemplo:

- $\vee$  Categoría de Clientes (mayoristas, minoristas, por ejemplo)
- $\vee$  A partir de calificaciones de Clientes (calificaciones según volúmen de compra, comportamiento pago, etc)
- $\triangledown$  Tipo de operaciones de los Clientes (contado, financiado 30 días, financiado 60 días, etc)
- $\vee$ , entre otras.

También puede crearse una lista especial para un solo Cliente en particular.

Tenga en cuenta que, cada lista alternativa debe basarse en alguna lista anterior (o lista base). Sin embargo, en este versión, los precios alternativos no se crean automáticamente a partir de porcentajes o fórmulas sobre la lista base, sino cambiando los valores absolutos en cada línea de precio.

## **Lista de precios base:**

es la lista de precios que reconoce por default el sistema LUCA, a menos que nosotros le indiquemos una lista alternativa. La misma se conforma a partir del alta de artículos (PASO 4 del CAPITULO III.1).

Como veremos en el CAPÍTULO III.3, cada Cliente dado de alta debe tener una lista de precios asociada. Si nosotros no especificamos otra el contrario, el sistema LUCA entenderá que es la lista de precios base.

## **Cómo creamos una lista de precios nueva?**

Para crear una o más listas de precios alternativas, debemos seguir los siguientes pasos:

**PASO 1:** comencemos por posicionarnos en la Pantalla **Principal**. Desde allí ingresaremos al entorno de **Lista de Precios**, través del ícono **Lista de Precios.** Hacemos un clik en dicho ícono...

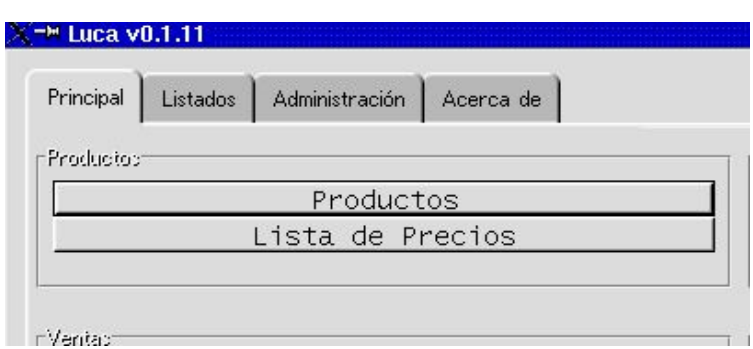

... y aparecerá la pantalla que se ilustra a continuación:

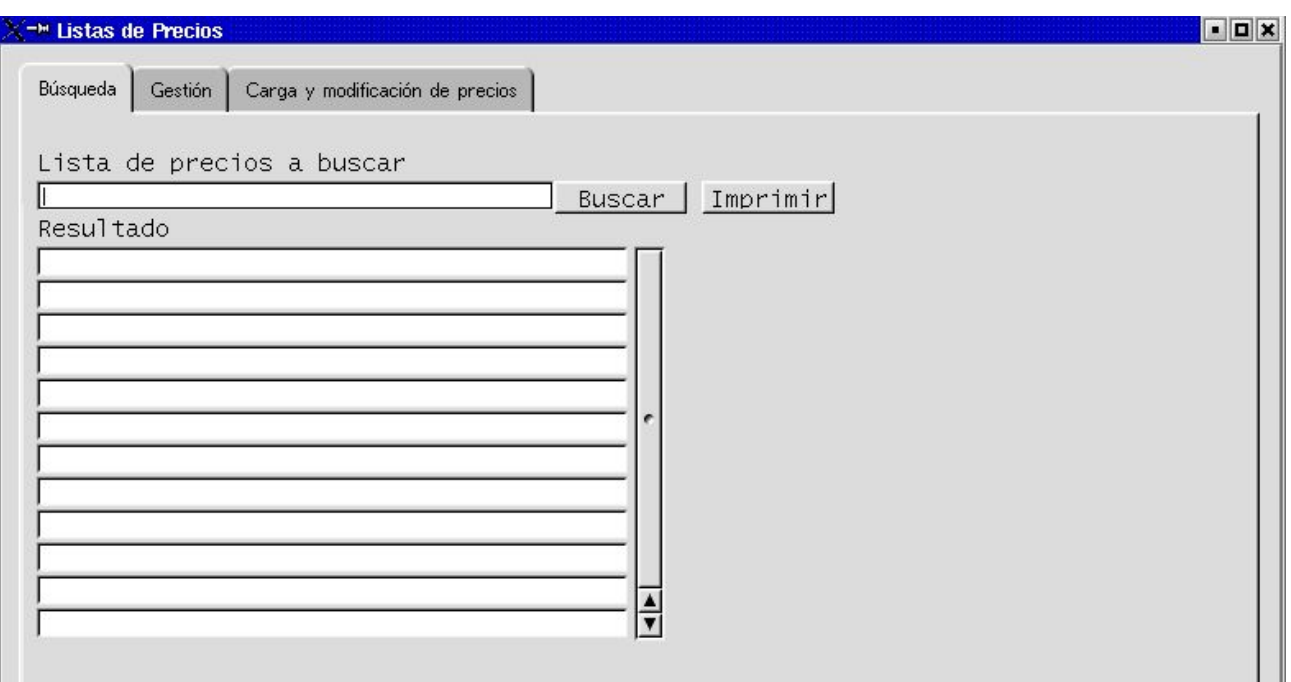

**PASO 2:** Una vez adentro del entorno de **Lista de Precios**, movemos el cursor hacia la pestaña **Gestión**, hacemos un clik en la misma e ingresaremos a la página o pantalla de **Gestión.** Aparecerá una pantalla como la que se ilustra a continuación, pero con ambos campos vacíos.

Los campos se completan de la siguiente manera:

### **Primero:**

En el primer campo, escriba el nombre que llevará la nueva Lista de Precios. En nuestro ejemplo hemos dado de alta a la Lista Mayorista.

### **Segundo:**

Cada nueva lista está basada en alguna anterior. En este caso, se basa en la Lista Base. La forma de completar este dato es a través de la selección desde el Ícono BUSCAR.

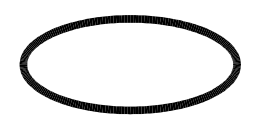

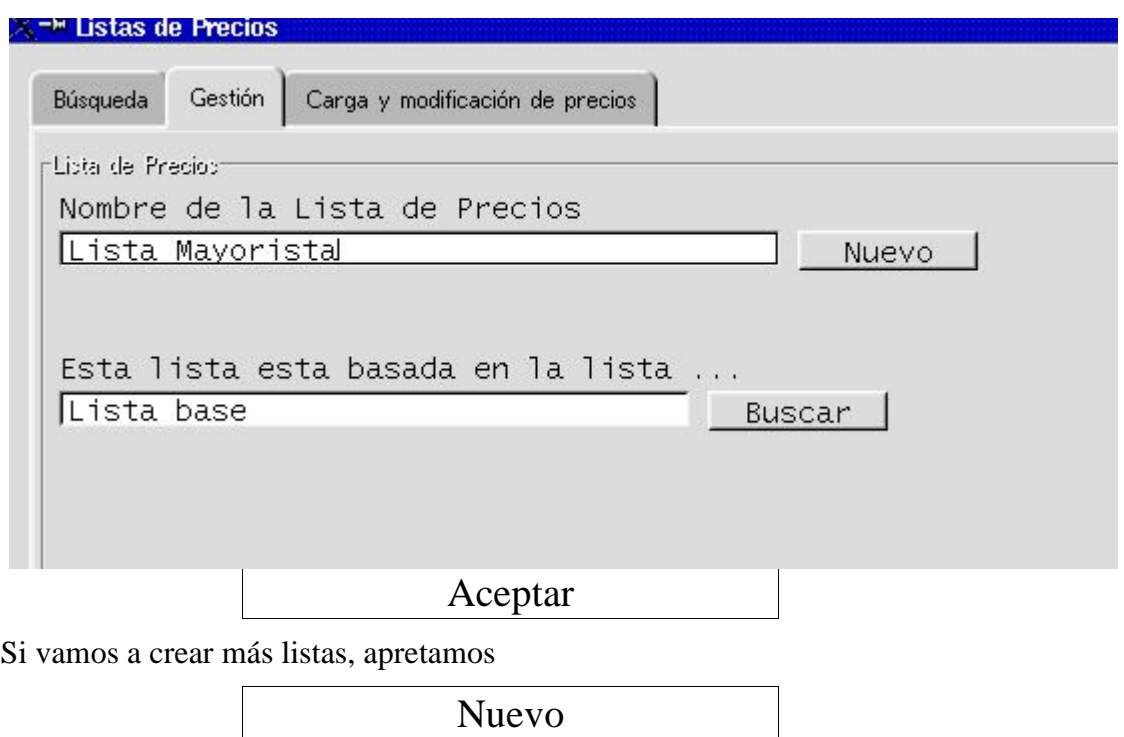

Y repetimos el procedimiento...

Una vez creadas las listas, pasaremos a completar los nuevos precios. Para ello, nos movemos dentro del mismo entorno de **Lista de Precios**, hacia el ícono de **Búsqueda**, para seleccionar desde esta página, la lista cuyos precios comenzará a completar.

**Nota:** Si usted hubiera dado de alta una sola lista en toda esta transacción, simplemente mueva su cursor hacia la pestaña **Carga y modificación de precios.** 

**PASO 3:** para completar los nuevos precios que diferencian esta lista de la lista base, haremos lo siguiente:

#### **Primero:**

Desde la pantalla **Búsqueda**, seleccionamos la Lista que vamos a completar.

Para seleccionarla, debemos primero buscar la lista. Para tener todas las listas en pantalla, deberá apretar el botón BUSCAR, y le aparecerán todas las listas creadas, como se muestra a continuación:

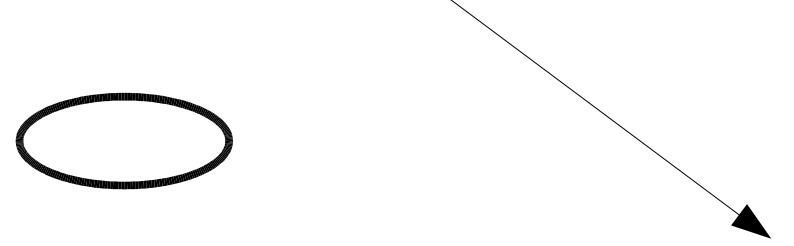

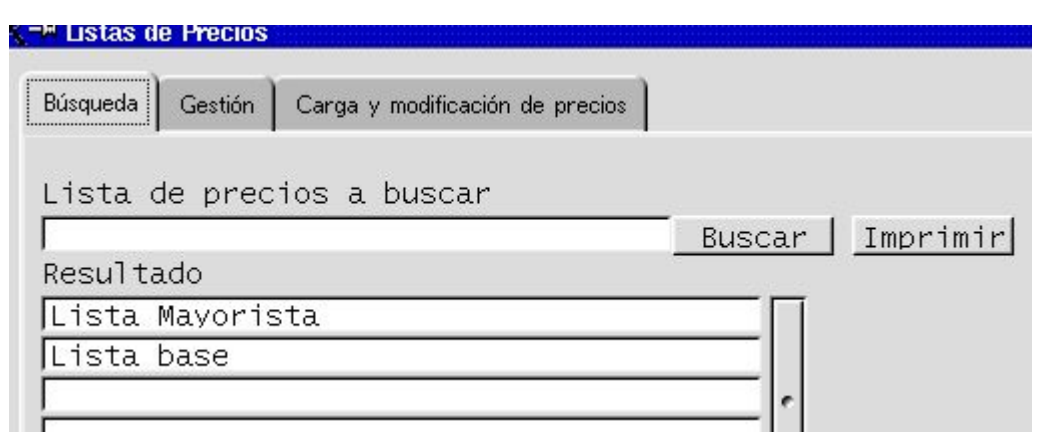

Una vez que aparezcan en su pantalla todas las listas de precio creadas, vamos a seleccionar una de ellas para comenzar a cargar y/o modificar precios.

Se selecciona posicionando el cursor en el renglón de la lista deseada y haciendo un clik con el botón izquierdo del mouse. De esta forma queda marcado el renglón. Acto seguido movemos el cursor hacia la pestaña de **Carga y modificación de precios.** Apretamos ese ícono y aparecerá una pantalla como la siguiente:

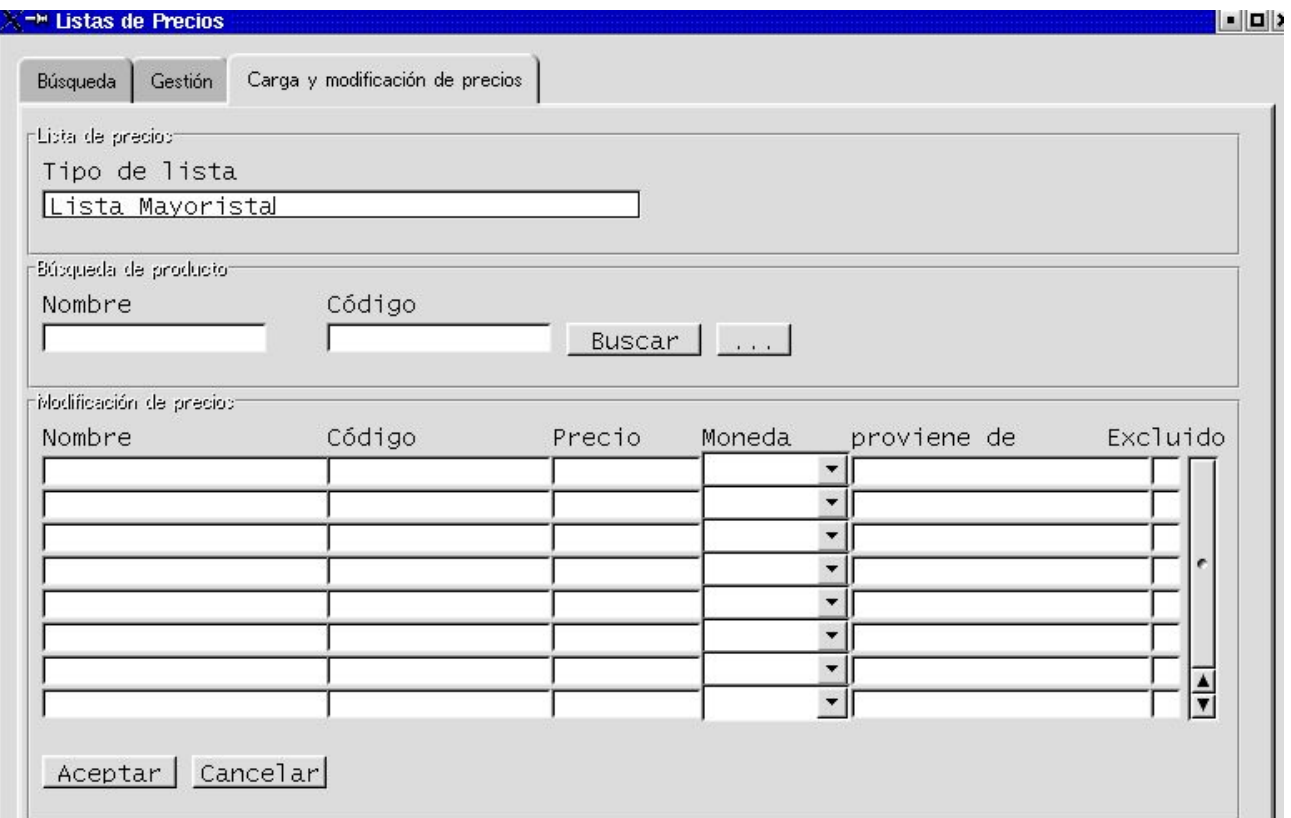

#### **Segundo:**

Para ir completando la nueva lista, vamos a traer los artículos valorizados de la Lista base. Para ello podemos,

1) Apretar el botón BUSCAR sin completar nada, en cuyo caso aparecerá la Lista base

completa. O bien,

2) buscar cada artículo cuyo precio se cambiará en esta lista, completando algunos de los dos datos de producto (nombre o código) y apretar el botón BUSCAR.

En el caso de la alternativa 1), nos aparecerá una pantalla como la siguiente:

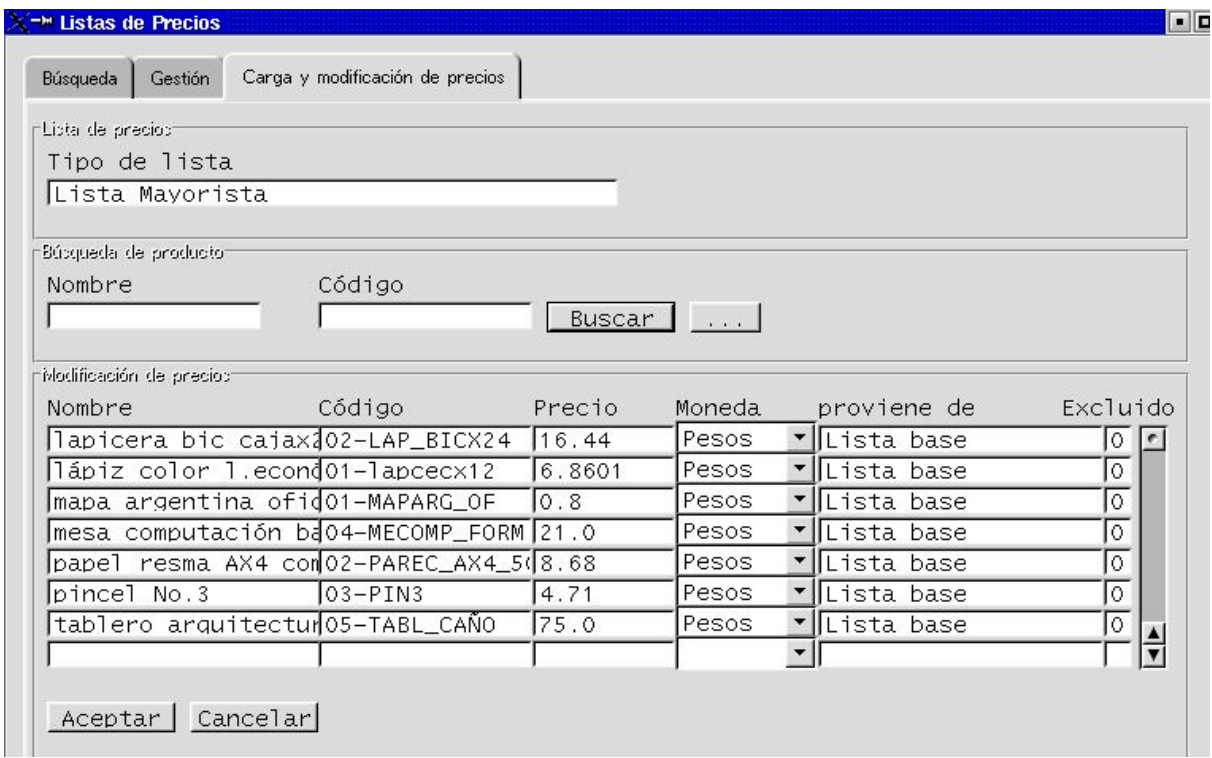

Ahora podremos elegir cada uno de los artículos cuyo precio cambiaremos para la nueva Lista.

Nos posicionamos en la línea del producto seleccionado y nos movemos hacia la columna precio con la tecla enter de su teclado operativo de PC, o bien posicionamos el cursor en la columna específica. Y escribimos el precio correcto para la nueva Lista.

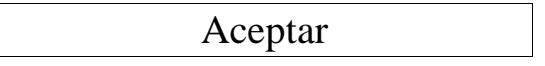

Vamos a observar que una vez aceptado, inmediatamente cambia el texto de la derecha del producto agregándole el nombre de la nueva Lista.

Y así seguimos con todos los artículos que deseamos distinguir de la Lista base. Cuando hayamos concluido, apretamos botón salida.

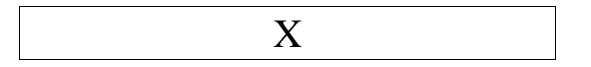

En el caso de la alternativa 2), seleccionamos por ejemplo el artículo 04- MECOMP\_FORM, cuyo precio en la Lista base es de \$21,00 (como se puede apreciar en el cuadro de arriba) y lo vamos a cambiar por \$18,90.

Una vez completado el código del artículo(en este caso) y apretado el botón BUSCAR, el sistema trae automáticamente todos los datos relacionados de la Lista base. Para modificarlo simplemente nos posicionamos en el campo de precio y corregimos el valor que le corresponderá para esta nueva Lista de Precios.

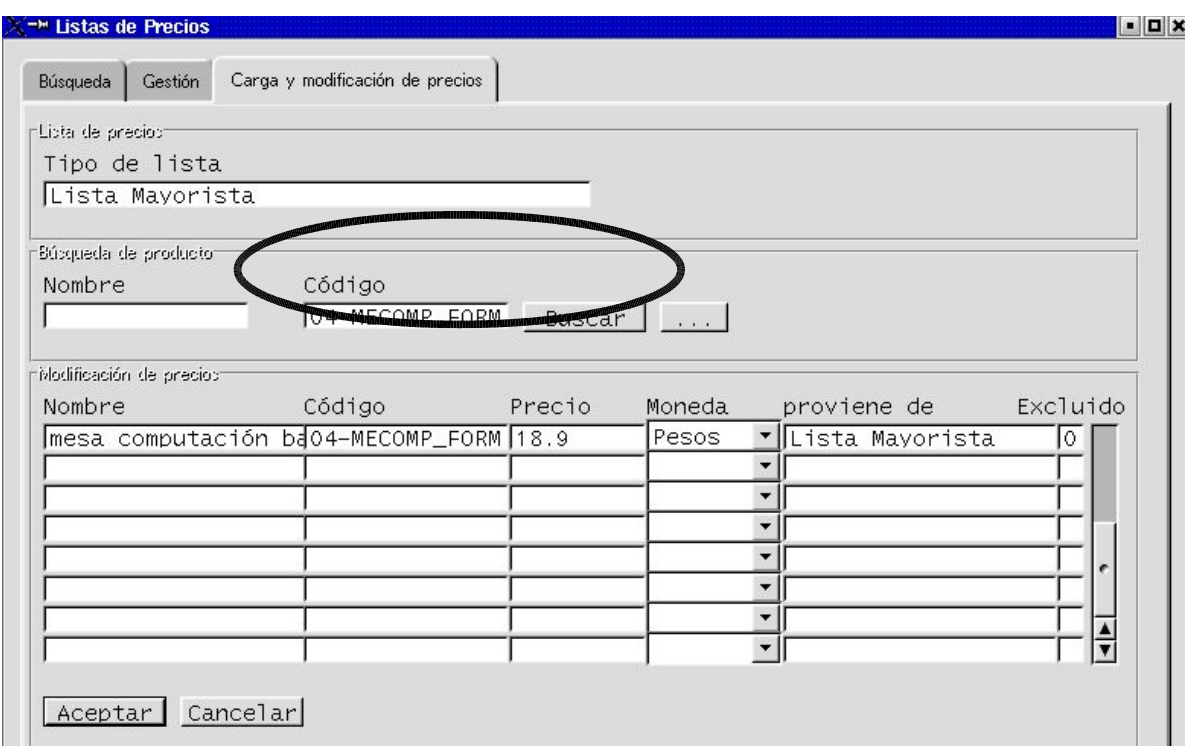

La pantalla ya muestra el precio modificado. Esta situación se corrobora porque, como se aprecia, el nombre de la Lista ya ha sido cambiado en la última columna.

Y así seguimos con todos los artículos que deseamos distinguir de la Lista base. Cuando hayamos concluido, apretamos botón salida.

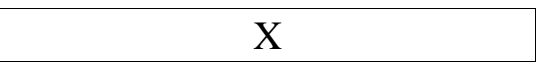

## **Cómo consulto un precio?**

Para consultar el precio de un artículo determinado debemos hacer lo siguiente:

### **Primero:**

Nos posicionamos en la pantalla **Búsqueda** del entorno **Lista de Precios**. Para ello,

1) o bien estamos fuera del entorno **Lista de Precios** y debemos ingresar al mismo como

se explicó al principio de este capítulo o,

2) si ya estamos en el entorno **Lista de Precios**, movemos el cursor hacia la pestaña **Búsqueda.**

#### **Segundo:**

Consultamos las listas de precios disponibles apretando el botón BUSCAR de la página **Búsqueda**.

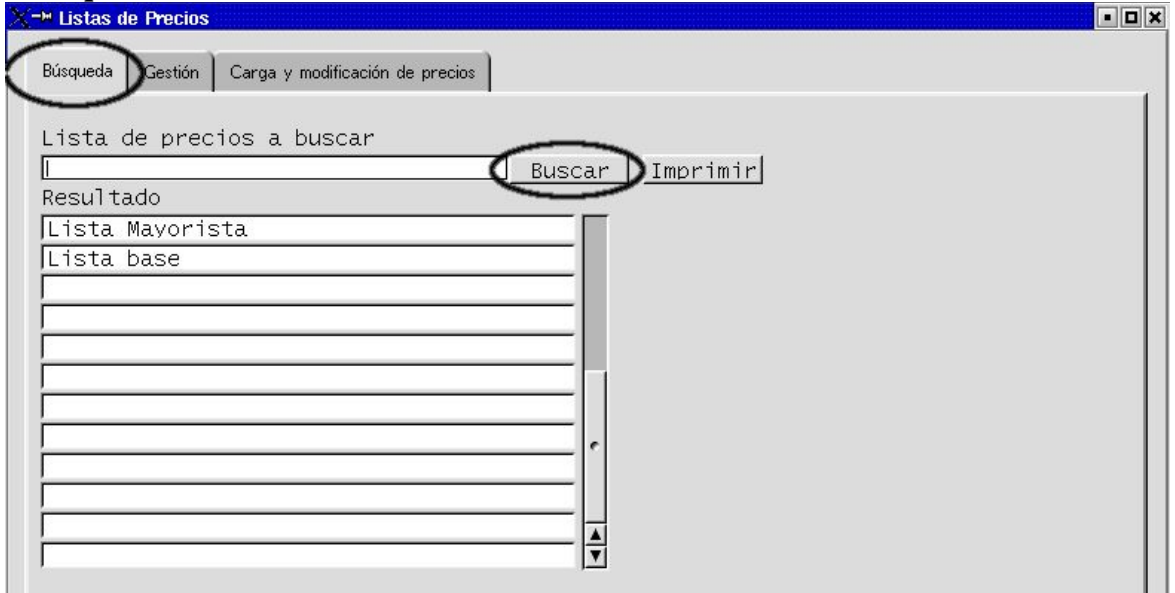

**Tercero**: selecciono la lista de precios.

En el diseño de esta versión de LUCA, primero debemos decidir qué lista queremos consultar para luego indicarle el producto. Aún no se encuentra diseñada la opción de consultar el producto y que \* traiga \* a consecuencia todas las alternativas de precios creadas.

Para seleccionarla, ubico el cursor sobre el renglón donde se lee la lisa de precios correspondiente, y hago un clik con el botón izquierdo del mouse. De esta manera el sistema LUCA ha marcado la lista deseada. Acto seguido muevo el cursor hacia la pestaña **Carga y Modificación de precios**. Finalmente hacemos un click en dicha pestaña para ingresar a la página.

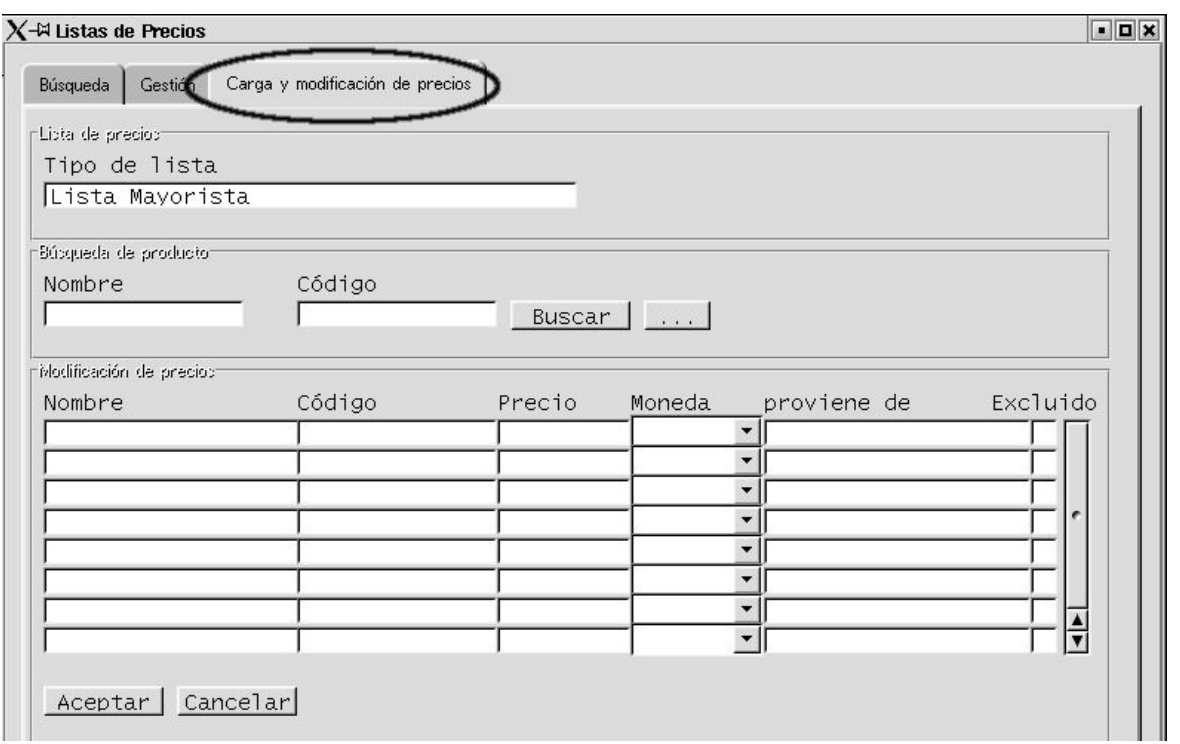

### **Cuarto:**

escribimos en los campos de Búsqueda de Producto, el nombre o el código (descripción total o parcial), y apretamos el botón BUSCAR.

Por ejemplo:

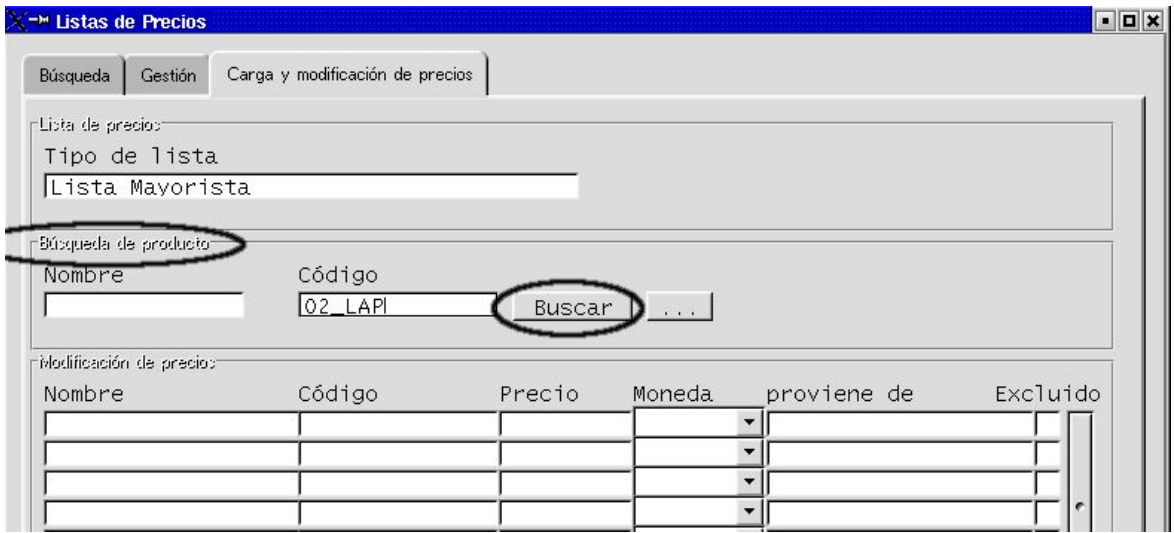

Y aparecerán los datos deseados. De la forma que se ve en el ejemplo:

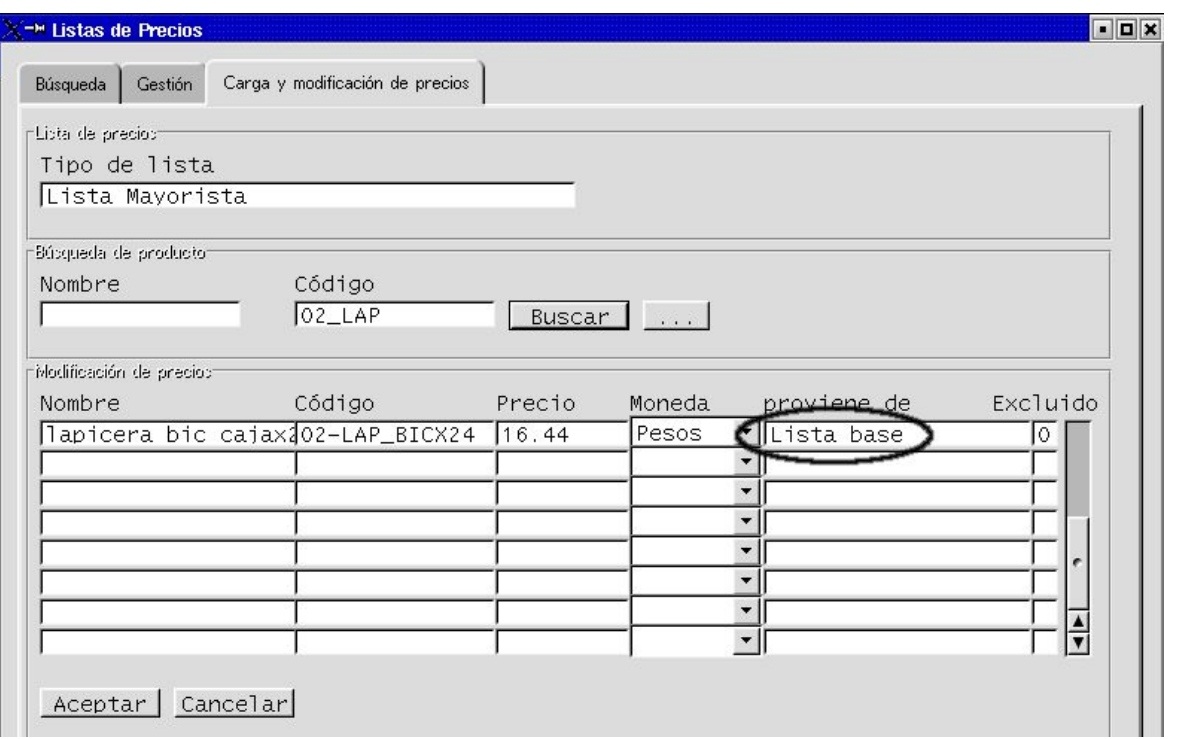

## **Por qué aparece el texto lista base si consultamos Lista Mayorista?**

Porque si al crear la lista de precios alternativa, no cambiamos algún precio respecto del precio base (el que se origina con el alta del producto), el sistema no modificará el texto de la línea, manteniendo el de orígen.

**Importante!: si deseamos consultar el precio \* base\* de cualquier artículo, podemos acceder alternativamente a través de la consulta de producto (ver Capítulo XXX)**.

Si deseamos consultar otro artículo, movemos el cursor nuevamente hacia la pestaña **Búsqueda** y repetimos la operación.

Si deseamos salir del entorno **Lista de Precios**, apretamos la tecla salir...

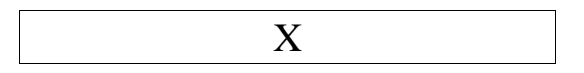

## **Cómo imprimo una Lista?**

### **Primero:**

Primeramente nos posicionamos en la página de **Búsqueda** dentro del entorno **Lista de**

**Precios**. Desde allí elegimos la Lista y apretamos el botón IMPRIMIR.

Para seleccionar la lista, podemos:

- 1) escribir el nombre, o parte del nombre y apretar botón buscar (como en el ejemplo que se ilustra). O bien,
- 2) apretar el botón BUSCAR sin completar campos, en cuyo caso aparecerán todas las listas de precios creadas. Luego posicionamos el mouse en el renglón de la Lista elegida, y la marcamos haciendo un click con el botón izquierdo.

### **Segundo:**

Apretamos el botón Imprimir, haciendo un clik con el botón izquierdo del mouse.

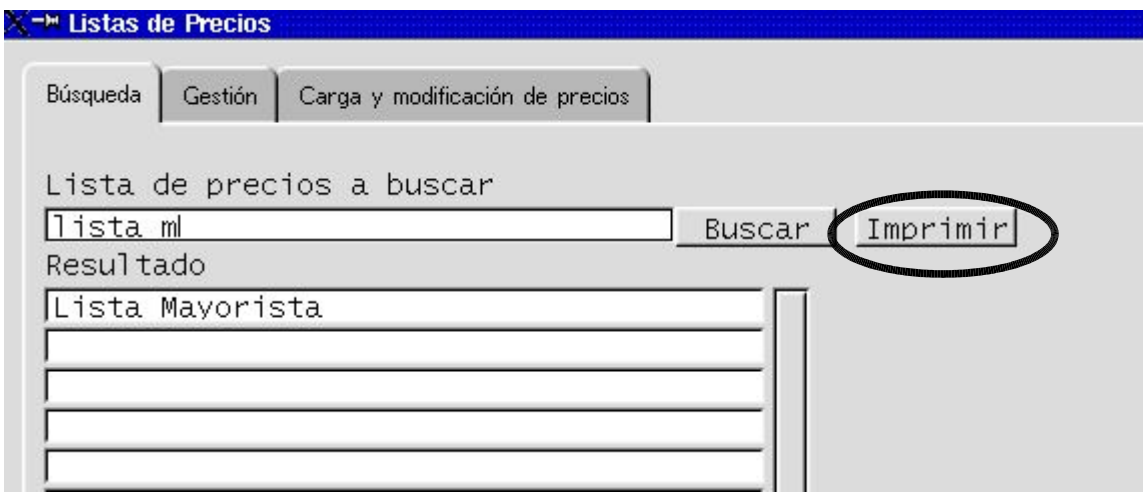

Y aparecerá un listado de impresión como el siguiente:

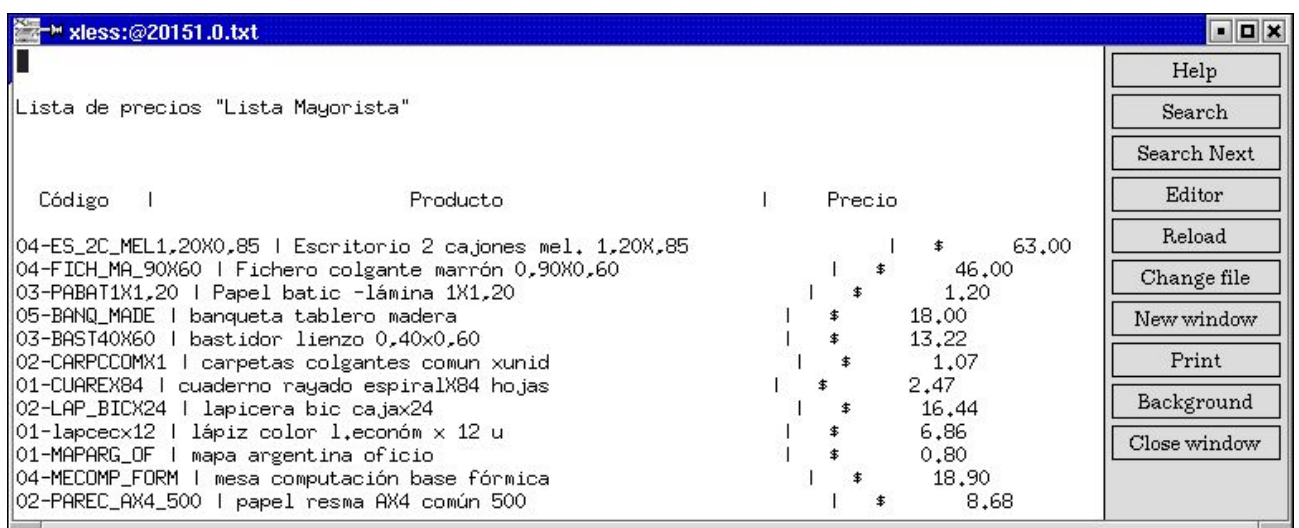

Una vez concluída la consulta o impresión, salimos del entorno de **Lista de Precios.**..

apretando el botón de salida X

## **CAPÍTULO III. 3: ALTA DE CLIENTES**

Ahora comenzaremos a dar de alta el Padrón de Clientes.

Es muy importante tener en cuenta que, de acuerdo a las características impositivas conque configuremos el alta de cada Cliente, el sistema LUCA configurará la calidad que asumimos impositivamente frente a una operación que realicemos con dicho Sujeto.

Los pasos son los siguientes:

#### **PASO 1:**

Nos posicionamos en la Pantalla Principal de LUCA. Desde allí apretamos el ícono **Clientes**.

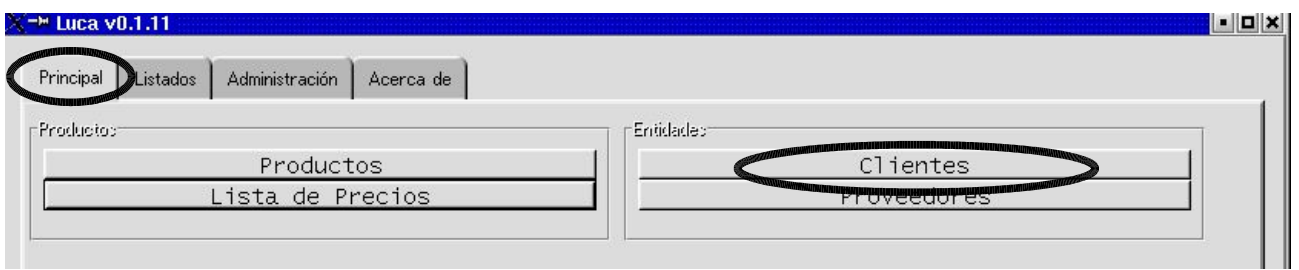

## **PASO 2:**

Nos movemos hacia el ícono de **Gestión,** dentro del entorno de Clientes. Aparecerá una pantalla como la siguiente:

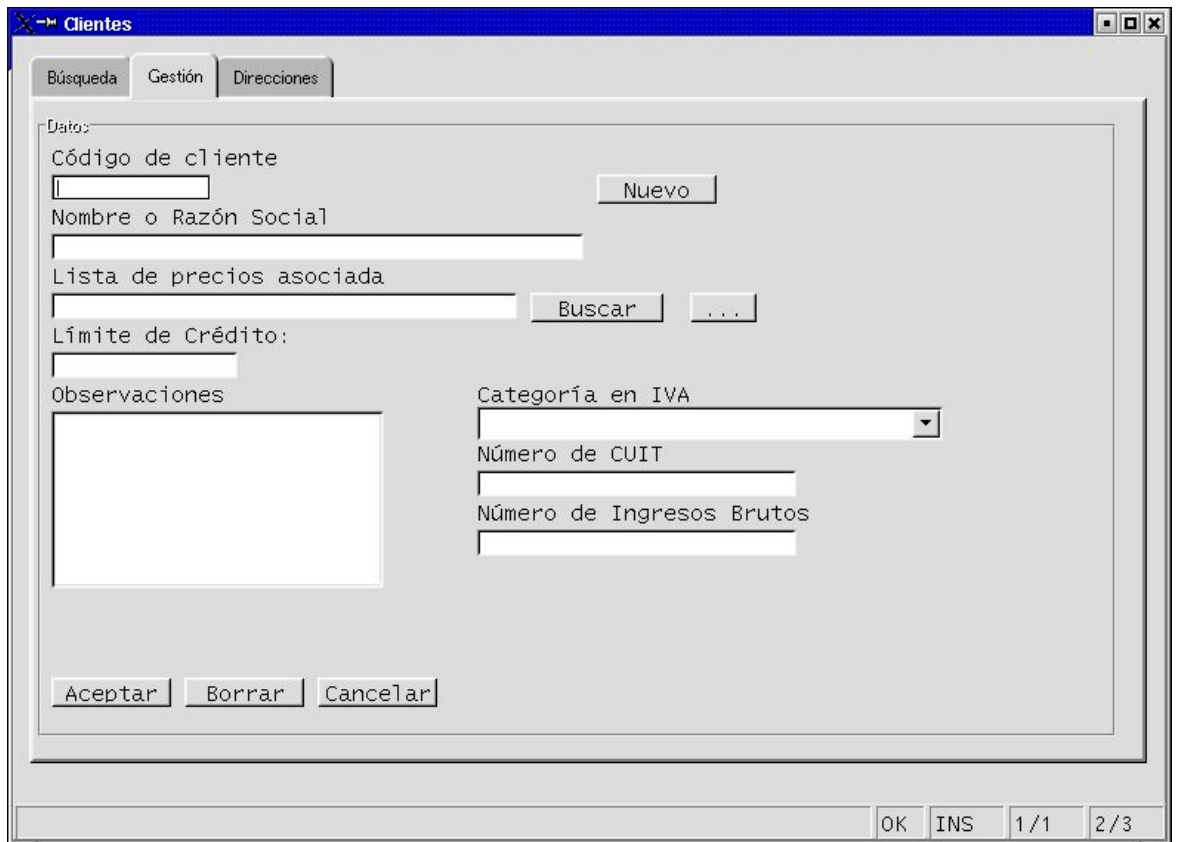

## **PASO 3:**

comienzo a completar los campos con los datos específicos de ese Cliente.

En el ejemplo siguiente estamos dando de alta al Cliente número uno (01) que es el Consumidor Final.

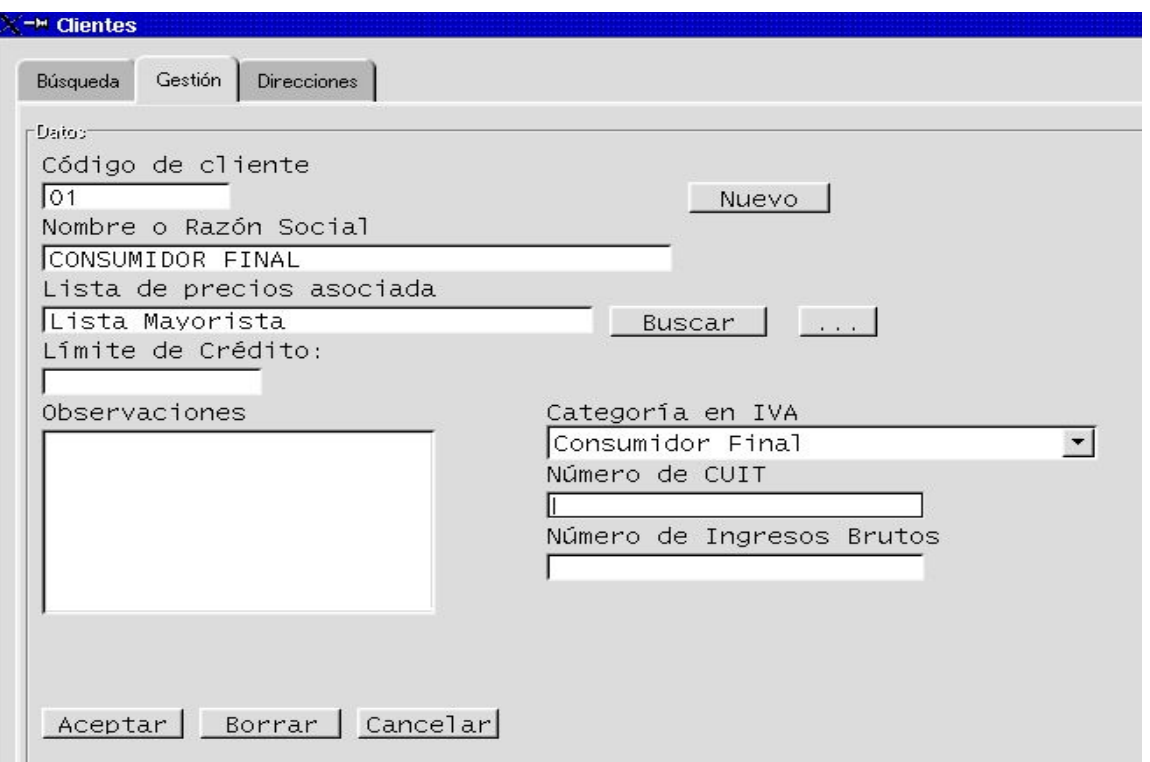

Algunas consideraciones acerca de los campos a completar:

## **Código de Cliente:**

ese campo debe completarse eligiendo algún tipo de codificación. En este caso se elige la secuencia numérica a partir el uno (1). Podrían utilizarse códigos alfanuméricos también. El criterio debe buscar la **funcionalidad** en la rapidez de búsqueda, cuando luego precisemos solicitarlo para alguna operación de venta o de cobranza, por ejemplo.

## **Nombre o razón social:**

el nombre que coloquemos corresponderá al del Sujeto Jurídico con que estamos realizando la operación. Significa que con ese nombre se imprimirán las facturas, se completará el recibo de cobranza y también alimentará los Libros y registros. Por lo tanto, es importante tomar aquel que se corresponda con las disposiciones legales e impositivas del país donde se ejecuta.

## **Lista de precios asociada:**

Como ya se adelantó en l capítulo anterior, si no informamos lo contrario el sistema LUCA tomará por default la Lista de Precios Base. Para colocar la que corresponde, podemos escribirla o bien buscarla con el botón BUSCAR que figura al lado de este campo.

## **Límite de Crédito:**

Espacio destinado a completar si el Cliente operará en cuenta corriente. El sistema solicita saber hasta qué monto tiene permitido operar. LUCA consultará siempre que el monto no exceda el saldo adeudado más la nueva operación, en cuyo caso impedirá que la factura se realice, o se realice por un monto de crédito superior al admitido.

Si no se completa monto, LUCA asume que el límite es cero (0).

## **Categoría de IVA:**

El sistema ya tiene tabuladas las cinco opciones que imperan en el ámbito de la República Argentina:

- Responsible Inscripto
- Responsible no Inscripto
- **Exento**
- **Monotributo**
- Consumidor Final

Para completar la categoría que corresponde al Cliente que estamos dando de alta, presione el BUSCADOR (la flecha adjunta al campo de Categoría de IVA) y elija la correcta haciendo un click sobre la línea seleccionada, con el botón izquierdo del mouse.

## **Número de C.U.I.T:**

debe incorporar el número correcto, de lo contrario el sistema lo rechazará. Este campo es un campo obligatorio, de manera que no podrá dar de alta un Cliente sin este dato, excepto que se trate de un Consumidor Final como en el ejemplo actual.

## **Número de Ingresos Brutos:**

campo a completar. Este no es un campo obligatorio.

## **Observaciones:**

Este campo no es obligatorio. Pretende ser un espacio para agregar alguna información de interés. Como por ejemplo, el nombre de Fantasía (en caso que no coincida con la Razón Social), el nombre de algún contacto interno, o las condiciones de operación.

Aceptar

si vamos a dar de alta a otro Cliente, apretamos botón

Nuevo

En el ejemplo que sigue vamos a dar de alta al Cliente número dos (02) que es, en nuestro ejemplo: la Clínica Salud SRL

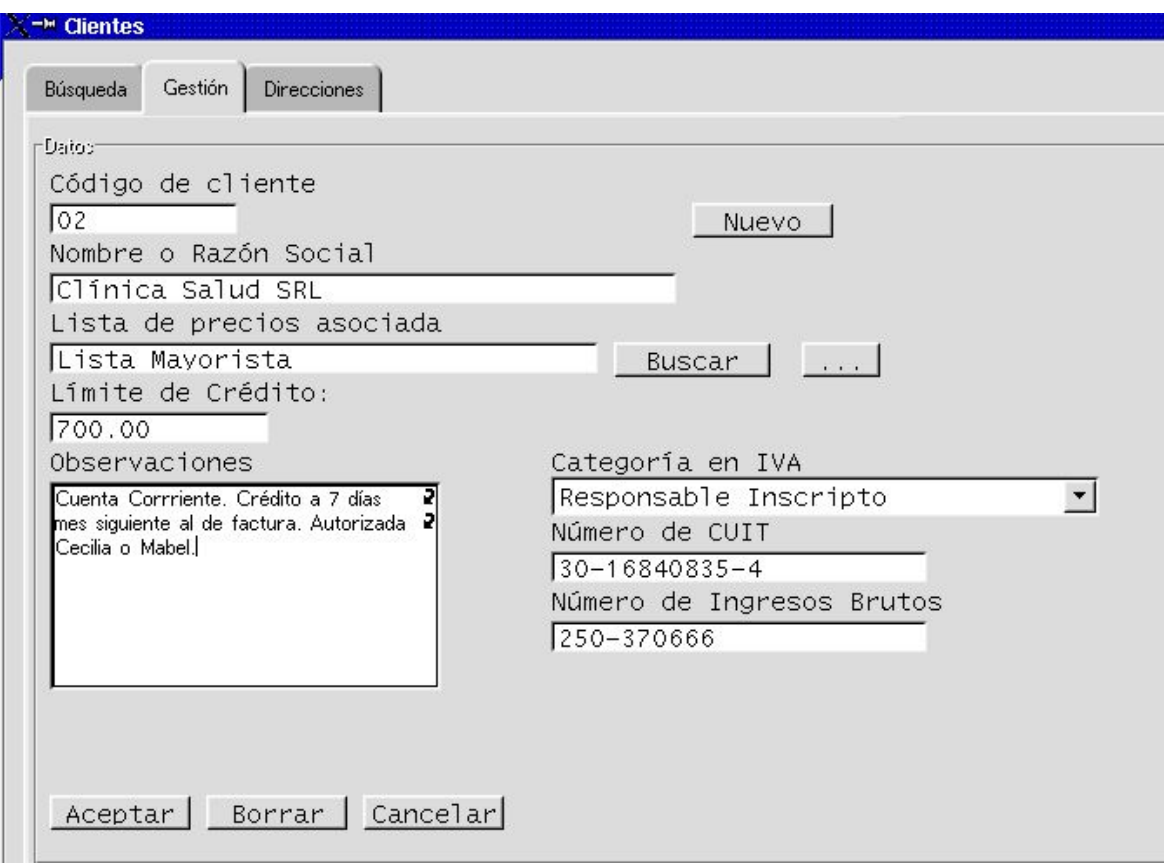

Siguiendo las instrucciones expuestas, completamos los datos y terminamos la carga apretando el botón

Aceptar

### **PASO 4:**

Completo agenda de direcciones.

**Primero:** Selecciono el Cliente cuyos datos de dirección completaré. Para esto tenemos dos opciones:

- 1) Si estamos aún dentro de la pantalla de **Gestión**, nos movemos con el mouse al ícono **Direcciones**, dentro del mismo entorno de Clientes y apretamos ese botón. Nos aparecerá una pantalla de Direcciones, con el nombre del Cliente que acabamos de dar de alta.
- 2) Si queremos completar o modificar datos de otro Cliente, o acabamos de iniciar la sesión y queremos ir a modificar el dato de algún Cliente preexistente, entonces nos posicionamos en **Búsqueda** dentro del entorno Cliente, para traer la lista de nombres dados de alta. Acto seguido, marcamos la línea deseada apretando el botón izquierdo del mouse y luego movemos el cursor para ingresar a la pantalla de **Direcciones**.

En ambos casos aparecerá una pantalla como la que se ilustra a continuación. Suponiendo que Clínica Salud SRL sea el Cliente seleccionado:

#### **Segundo:**

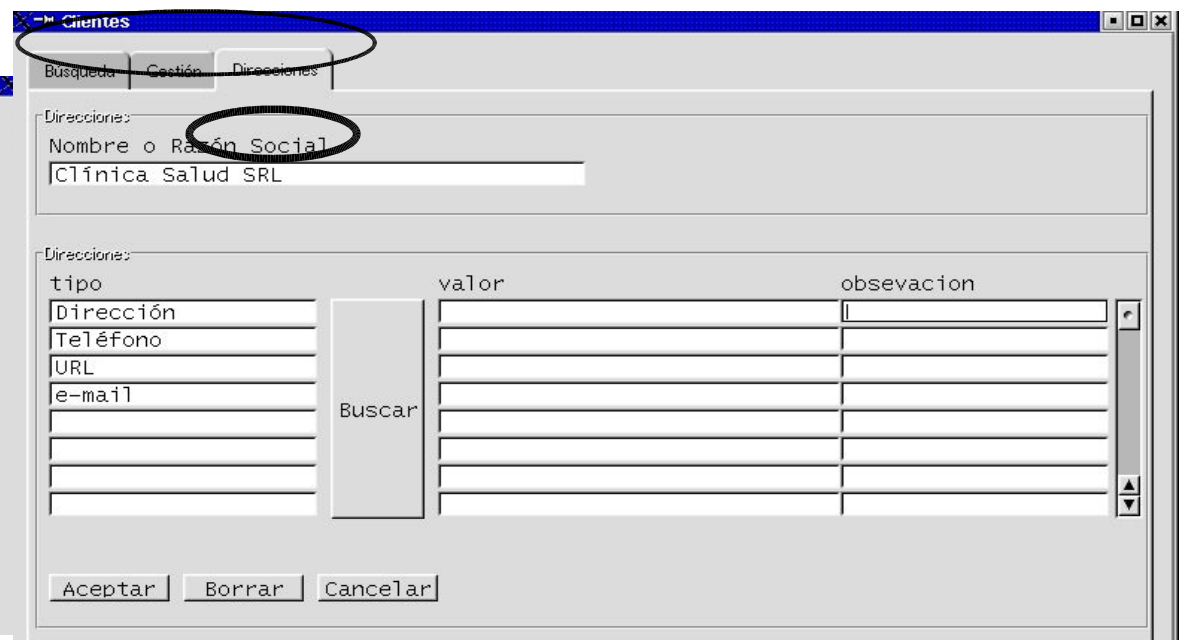

completo los campos vacíos. Como se ejemplifica a continuación:

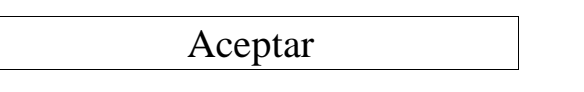

Si deseamos seguir cargando o modificando datos de otros Clientes, nos movemos hacia el ícono de **Búsqueda** dentro del entorno de Clientes, y repetimos la misma operación descripta anteriormente.

Si terminamos la carga, apretamos el botón de salida:

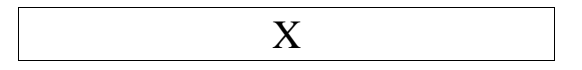

### **Otras opciones:**

Si precisáramos agregar más atributos de información, podemos buscar otros tabulados en el sistema, apretando el botón BUSCAR que figura a la derecha del **Tipo de Direcciones**, dentro de la misma página **Direcciones.** Si apretamos el botón BUSCAR, nos aparecerá una pantalla como la siguiente:

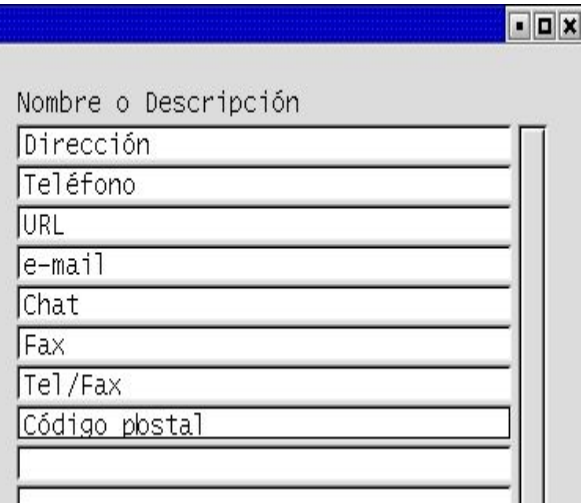

Entonces marcamos la línea o renglón de nuestro interés, apretando el botón izquierdo del mouse, y luego apretamos:

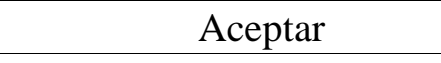

(en esta figura no se observa porque fue cortado para la imagen de pegado)

De esta manera quedará escrito otra línea más en el **Tipo de Direcciones.** Por ejemplo si hubiéramos seleccionado **Código Postal**, quedaría una pantalla como la siguiente:

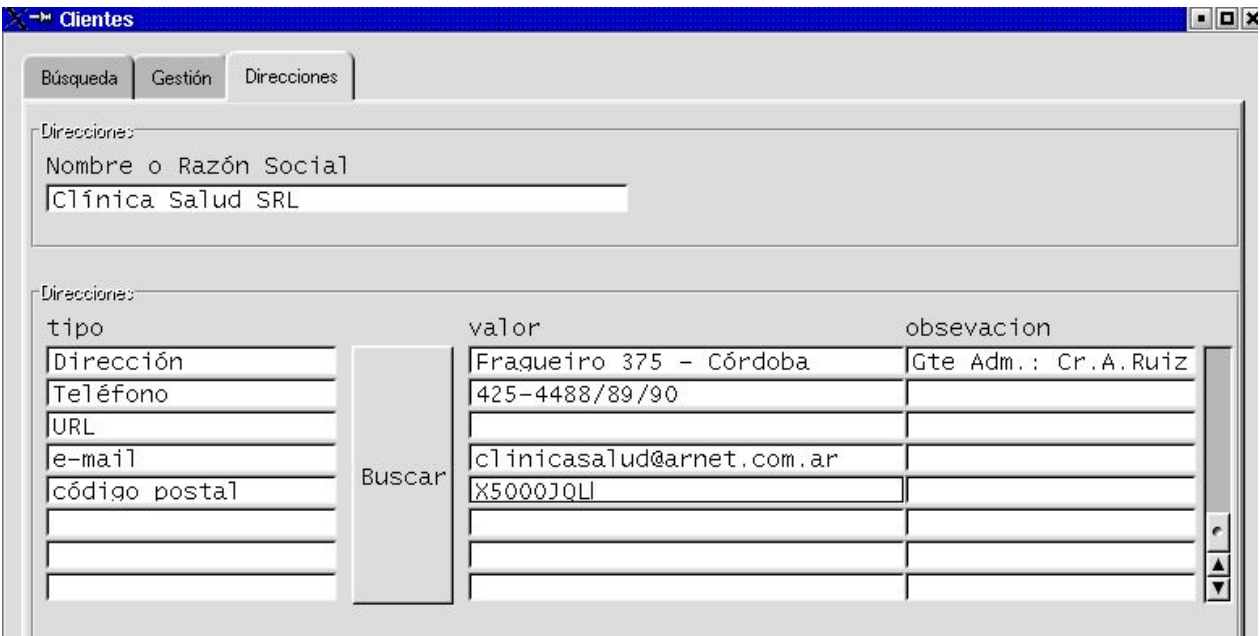

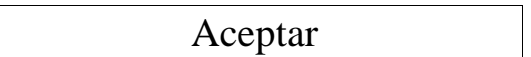

Si ya no vamos a cargar ningún o modificar ningún otro dato de Cliente, podemos salir apretando el botón

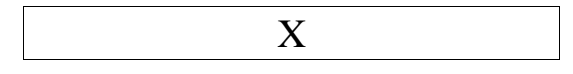

## **Cómo consultar la Lista de Clientes o un Cliente en particular? Cómo modificar datos?**

#### **Primero:**

posicionados desde la Pantalla Principal de LUCA, apretamos el ícono Cliente, y una vez en el entorno de Cliente, ingresamos en el ícono de Búsqueda. Aparecerá una pantalla como la siguiente:

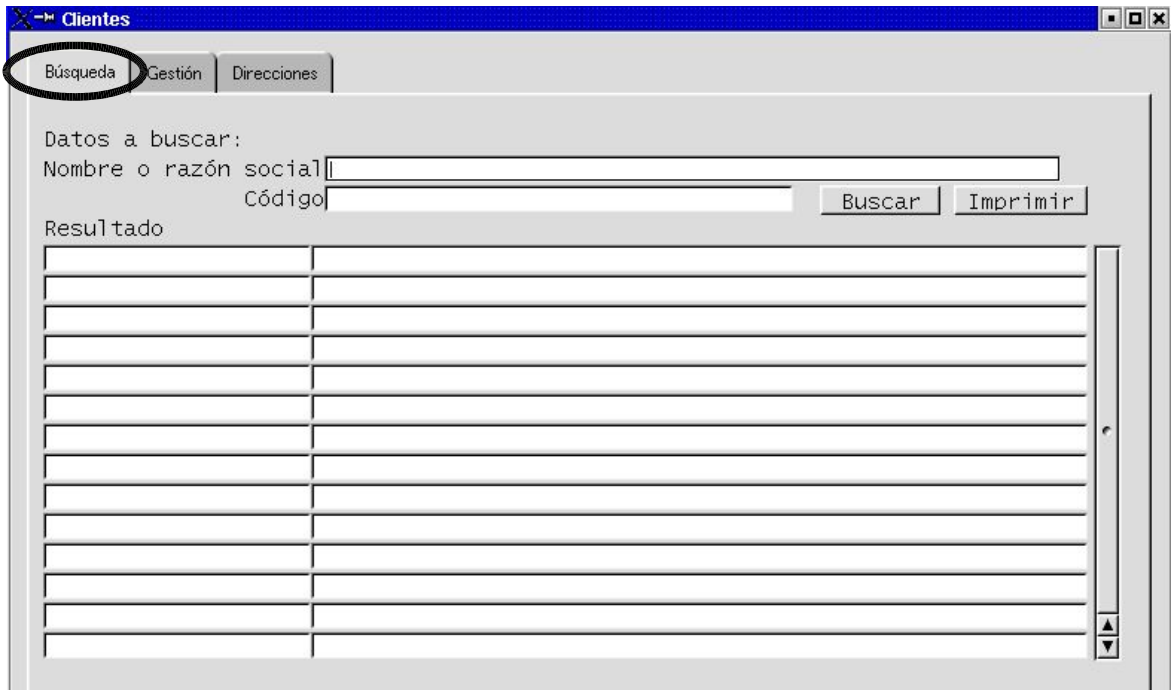

### **Segundo:**

Una vez en esta pantalla, podemos:

- 1) O bien buscar un Cliente en particular, mencionando el nombre o el código y apretando el botón BUSCAR,
- 2) O bien apretar el botón BUSCAR. Traerá toda la lista completa de Clientes dados de alta.

Supongamos que optamos por buscar la lista completa, entonces aparecerá una pantalla como la siguiente:

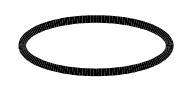

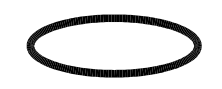

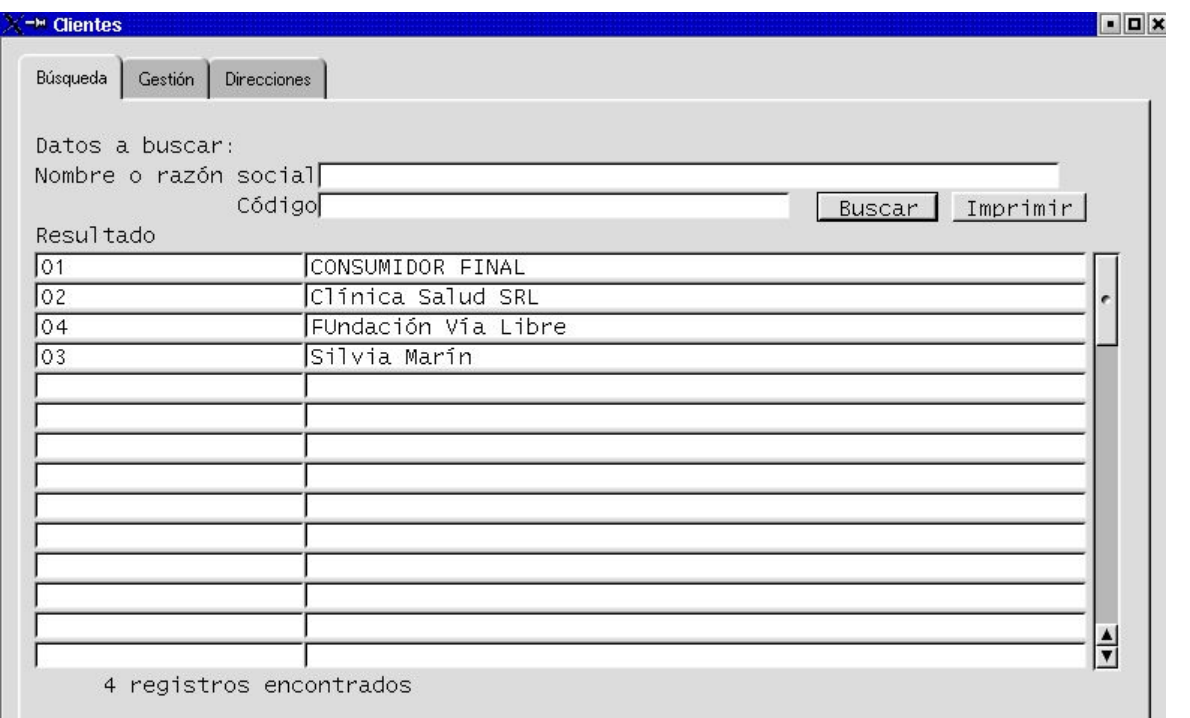

#### **Tercero:**

ahora, para consultar características del Cliente, o bien sus datos particulares, primero seleccionamos marcándolo (haciendo click con el botón izquierdo del mouse) y, simplemente moveremos el cursor hacia el ícono de **Gestión** o hacia el ícono de **Direcciones**, según corresponda.

Una vez posicionados en el ícono correspondiente, entramos a la página correspondiente, haciendo clik con el botón izquierdo del mouse. Aparecerán las mismas pantallas ya desarrolladas en el PASO 2 y el PASO 3

Completamos datos o modificamos datos. Y apretamos botón:

Aceptar

Si deseo seguir consultando o modificando datos de otro Cliente, vuelvo al ícono de Búsqueda (moviéndome con el mouse hacia ese ícono y haciendo clik con el bottón izquierdo) y repito la operación.

Si ya terminamos, salimos paretando el botón

X

## **Recuerde!**

Si Usted no acepta, borra o cancela una transacción comenzada, el sistema LUCA no permitirá que continúe con otra operación, enviando insistentemente el siguiente mensaje de alerta.
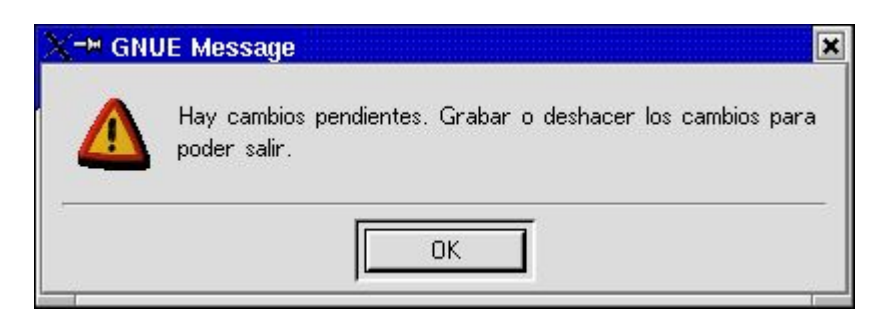

Para superarlo, Ud deberá

### **Primero:**

apretar el botón

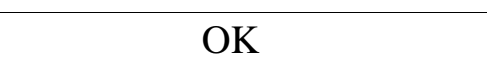

## **Segundo:**

apretar algún botón de autorizazión de la transacción anterior:

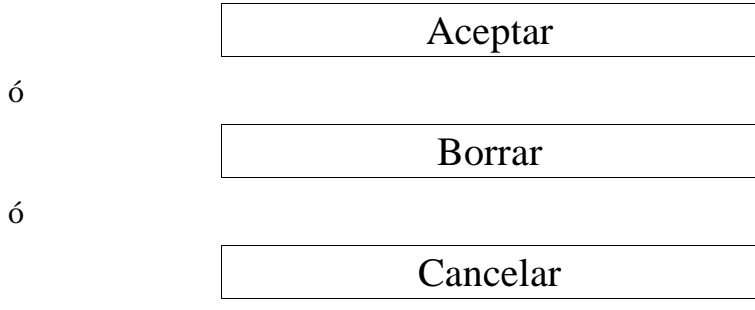

Y continuar operando en el entorno de Clientes. Cuando querramos salir de dicho entorno, paretamos el botón de salida:

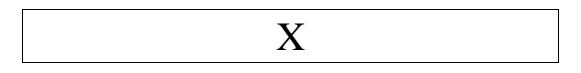

## **CAPÍTULO III. 4: ALTA DE PROVEEDORES**

En este capítulo comenzaremos a dar de alta los proveedores con los que operará la organización. AGREGAR SITUACIÓN DE PROVEEDORES POR CONCEPTO: LUZ, AGUA, EMPLEADOS

Los pasos son los siguientes

## **PASO 1:**

comenzamos por posicionarnos en la Pantalla Prinicipal del sistema LUCA. Desde allí ingresaremos a través del ícono **Proveedores**.

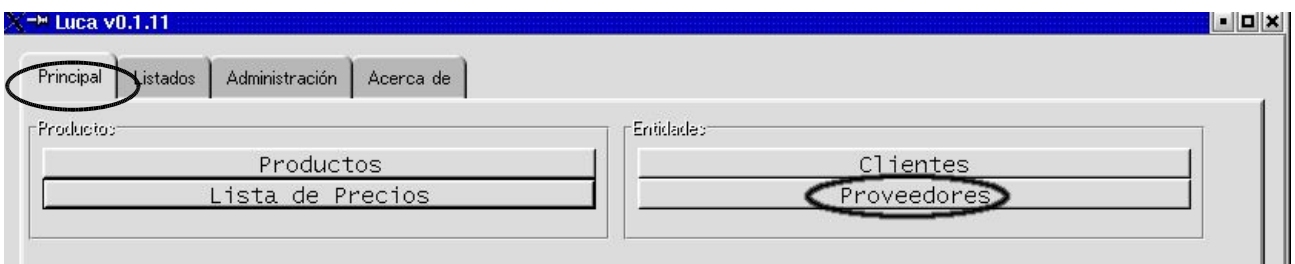

Aparecerá una pantalla como la siguiente:

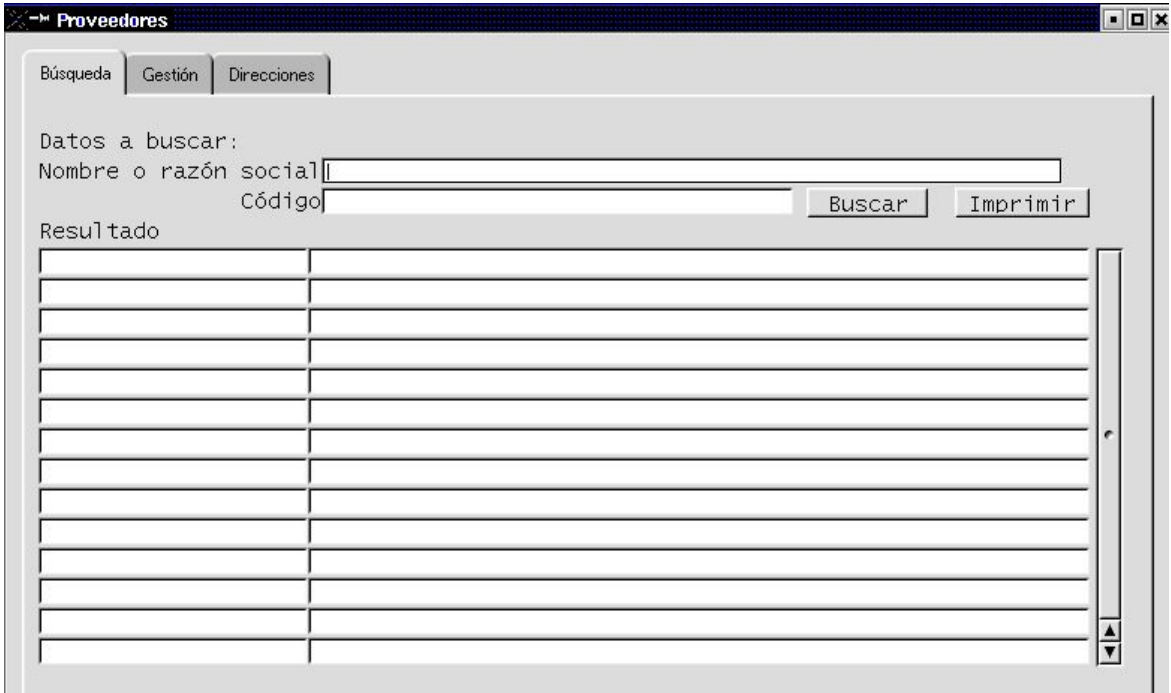

**PASO 2:** vamos a dar de alta a un proveedor. Para ello tenemos que hacer lo siguiente:

### **Primero:**

muevo el cursor hasta la pestaña de **Gestión** e ingreso haciendo un clik en el ícono. Ingresaremos a una pantalla como la siguiente:

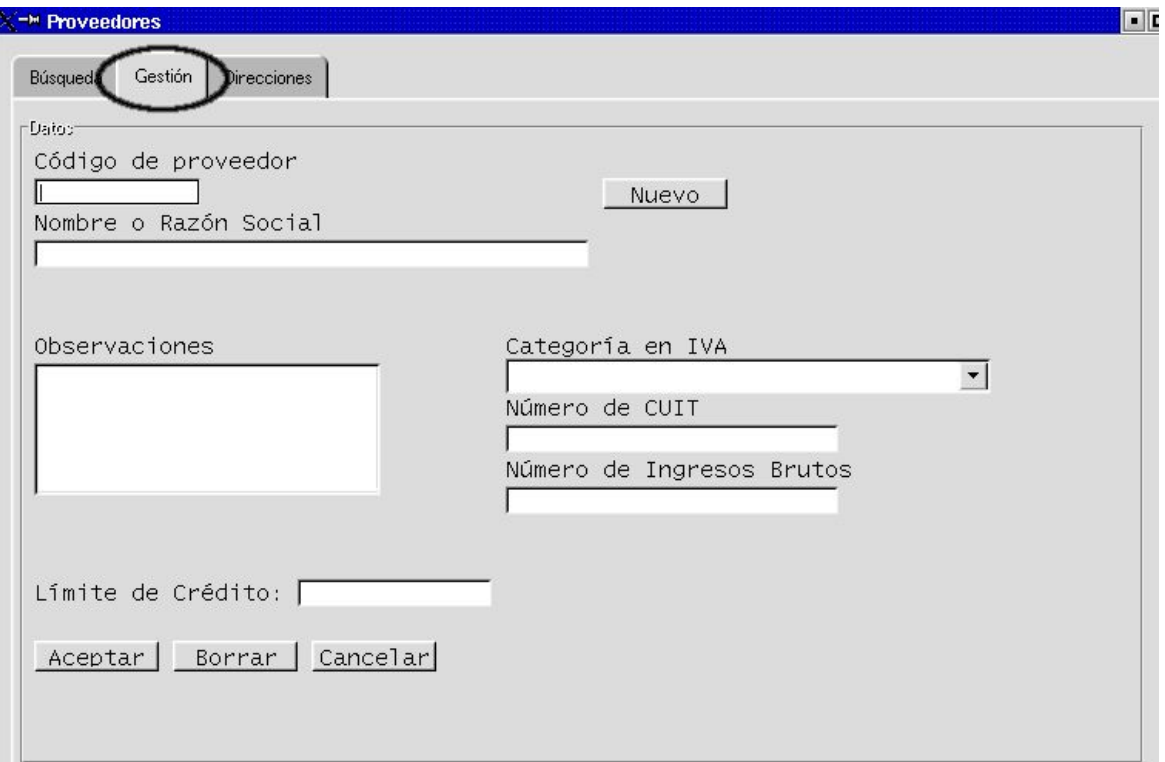

### **Segundo:**

Completamos los campos vacíos. Veamos de qué se tratan los campos a completar:

### **Código de proveedor:**

ese campo debe completarse eligiendo algún tipo de codificación. En este caso se elige la secuencia numérica a partir el uno (1). Podrían utilizarse códigos alfanuméricos también. El criterio debe buscar la **funcionalidad** en la rapidez de búsqueda, cuando luego precisemos solicitarlo para alguna operación de carga o búsqueda de factura de proveedor, o de pago, por ejemplo.

### **Nombre o razón social:**

el nombre que coloquemos corresponderá al del Sujeto Jurídico con que estamos realizando la operación. Significa que con ese nombre se imprimirán las Ordenes de Pago, las retenciones, y también alimentará los Libros y registros. Por lo tanto, es importante tomar aquel que se corresponda con las disposiciones legales e impositivas del país donde se ejecuta.

### **Límite de Crédito:**

Espacio destinado a completar, si tenemos cuenta corriente con el Proveedor. El sistema

solicita saber cuál es el límite máximo de crédito pendiente permitido por el proveedor. LUCA informará cuál es el saldo de crédito que tenemos con ese proveedor al momento de decidir reposición o nueva compra.

Si no se completa monto, LUCA asume que el límite es cero (0).

## **Categoría de IVA:**

El sistema ya tiene tabuladas las cinco opciones que imperan en el ámbito de la República Argentina:

- Responsible Inscripto
- Responsible no Inscripto
- Exento
- Monotributo
- Consumidor Final

Para completar la categoría que corresponde al Proveedor que estamos dando de alta, presione el BUSCADOR (la flecha adjunta al campo de Categoría de IVA) y elija la correcta.

## **Número de C.U.I.T:**

debe incorporar el número correcto, de lo contrario el sistema lo rechazará. Este campo es un campo obligatorio, de manera que no podrá dar de alta un Proveedor sin este dato.

## **Número de Ingresos Brutos:**

campo a completar. Este no es un campo obligatorio.

## **Observaciones:**

Este campo no es obligatorio. Pretende ser un espacio para agregar alguna información de interés. Como por ejemplo, el nombre de Fantasía (en caso que no coincida con la Razón Social), el nombre de algún contacto interno, o las condiciones de operación.

En el ejemplo, hemos completado estos datos:

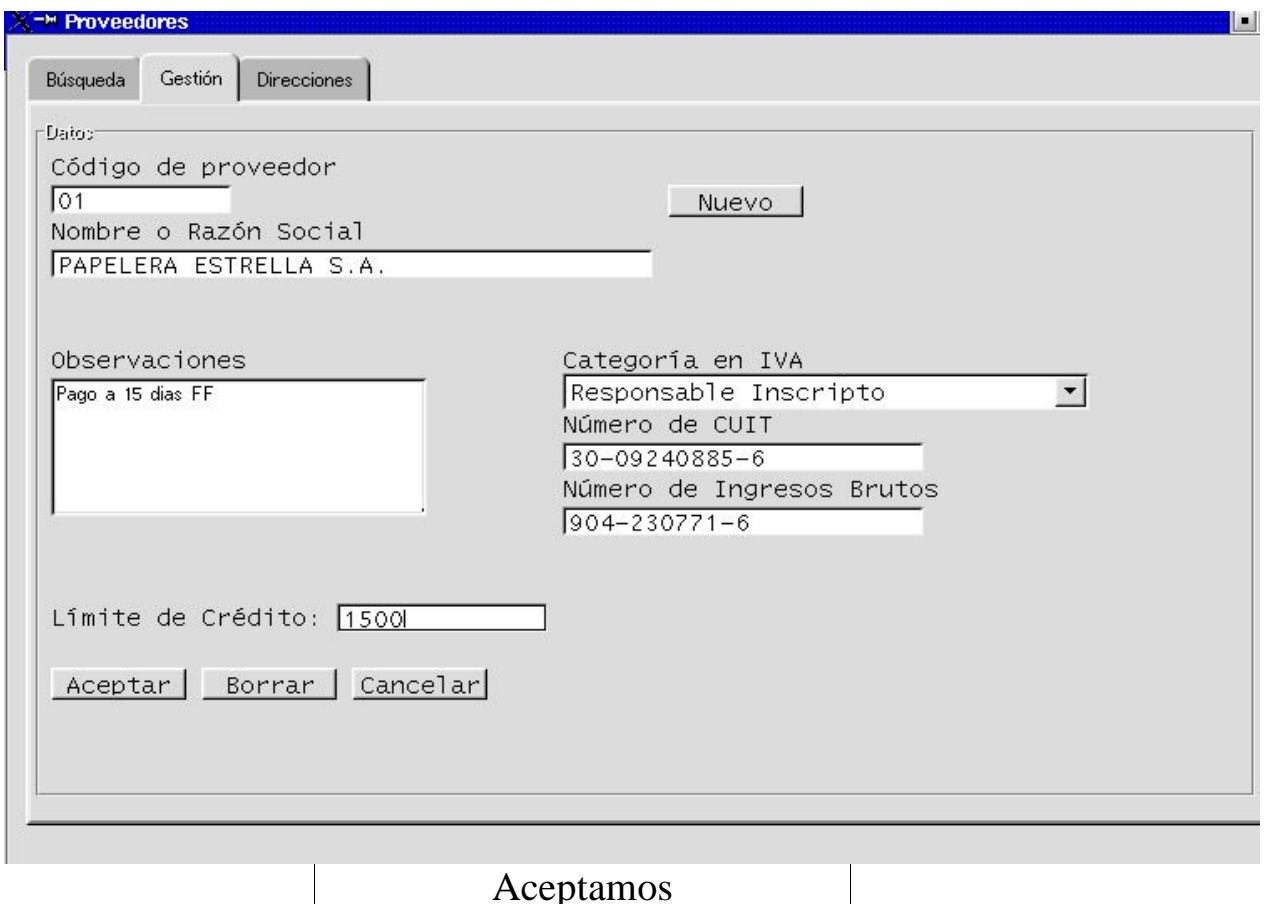

Si vamos a cargar un nuevo proveedor, hacemos clik en la tecla

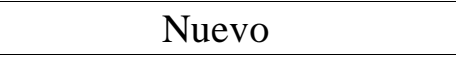

Sino, pasamos al paso siguiente:

### **PASO 3:**

Completo agenda de direcciones.

**Primero:** Selecciono el Proveedor cuyos datos de dirección completaré. Para esto tenemos dos opciones:

- 1) Si estamos aún dentro de la pantalla de **Gestión**, nos movemos con el cursor hacia el ícono **Direcciones**, dentro del mismo entorno de Proveedores y hacemos un clik con el botón izquierdo el mouse. Nos aparecerá una pantalla de Direcciones, con el nombre del Proveedor que acabamos de dar de alta.
- 2) Si queremos completar o modificar datos de otro Proveedor, o acabamos de iniciar la sesión y queremos ir a modificar el dato de algún Proveedor preexistente, entonces nos posicionamos en **Búsqueda** dentro del entorno Provedeor, para traer la lista de nombres dados de alta. Acto seguido, marcamos la línea deseada apretando (haciendo un clik) con el botón izquierdo del mouse. Luego movemos el cursor para ingresar a la pantalla de

### **Direcciones**.

Vamos a suponer que esttamos en la primera opción y continuamos con la carga de datos del mismo Porveedor que estábamos dando de alta. En consecuencia nos aparece una pantalla con el nombre de ese proveedor:

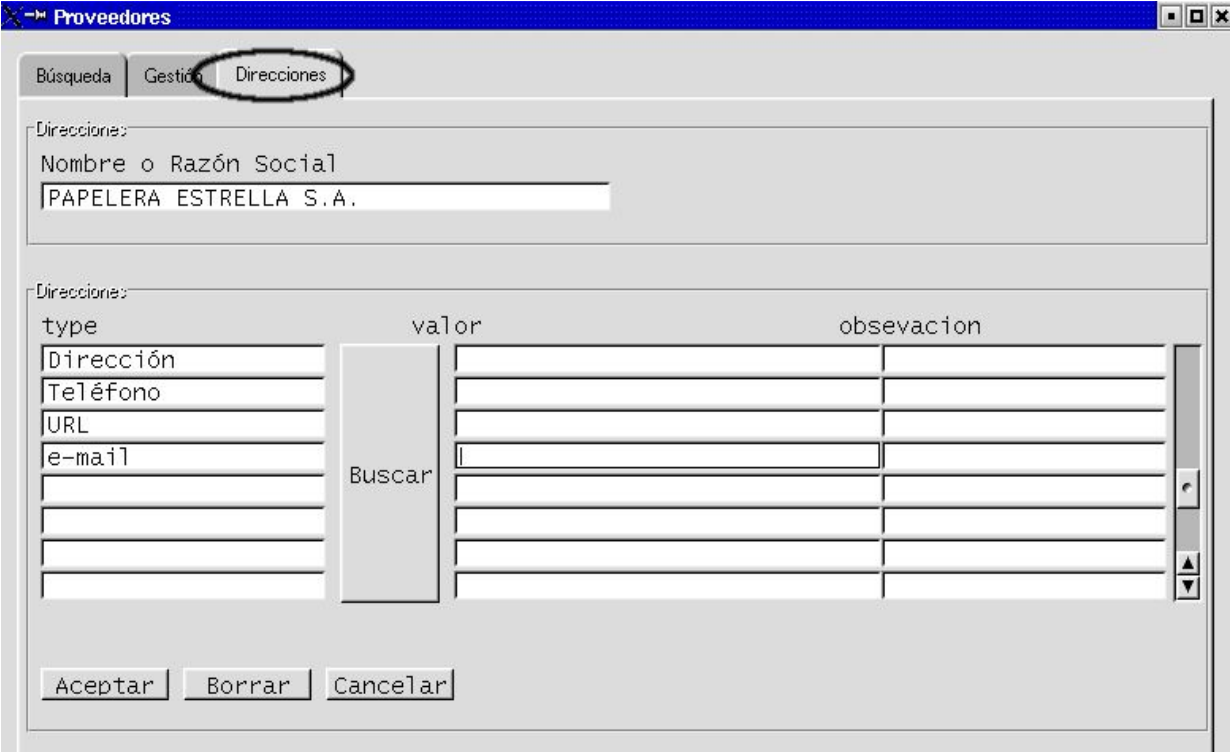

### **Segundo:**

Completamos los campos vacíos. En el ejemplo se ilustra de esta manera:

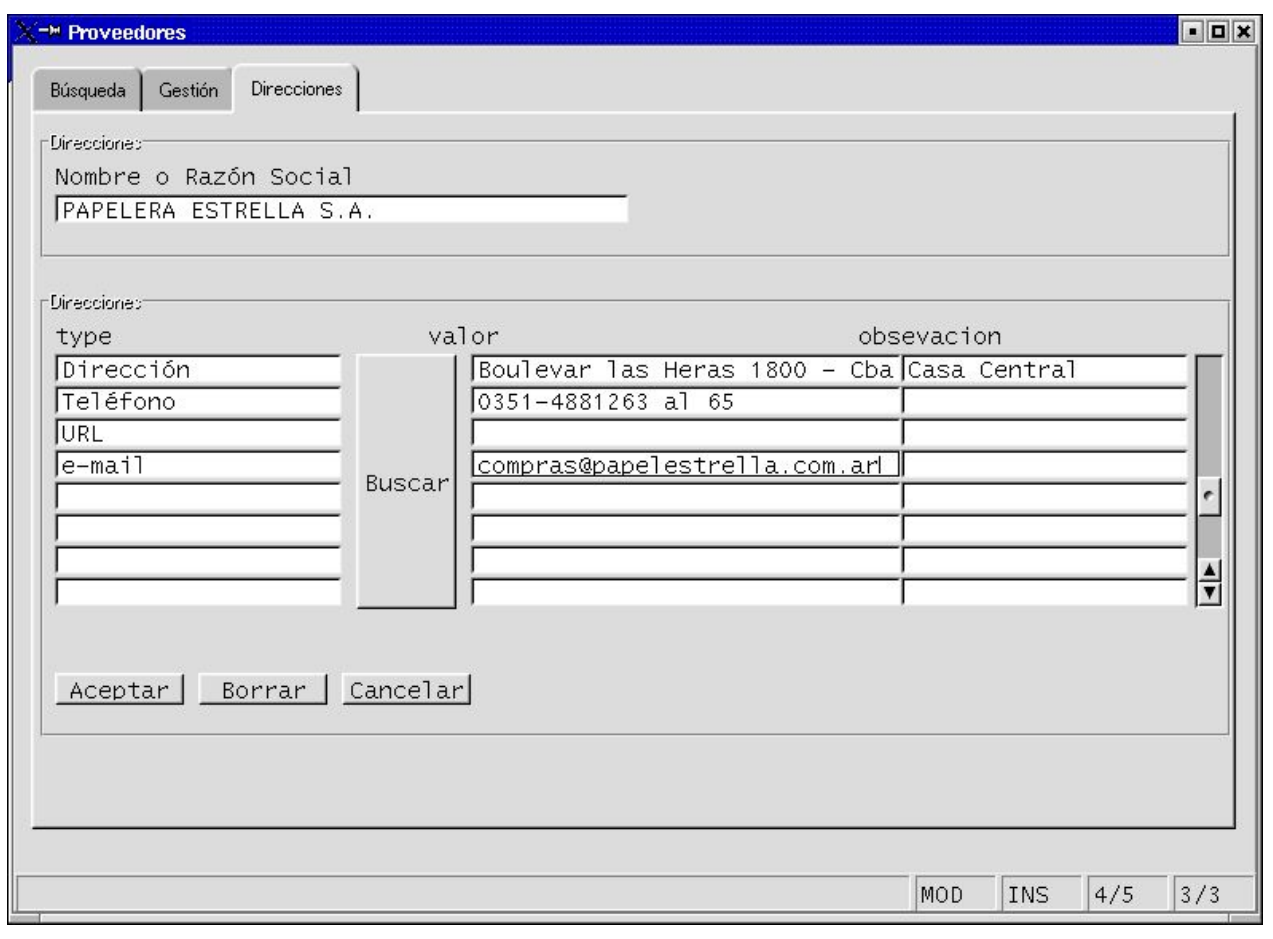

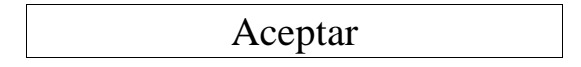

Si deseáramos seguir cargando o modificando datos de otros Proveedores ya pre-existentes en el sistema, nos movemos hacia el ícono de **Búsqueda** dentro del entorno de Proveedores, y repetimos la misma operación descripta anteriormente.

Si deseamos consultar datos de Proveedores antes de salir del entorno debemos seguir las instrucciones del paso siguiente (PASO 4)

Si deseamos salir, hacemos clik en el botón de salida:

X

## **Cómo consultar la Lista de Proveedores o un Proveedor en particular? Cómo modificar datos?**

### **Primero:**

posicionados desde la Pantalla Principal de LUCA, apretamos el ícono Proveedor, y una vez en el entorno de Proveedores, ingresamos en el ícono de Búsqueda. Aparecerá una pantalla como la siguiente:

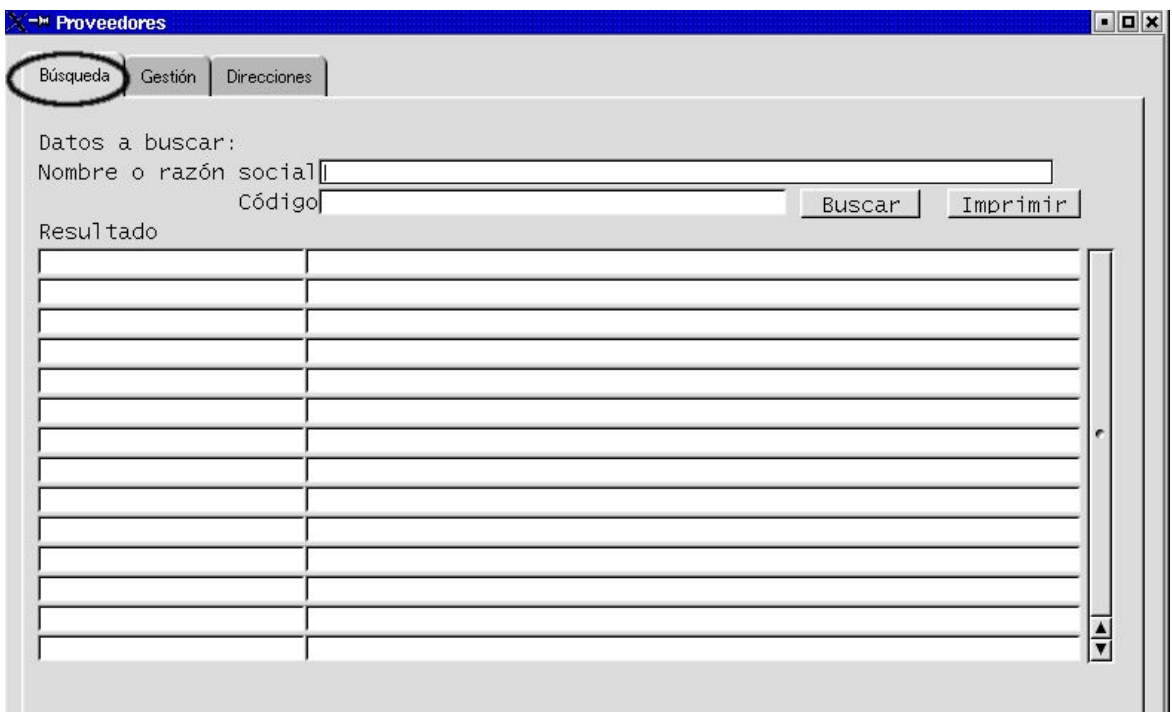

### **Segundo:**

Una vez en esta pantalla, podemos:

- 1) O bien buscar un Proveedor en particular, mencionando el nombre o el código y apretando el botón BUSCAR,
- 2) O bien apretar el botón BUSCAR. Traerá toda la lista completa de Proveedores dados de alta.

Supongamos que optamos por buscar la lista completa, entonces aparecerá una pantalla como la siguiente:

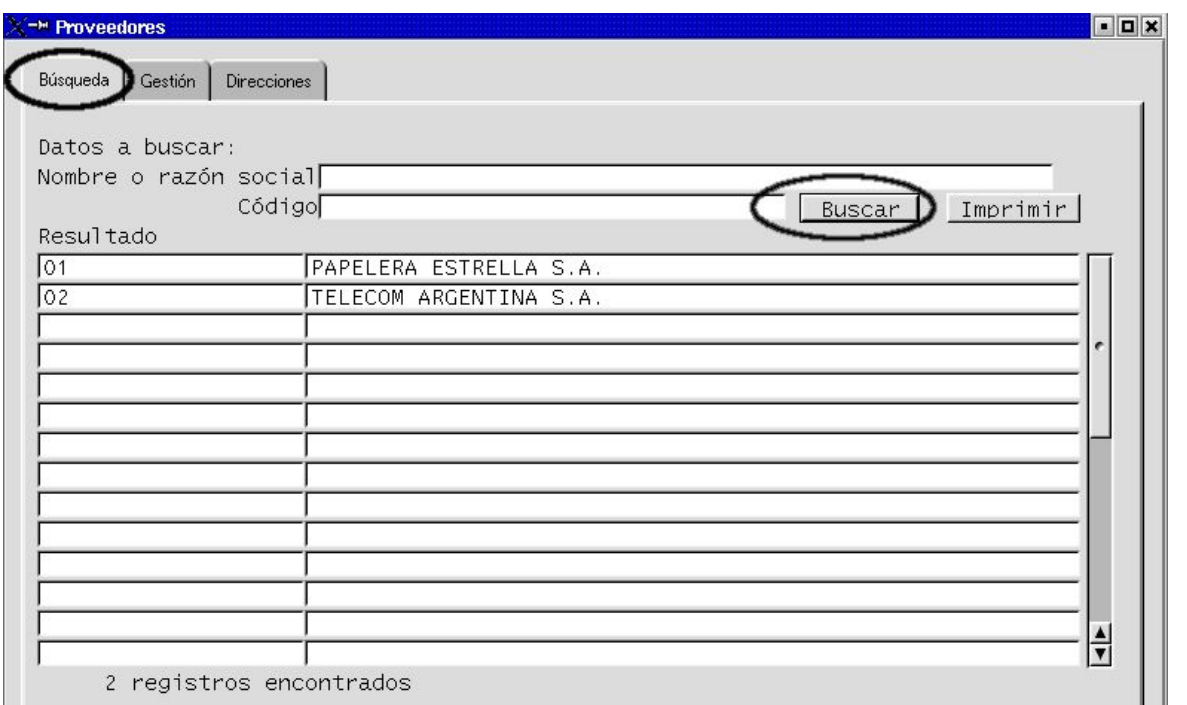

En el ejemplo hay sólo dos registros dados de alta.

### **Tercero:**

Ahora seleccionaremos aquel proveedor cuyos datos deseamos consultar y o modificar. Para ello nos posicionamos en la línea del proveedor elegido, y marcamos haciendo un clik con el botón izquierdo del mouse.

Acto seguido, movemos el cursor hacia el ícono de **Gestión** o hacia el ícono de **Direcciones**, de acuerdo a lo que deseemos averiguar o modificar. Una vez posicionados en el ícono correspondiente, entramos haciendo clik con el botón izquierdo del mouse. Aparecerán las mismas pantallas ya desarrolladas en el PASO 2 y el PASO 3

Completamos datos o modificamos datos.

## Aceptar

Si deseo seguir consultando o modificando datos de otro Proveedor, vuelvo al ícono de Búsqueda (moviéndome con el mouse hacia ese ícono y haciendo clik con el bottón izquierdo) y repito la operación.

Si ya terminamos, salimos paretando el botón

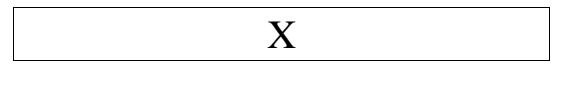

### **Recuerde!**

Si Usted no acepta, borra o cancela una transacción comenzada, el sistema LUCA no permitirá que continúe con otra operación, enviando insistentemente el siguiente mensaje de alerta.

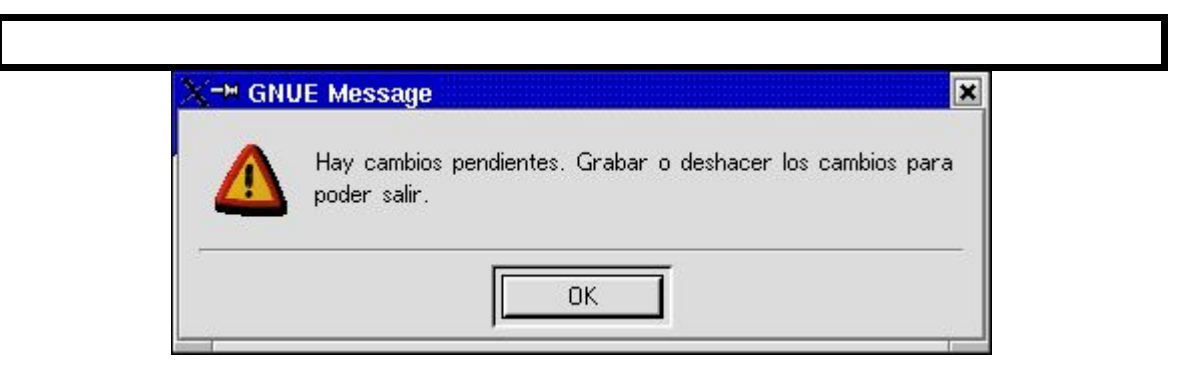

Para superarlo, Ud deberá

Primero: apretar el botón

ó

ó

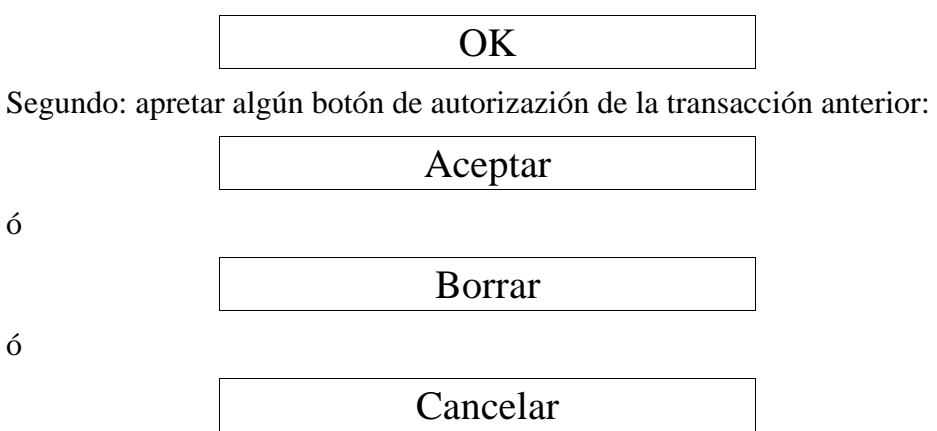

Y continuar operando en el entorno de Provedores. Cuando querramos salir de dicho entorno, paretamos el botón de salida:

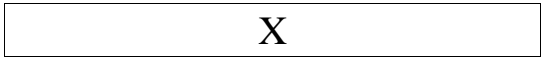

## **SISTEMA DE GESTIÓN ADMINISTRATIVA LUCA MANUAL DE USUARIO**

# **CAPÍTULO IV. Funcionalidades**

A continuación aprenderemos a ejecutar las funcionalidades de operación que propone LUCA.

Comprendiendo el lenguaje transaccional de LUCA (CAPÍTULO I del presente Manual) y habiendo parametrizado todos los datos básicos (CAPÍTULOS II y III de este Manual), estamos en condiciones de comenzar a operar y gestionar administrativamente nuestra Organización a través de LUCA...

A efectos didácticos, dividiremos este capítulos en cuatro módulos principales:

I. Compras II. Facturación III.Cobranzas IV.Pagos

A todas estas funcionalidades se accede desde la **Pantalla Principal** del Sistema LUCA.

## **SISTEMA DE GESTIÓN ADMINISTRATIVA LUCA MANUAL DE USUARIO**

# **CAPÍTULO IV.I. Compras**

En el presente capítulo estaremos desarrollando los pasos que nos permitan:

- $\vee$  Cargar Remito de Proveedor
- $\sim$  Cargar Factura de Proveedor
- ✔ Cargar una Nota de Crédito o Nota de Débito **(A agregar al presente Manual)**
- ✔ Consultar Facturas y Remitos **(A agregar al presente Manual)**
- ✔ Borrar Facturas y Remitos **( A agregar al presente Manual)**
- $\sim$  Alimentar el Libro IVA Ventas
- $\lambda$  Actualizar stock

## **IV.I.1) Cómo cargar remitos de Proveedores?**

Para cargar un Remito de compra, debemos comenzar por asegurarnos que el Producto o Servicio que vamos a incorporar y el Proveedor emisor del remito que vamos a cargar, ya están dados de alta en el sistema. De lo contrario deberemos parametrizarlos primero, tal como se explica en los Capítulos II y III de este Manual de Usuario.

Si disponemos de todos esos datos ya ingresados, comenzaremos a ejecutar los siguientes pasos:

**PASO 1:** Posicionados desde la Pantalla Principal, ingresaremos al entorno de **Carga de remitos de Proveedores**, a través del Ícono **Remito.** Para ingresar hacemos un sólo Click con el botón izquierdo del mouse, en dicho ícono.

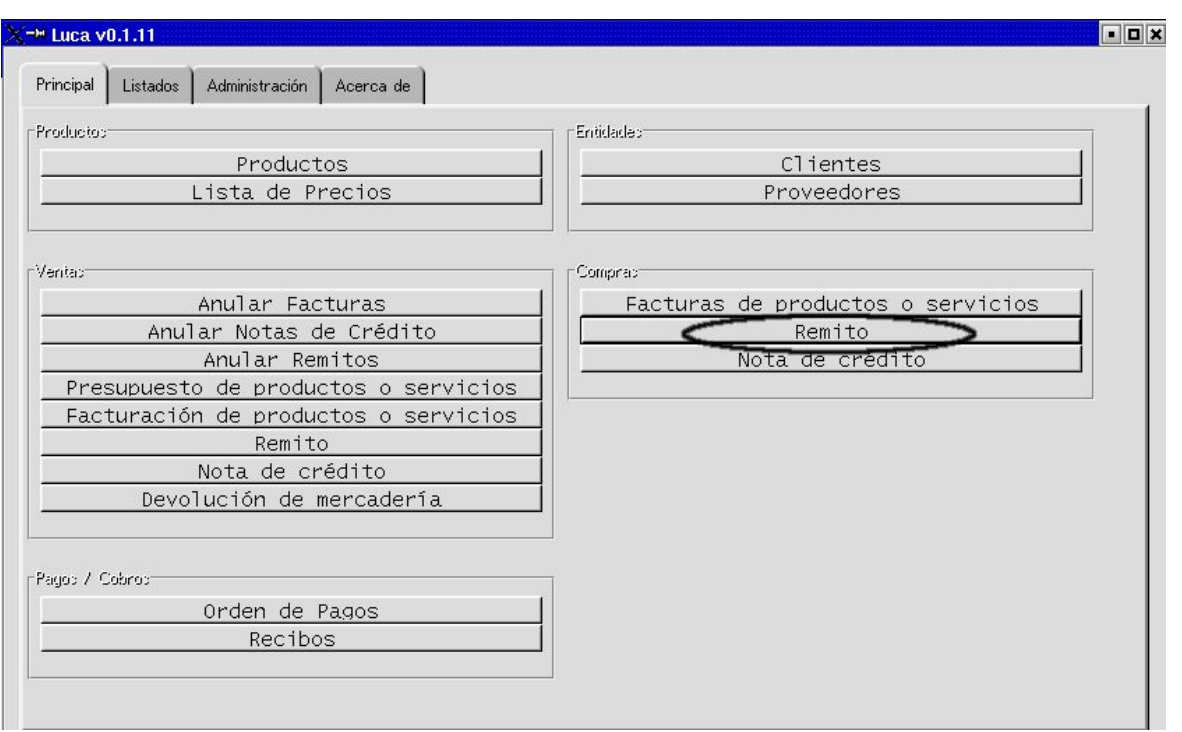

Aparecerá una pantalla como la siguiente (pero ésta no es aún la pantalla de carga, por favor siga adelante con la lectura del Manual):

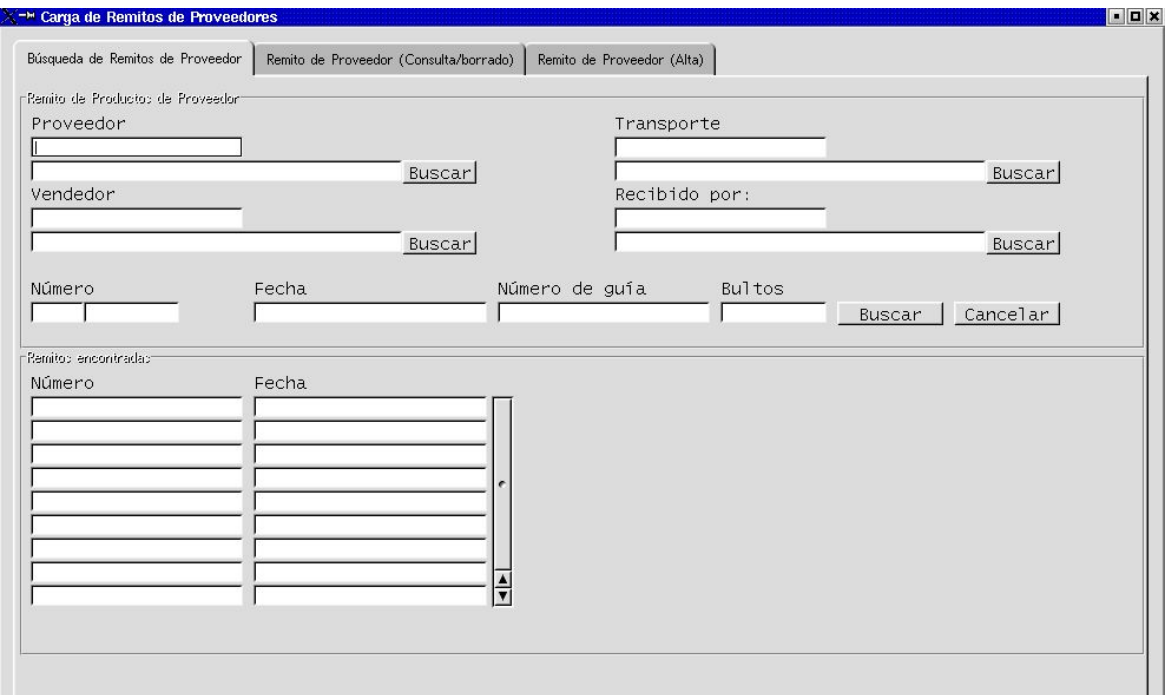

**PASO 2:** Completaremos datos de la operación

A los efectos didácticos y para el ejemplo de este Manual, la empresa compra en la siguiente operación, la cantidad de 60 unidades del artículo 02\_LAP\_BICX24 al proveedor La Papelera SRL, en cuya operación nos extiende el Remito No: 0003- 00000333 (28/05/2003).

Los pasos son los siguientes:

**primero:** una vez ingresados al entorno de **\*Carga de Remitos de Proveedores\*** (la pantalla que se mostró recién), movemos el cursor hacia la pestaña **Remito del Proveedor (Alta)** y hacemos un click con el botón izquierdo del mouse. Aparecerá un pantalla como la siguiente:

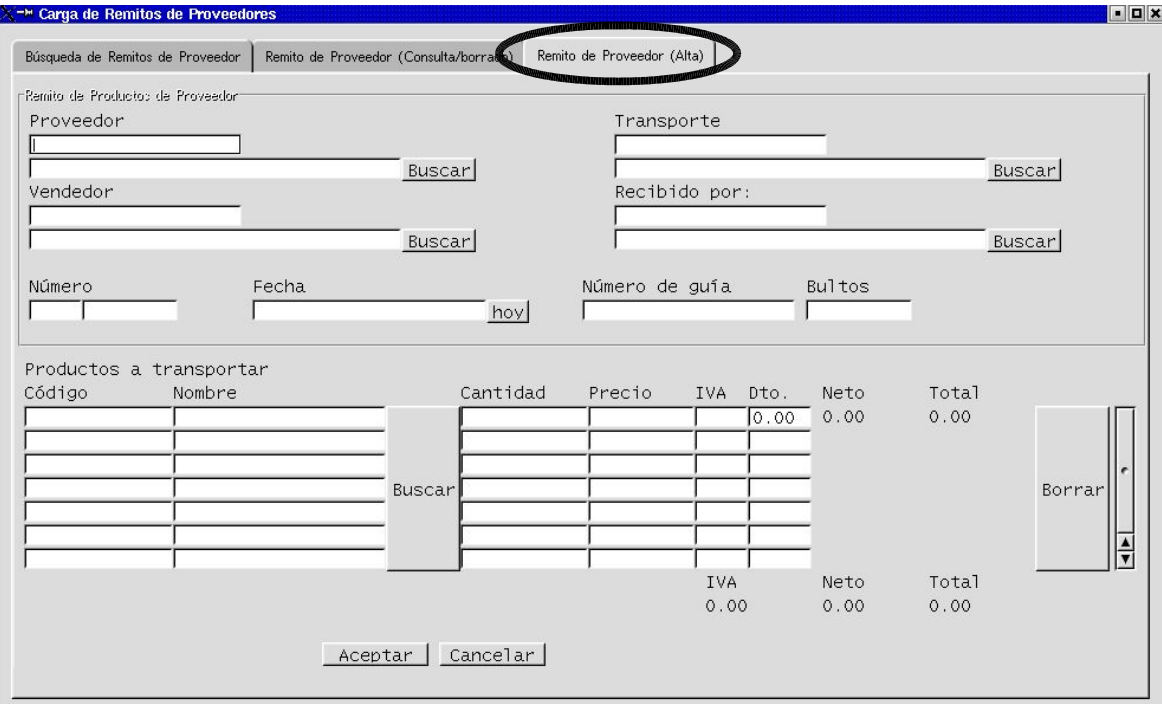

## **segundo:**

Completo los campos solicitados:

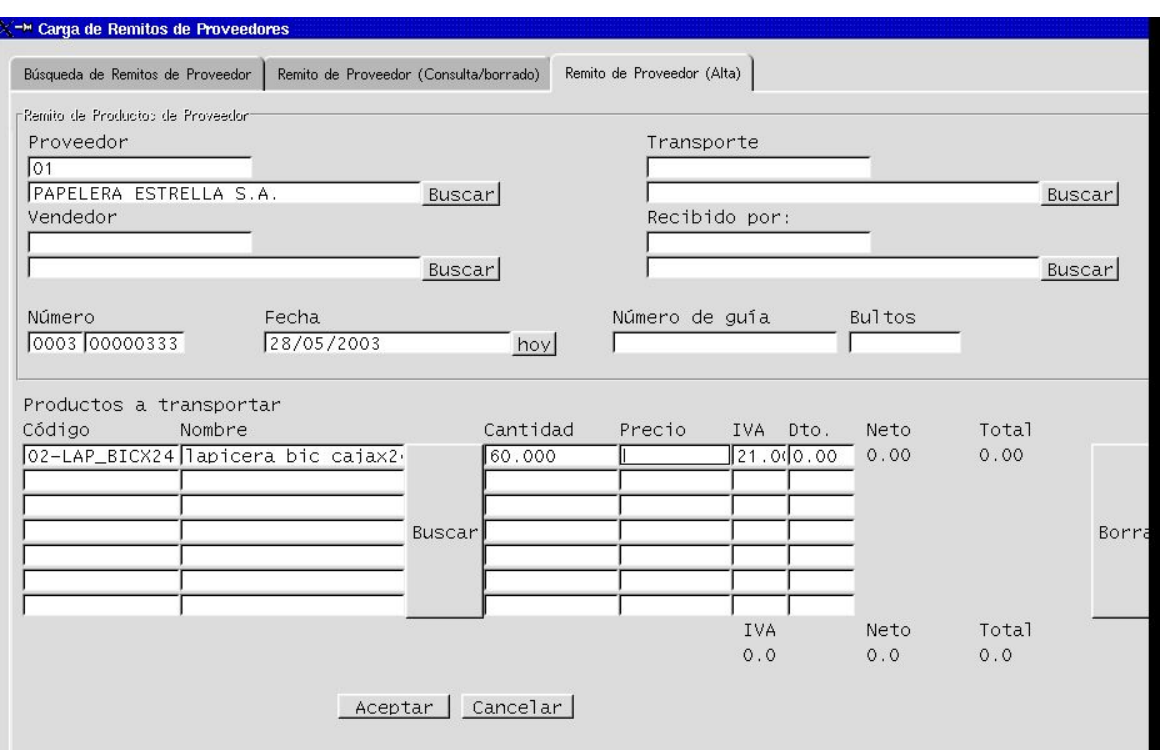

### **Proveedor:**

se puede completar haciendo mención al Código y apretando el botón BUSCAR, o bien seleccionarlo de la lista completa de proveedores dados de alta en el sistema. Para consultar la lista, simplemente hacemos un clik en el botón BUSCAR que está a la derecha de este campo, y aparecerá un listado completo de los proveedores dados de alta. La selección se consigue haciendo un click en la línea (renglón) del Proveedor indicado.

**Transporte:** podemos completar este campo si hemos dado de alta previamente al proveedor transportista.

**Número de guía y bultos:** campos opcionales.

**Borrar:** este botón permitirá corregir una o varias líneas de productos transportados (renglones), sin necesidad de cancelar todo el documento.

Si el documento está correctamente cargado, apretamos el botón:

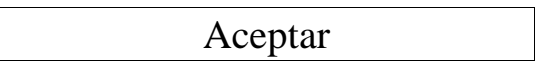

Una vez aceptado, la pantalla quedará en blanco, de manera que podemos seguir cargando más remitos.

Si deseamos salir del entorno de **Carga de Remitos de Proveedores**, salimos haciendo un clik en el botón de salida:

que está en el margen superior derecho o izquierdo de la pantalla.

X

# **IV.I.2) Cómo consultar un remito?**

Si deseamos hacer una consulta sobre este u otros remitos cargados, lo que debemos hacer es mover el cursor hacia la pestaña **Búsqueda de remito de proveedor** SIN SALIR del entorno **Carga de Remitos de Proveedores**, o bien volviendo a INGRESAR a dicho entorno (como se explicó en **IV.I.1)**). Acto seguido completamos el campo de proveedor y el número de remito (o bien apretamos el botón BUSCAR que está a la derecha del campo **\*bultos\*** y traerá a pantala todos los remitos del mismo proveedor). Marcamos el renglón correspondiente haciendo un click con el botón izquierdo del mouse, e inmediatamente movemos el cursor hacia la pestaña **Remito de Proveedor (consulta/borrado).** Ingresamos a esa pantalla haciendo un click con el botón izquierdo del mouse sobre la pestaña, y podremos consultar los datos.

# **IV.I.3) Cómo cargar una Factura de Proveedor?**

Como comentáramos en el punto anterior, para cargar una Factura de Venta debemos comenzar por asegurarnos que el Producto o Servicio que vamos a incorporar y el Proveedor emisor de la factura que estamos cargando, ya están dados de alta en el sistema. De lo contrario deberemos parametrizarlos primero, tal como se explica en los Capítulos II y III de este Manual de Usuario.

Si disponemos de todos esos datos ya ingresados, comenzaremos a ejecutar los siguientes pasos:

**PASO 1:** Posicionados desde la Pantalla Principal, ingresaremos al entorno de **Carga de facturas de Proveedores**, a través del Ícono **Facturas de productos o servicios.** Para ingresar hacemos un sólo Click con el botón izquierdo del mouse, en dicho ícono.

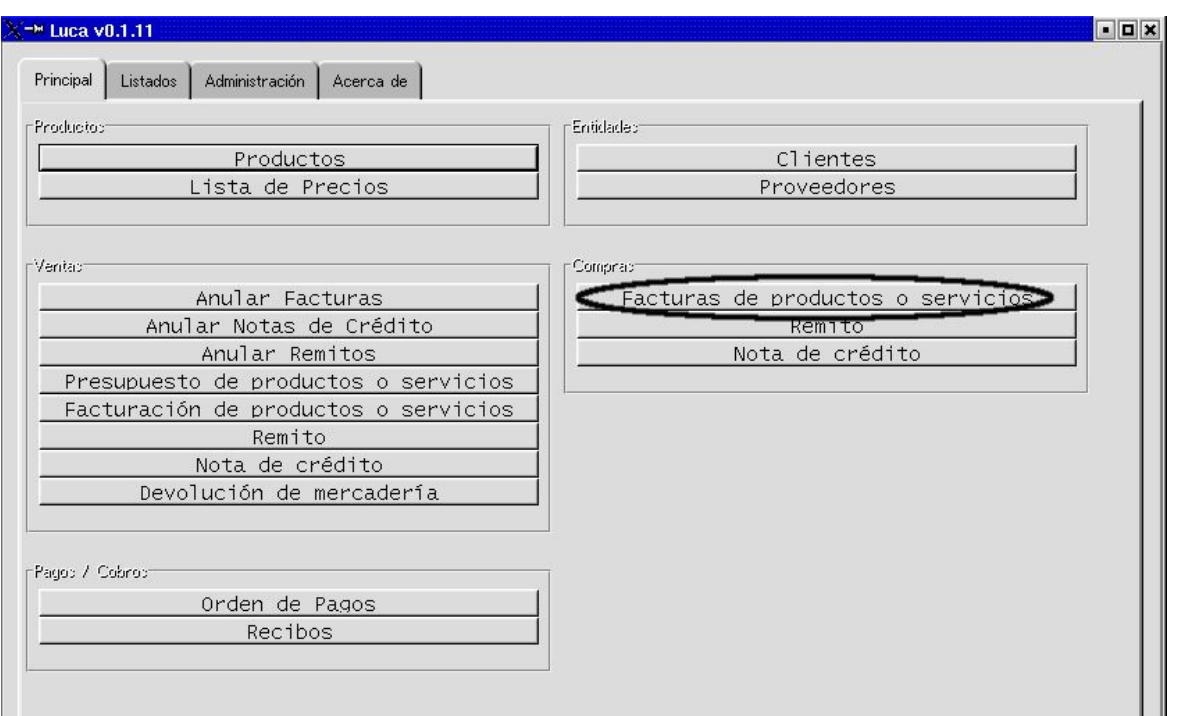

Aparecerá una pantalla como la siguiente (atención que ésta no es aún la pantalla de carga de factura. Por favor, avance en la lectura de este Manual):

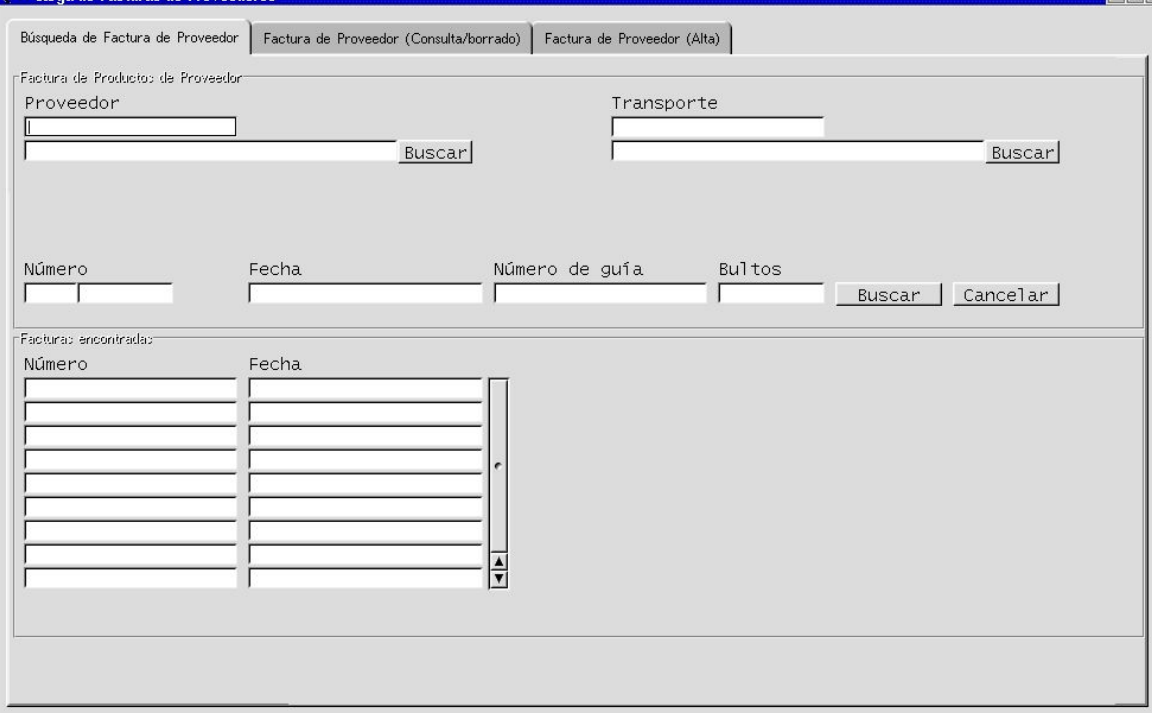

**PASO 2:** Completaremos datos de la operación

A continuación vamos a ingresar la factura relacionada a la operación de compra recientemente ingresada con remito. Por supuesto, no es preciso en todos los casos que el remito anteceda a la carga de la factura, ni que exista remito/factura en todos los casos. A efectos de este Manual, se decide ingresar la Factura de Proveedor No.: 0001-00008996 (31-05-2003). El Proveedor es Agente de Percepción de IVA y en esta operación de compra, nos concede un 9,70% de descuento sobre el importe total de la operación. En este supuesto, además, la cantidad facturada coincide con la cantidad ingresada en el remito anterior. Los pasos son los siguientes:

**primero:** ya ingresados al entorno de **\*Carga de facturas de Proveedores\***, movemos el cursor hacia el la pestaña **Factura del Proveedor (Alta)** y hacemos un click con el botón izquierdo del mouse. Aparecerá un pantalla como la siguiente:

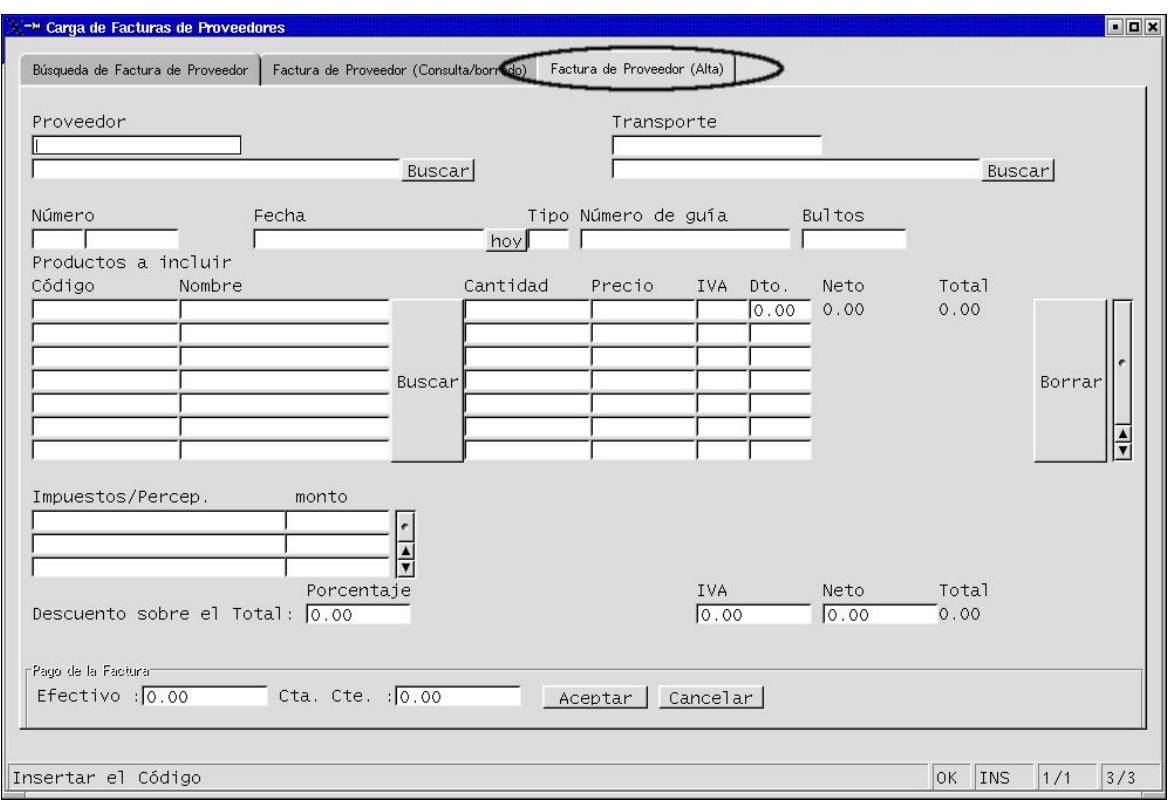

## **Segundo:**

Comenzamos la carga de la Factura, llenando los campos solicitados:

## **Proveedor:**

el campo superior está destinado al código del Proveedor (código con el que la Organización lo ha dado de alta), y el campo inferior a la razón social del Emisor de la Factura.

Para cargar estos campos, tenemos las siguientes opciones:

1) completar totalmente el campo superior o el campo inferior, indistintamente, y al

apretar el botón BUSCAR completará el resto faltante.

- 2) Completar parcialmente con los primeros caracteres del Código o del Nombre, indistintamente, y al apretar el botón BUSCAR aparecerá un listado parcial con aquellos proveedores que comparten algunos de estos caracteres. Acto seguido seleccionamos el indicado haciendo un clik en la línea correspondiente a dicho proveedor.
- 3) Buscar y seleccionar al Proveedor dentro de todo el listado de proveedores dados de alta. Para esto deberemos apretar el botón BUSCAR que está al lado de estos campos. Aparecerá el listado completo y seleccionaremos haciendo un clik en la línea del proveedor indicado.

**Número y fecha:** campos obligatorios. Se completa escribiendo en el campo y apretando la tecla enter del teclado de operación de su PC**.**

**Tipo de factura:** el tipo de factura es un campo que completa automáticamente el sistema y que deviene de la relación interna que hace LUCA entre la condición impositiva del emisor y del receptor.

**Productos a incluír. Código y Nombre:** al completar uno de estos campos se completa automáticamente el otro.

Para completarlos se puede:

- 1) completar totalmente la columna del código de artículo, o bien del nombre del artículo y apretar el botón BUSCAR que se encuentra a la derecha del campo.
- 2) Completar parcialmente con los primeros caracteres del código o del nombre del artículo y apretar el botón BUSCAR que se encuentra al lado de estos campos. Aparecerá la familia de productos relacionada con ese código o nombre. Seleccionamos el indicado haciendo un clik en la línea que lo referencia.
- 3) Buscar el artículo dentro del listado completo de productos dados de alta. Para ello se debe hacer un clik en el botón BUSCAR que está a la derecha de estos campos, y seleccionamos el indicado haciendo clik en la línea que lo referencia.

**Cantidad:** se completa escribiendo sobre el campo y apretando la tecla enter del teclado.

**Precio:** se completa escribiendo sobre el campo y apretando la tecla enter del teclado.

**IVA:** el sistema traerá automáticamente la alícuota de IVA que se ha relacionado a ese artículo en el momento de su carga.

**Dto** (descuento): este campo está destinado a incorporar a la carga, los descuentos posibles que pueda tener un artículo por sobre el precio neto fijado por el proveedor. Este campo está diseñado para recibir un valor absoluto y no un porcentaje.

**Descuento sobre el total:** campo destinado a incorporar el porcentaje de descuento que el proveedor nos concedió en la operación cuya factura estamos ingresando al sistema. O sea, descuentos sobre la operación total y no sobre un item en particular.

**Impuestos/Percepc.:** Si correspondiera cargar alguna percepción o algún impuesto,

posicione su cursor en la primer línea libre, haga un click con el botón izquierdo del mouse, y escriba el signo %. Haga un enter con el teclado de su PC y seleccione el concepto que corresponde.

**Pago de la Factura:** Si el pago es total o parcialmente en Cta Cte, deberemos escribir dicho monto sobre el este campo. De lo contrario, el sistema LUCA entenderá que es totalmente de contado efectivo.

# **Para qué está pensando el Ícono Borrar?**

Para borrar una línea de artículo y precio, durante la grabación de la factura, sin necesidad de cancelar todo el documento.

Completando campos con los datos del ejemplo enunciado para este Manual, quedaría una pantalla como la siguiente:

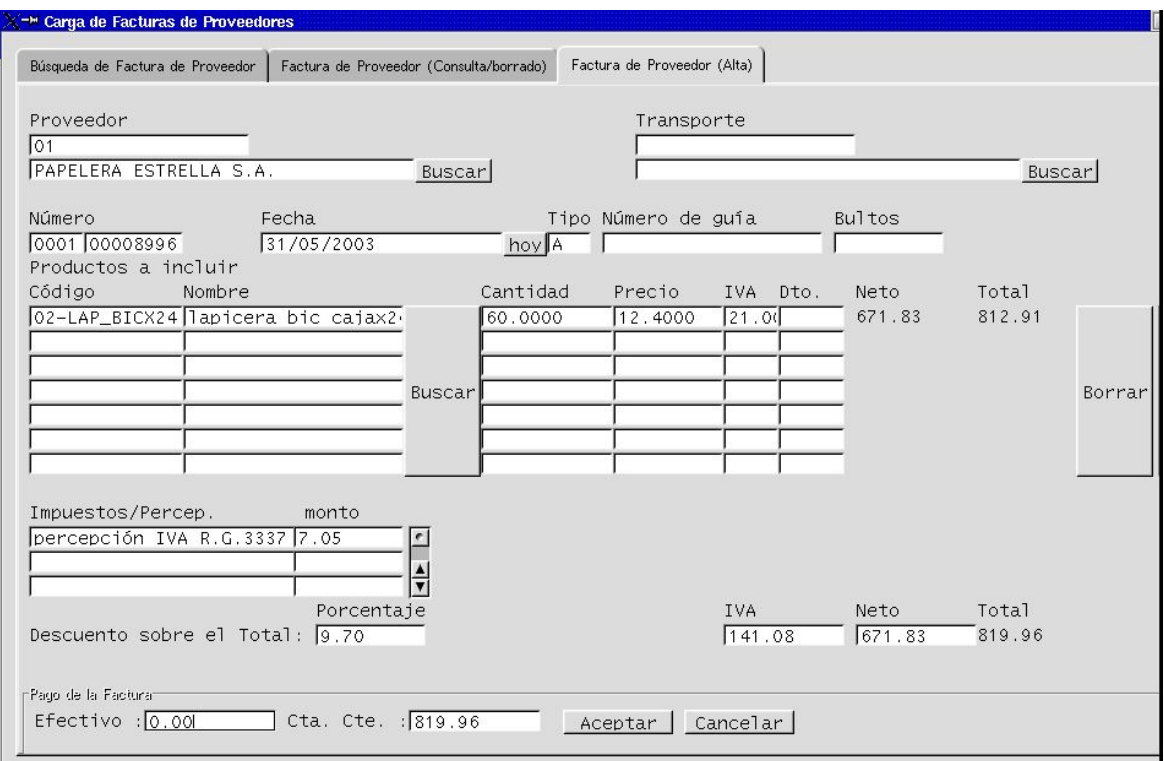

Si los datos están correctos, apretamos el botón:

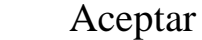

Una vez aceptado, la pantalla quedará nuevamente con los campos vacíos, de manera tal que podemos continuar con la carga de facturas de proveedor.

Si deseamos salir del entorno, apretamos el botón de salida (margen superior derecho de su pantalla)

X

VI.I.4) Cómo consultar o borrar una factura de un proveedor?

Si deseamos consultar o borrar una factura preexistente, movemos el cursor hacia la pestaña **Busqueda de Factura de Proveedor**, dentro

del entorno **Carga de Factura de Proveedores** y replicamos el procedimiento descripto para remitos ( Ver VI.I.2) del presente Manual)

# **V.I.5) Cómo puedo ver cuánto ha ingresado a stock?**

Bien, con la primer carga de factura de compra, ya comenzamos a cargar artículos en nuestro listado de stock de productos.

Para saber cuánto tenemos en stock, de todos los productos o de determinado artículo, debemos hacer lo siguiente:

## **PASO 1:**

nos posicionamos en la Pantalla Principal

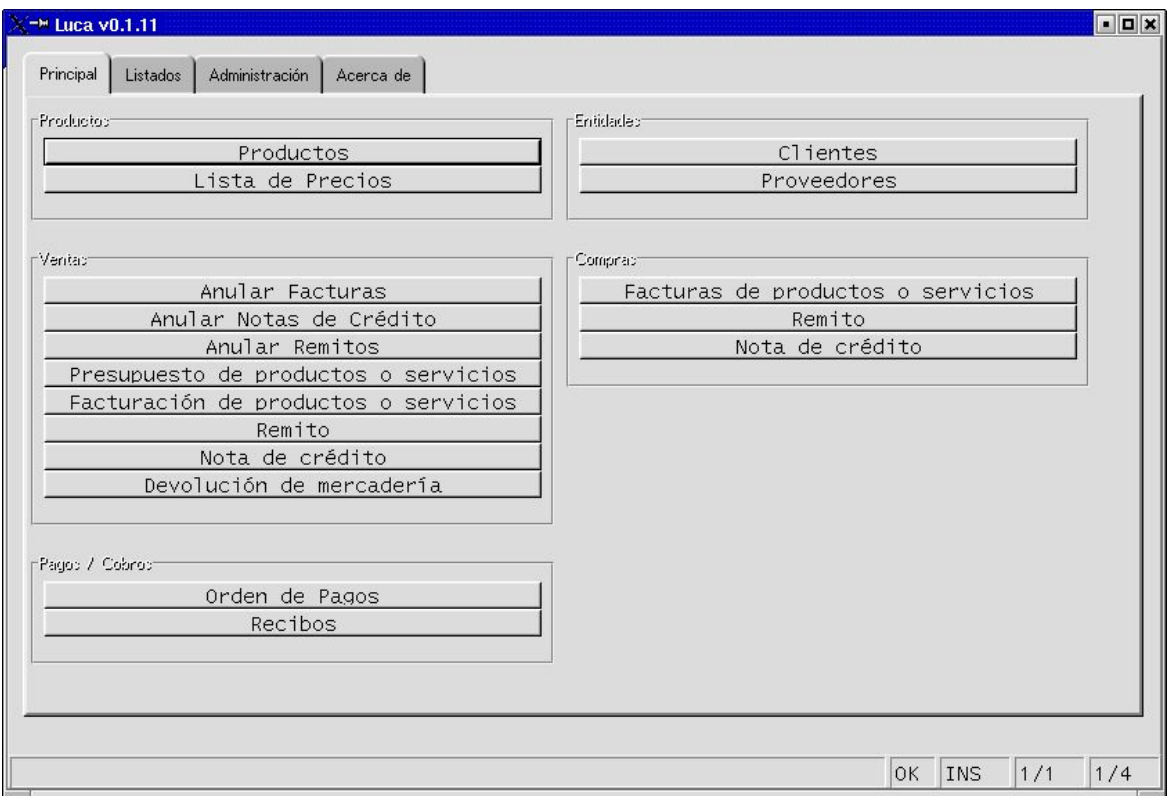

## **PASO 2:**

ingresamos al entorno de **Productos,** haciendo un clik con el botón izquierdo del mouse, sobre el Ícono **Productos**

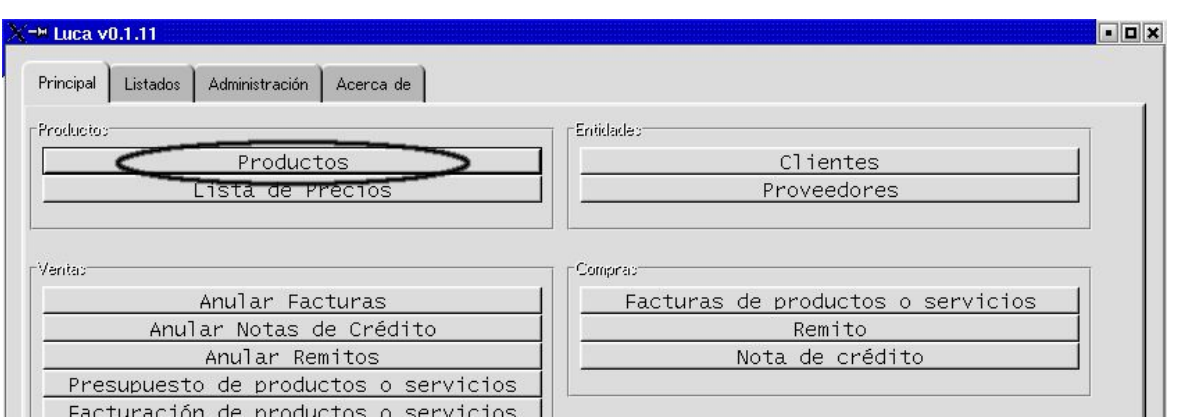

El Facturación de productos o servicios II<br>Aparecerá una pantalla como la siguente:

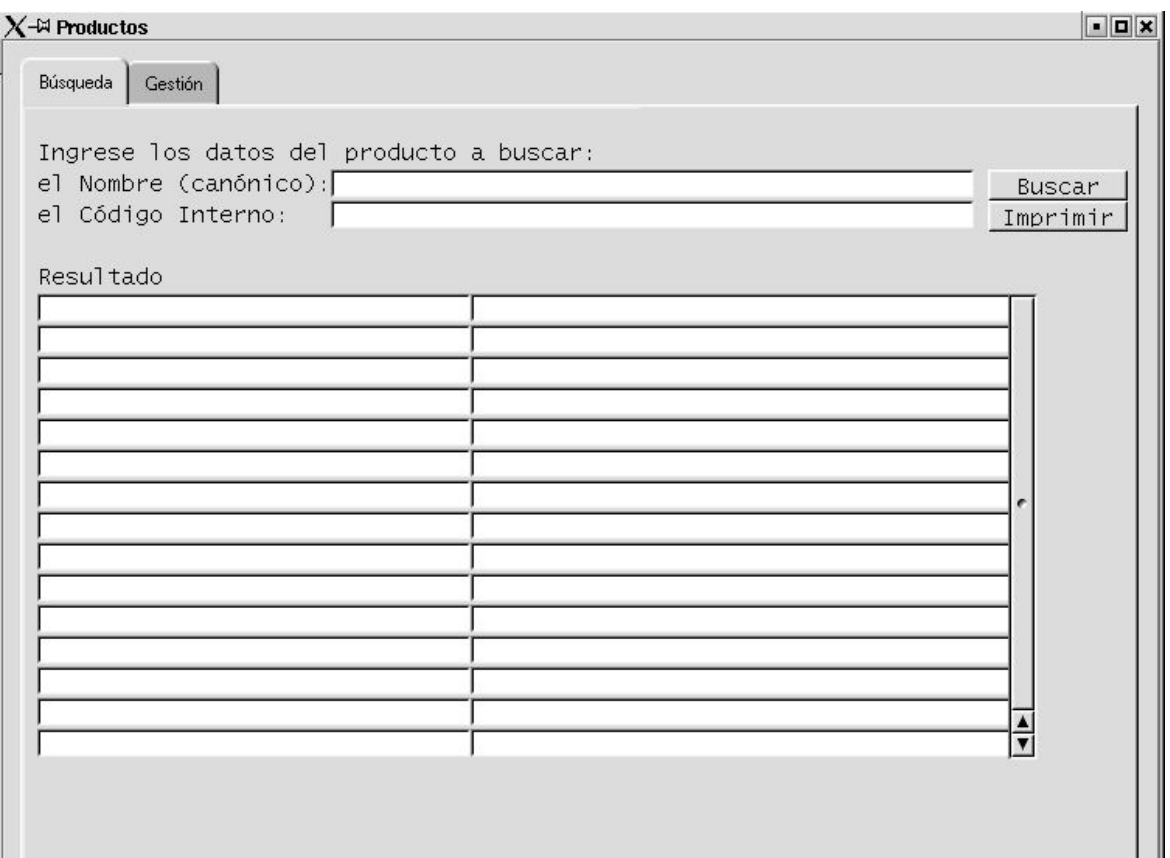

## **PASO 3:**

Buscamos el artículo o los artículos cuyas cantidades deseamos consultar. Las opciones son:

1) Consultar el listado completo de inventario, para lo cual haremos lo siguiente:

**Primero:** apretamos el botón BUSCAR sin necesidad de completar ningún campo adicional.

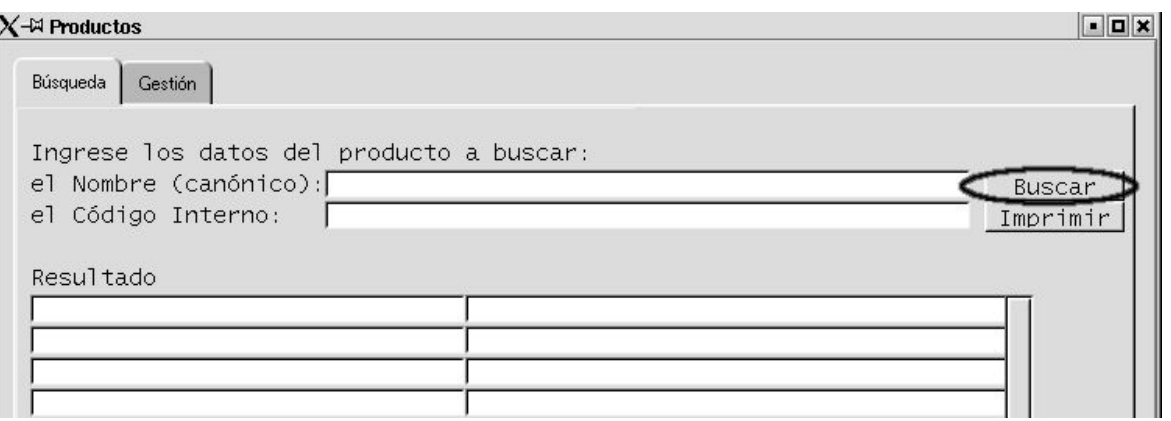

# Aparecerá un listado como el siguiente:

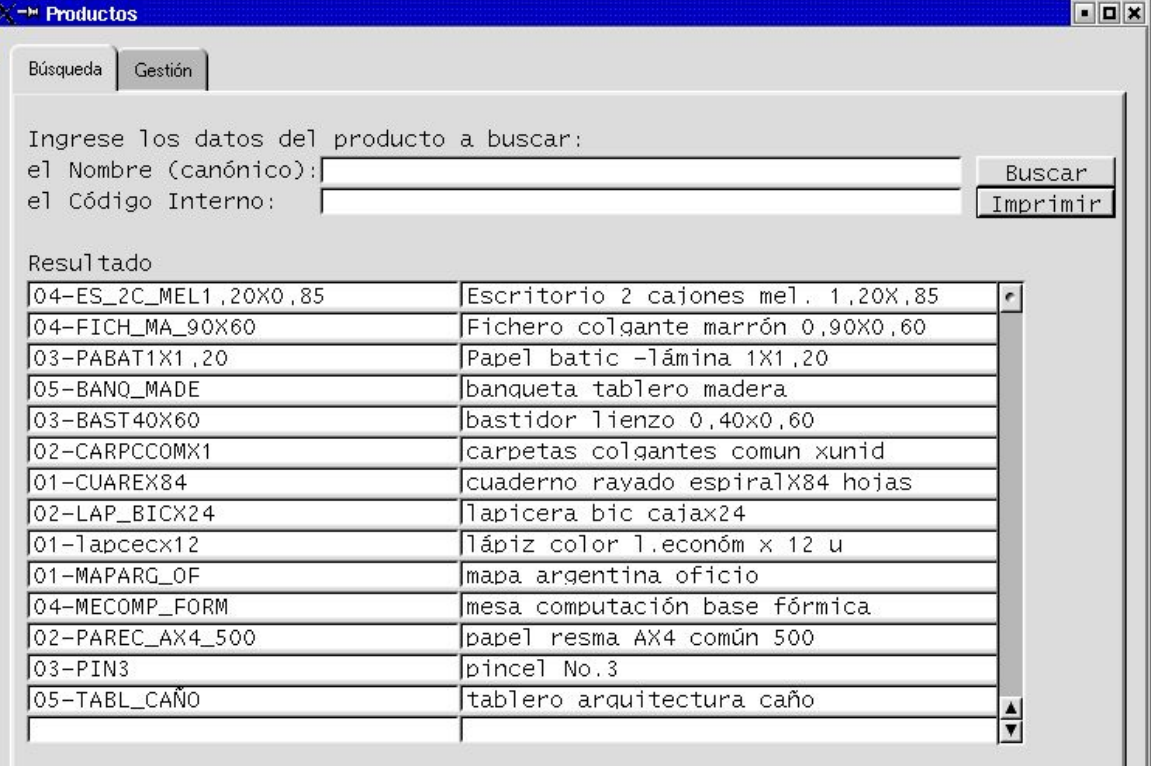

**Segundo:** con el listado desplegado de artículos, apretamos el ícono **Imprimir.** Entonces aparecerá el inventario de unidades en stock.

2) Consultar un artículo determinado. En este caso haremos lo siguiente:

### **Primero:**

completaremos algunos de los dos campos del producto a consultar y apretamos el botón BUSCAR

**Recuerde que para completar el campo de Código o Nombre, puede escribir los primeros caracteres de algunos de estos dos y apretar BUSCAR. Como en el ejemplo siguiente:**

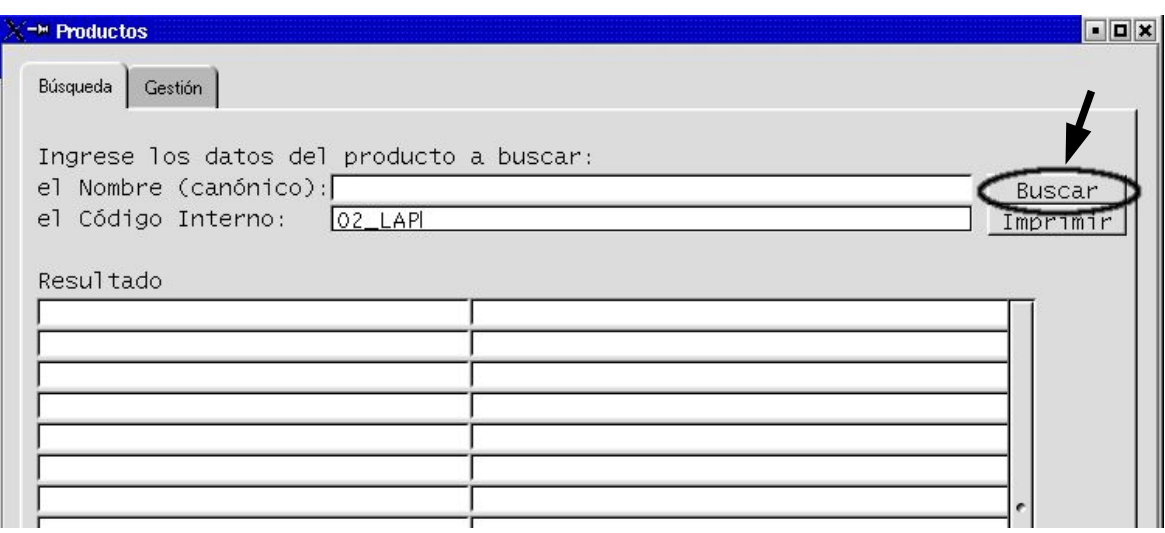

Una vez completado parcialmente el nombre o el código interno y apretado el botón BUSCAR, se completará automáticamente el resto. En la pantalla aparecerá como resultado un renglón descriptivo como se ve en la imagen a continuación:

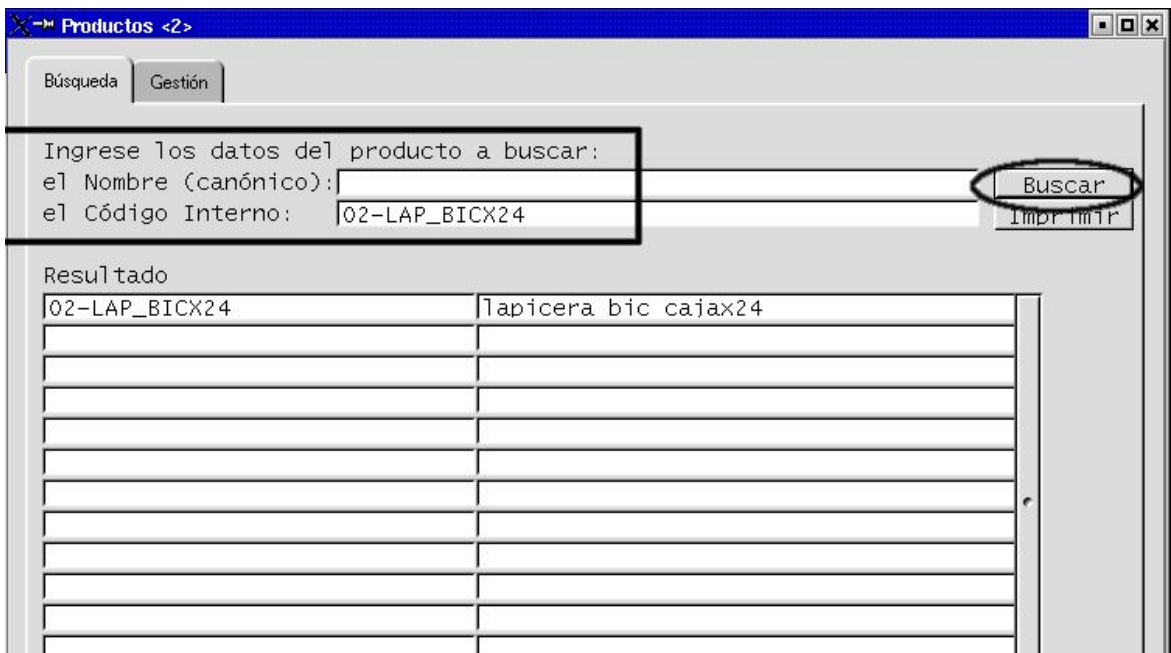

## **Segundo:**

Desde la misma pantalla, apretamos el botón **Imprimir, ...**

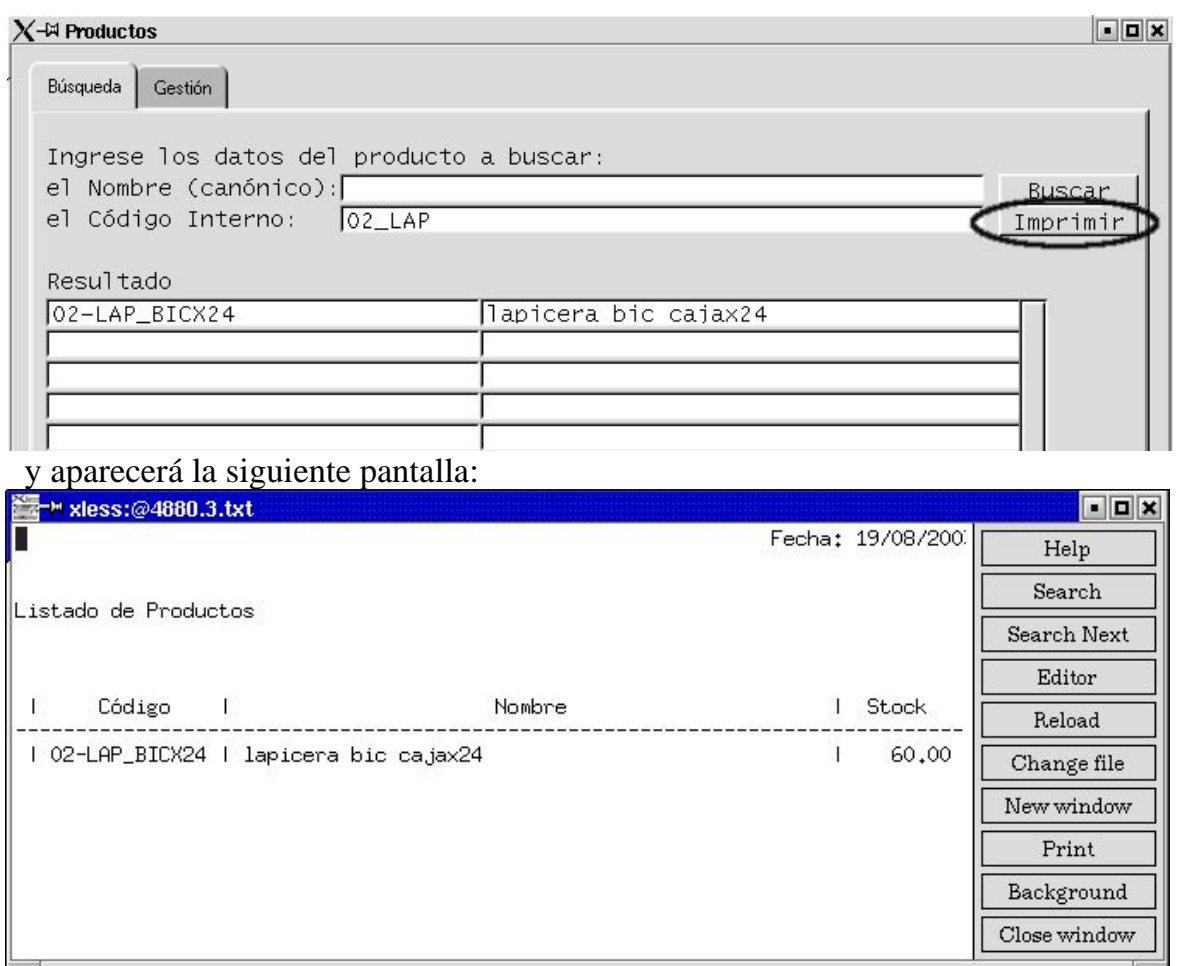

Que nos dice que el atículo: lapicera bic cajaX24 tiene 60 unidades en stock.

En nuestro ejemplo coincide con el de la última factuar gabrada, porque es la primer alta de dicho producto, y a esta instancia de consulta, aún no hemos facturado nada.

Si queremos imprimir apretamos botón

Imprimir

y luego salimos de la pantalla,

X

Si deseamos simplemente consultar y luego cerrar la consulta, apretamos botón

Close Window

Si deseamos salir del entorno **Productos**, apretamos ícono de salida:

X 

# **SISTEMA DE GESTIÓN ADMINISTRATIVA LUCA MANUAL DE USUARIO**

# **CAPÍTULO IV.II. Facturación**

En el presente capítulo estaremos desarrollando los pasos que nos permitan:

- $\vee$  Crear una Factura de Venta de Productos y/o Servicios
- $\vee$  Crear Remitos (A incorporar a este Manual en breve)
- $\sim$  Generar una Nota de Crédito (A incorporar a este Manual en breve)
- $\sim$  Anular Facturas y Remitos (A incorporar a este Manual en breve)
- ✔ Alimentar el Libro IVA Ventas
- $\lambda$  Actualizar stock

# **IV.II.1.Cómo crear o cargar una Factura de Venta?**

Para crear una Factura de Venta debemos comenzar por asegurarnos que el Producto o Servicio que vamos a facturar ya esté dado de alta en el sistema, de lo contrario deberemos parametrizarlos primero, tal como se explica en los Capítulos II y III de este Manual de Usuario.

Si disponemos de todos esos datos ya ingresados, comenzaremos a ejecutar los siguientes pasos:

**PASO 1:** Posicionados desde la Pantalla Principal, ingresaremos a la pantalla de Facturación a Clientes, a través del Ícono **Facturación de productos o servicios.** Para ingresar hacemos un sólo Click con el botón izquierdo del mouse, en éste ícono.

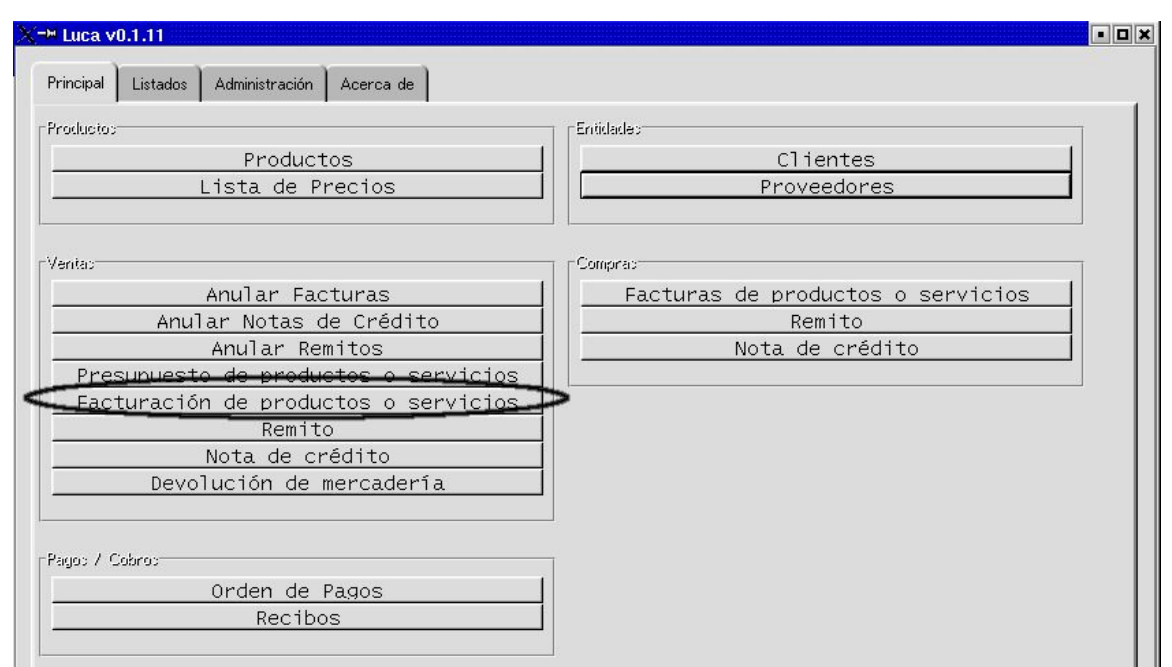

Aparecerá una pantalla como la siguiente:

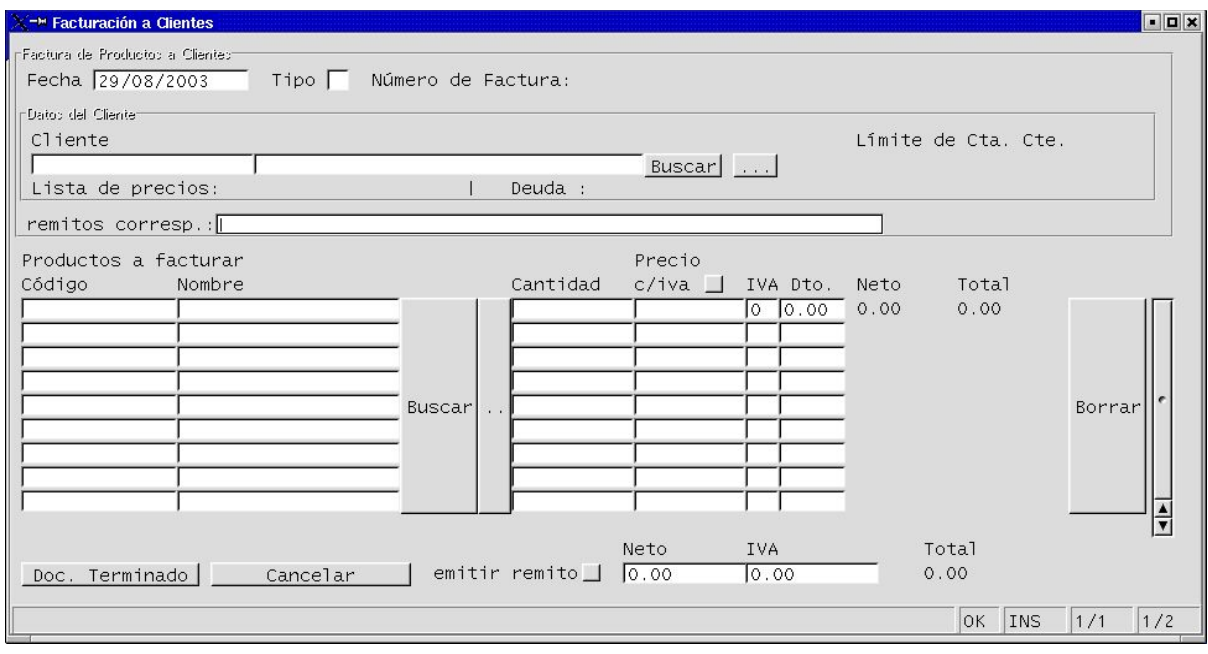

Donde la fecha corresponde al del día de la carga, y aparece por default ...

**Si usted estuviere ingresando al sistema facturas emitidas con fecha anterior (al sólo efecto de actualizar la base de datos), podrá cambiar la fecha. Para eso, borre la actual y escriba la correcta, LUEGO de completar el campo de Cliente (de lo contrario puede que el sistema no la tome)**

**PASO 2:** Completaremos datos de la operación;

### **Primero:**

### Completamos **Datos del Cliente.**

Las opciones son:

**1ra opción)** Completamos totalmente el Código o el Nombre del Cliente en el campo solicitado... Y acto seguido apretamos el botón BUSCAR que está a la derecha de los mismos. Es preciso apretar el botón BUSCAR para que el sistema tome el dato.

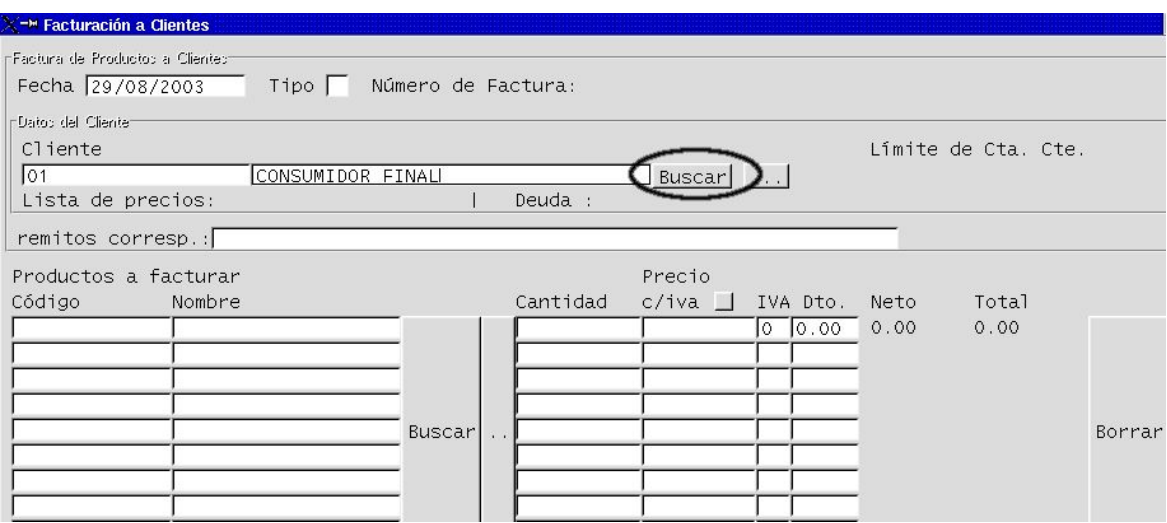

**2da. Opción)** Completamos parcialmente algunos de los campos solicitados: Código o el Nombre del Cliente... y apretamos el botón BUSCAR que está a la derecha de esos campos...

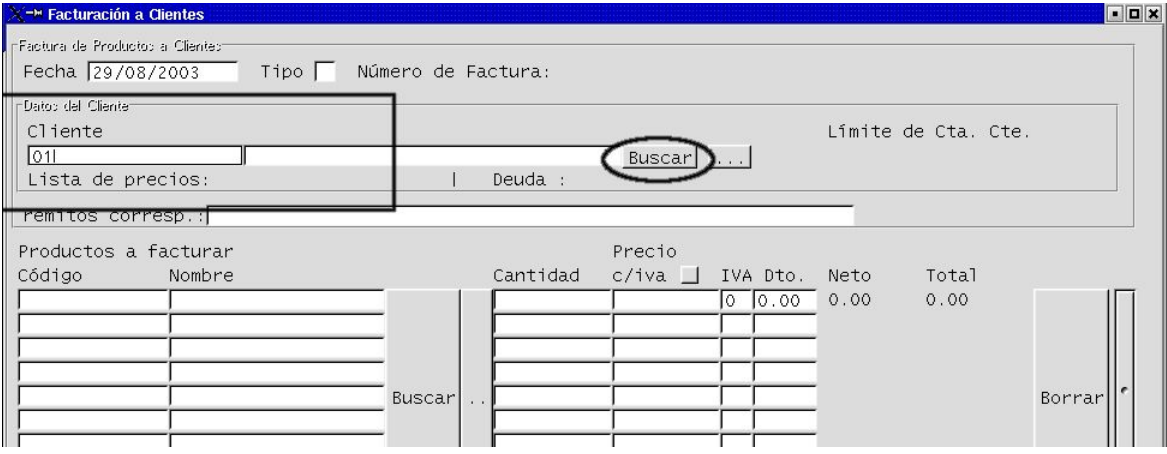

... Y se completará automátcamente el resto de los campos de Cliente.

**3ra. Opción)** Si no recordamos ningún dato podemos apretar directamente el botón

## BUSCAR...

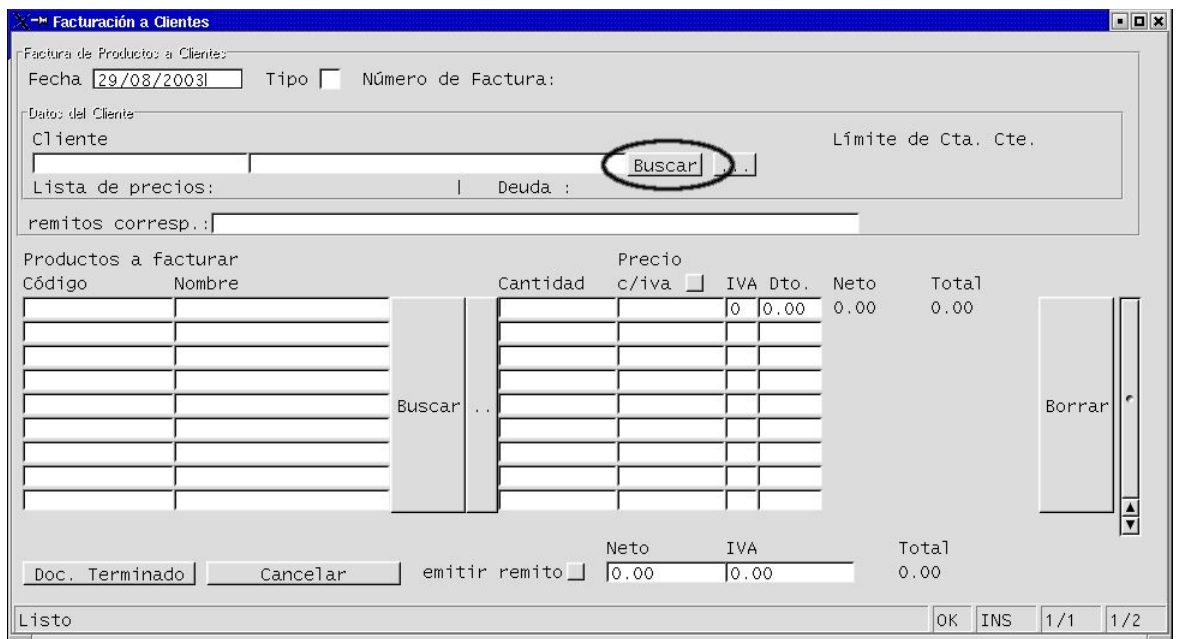

Al apretar el botón BUSCAR se desplegará una lista de todos los Clientes dados de alta en el sistema LUCA:

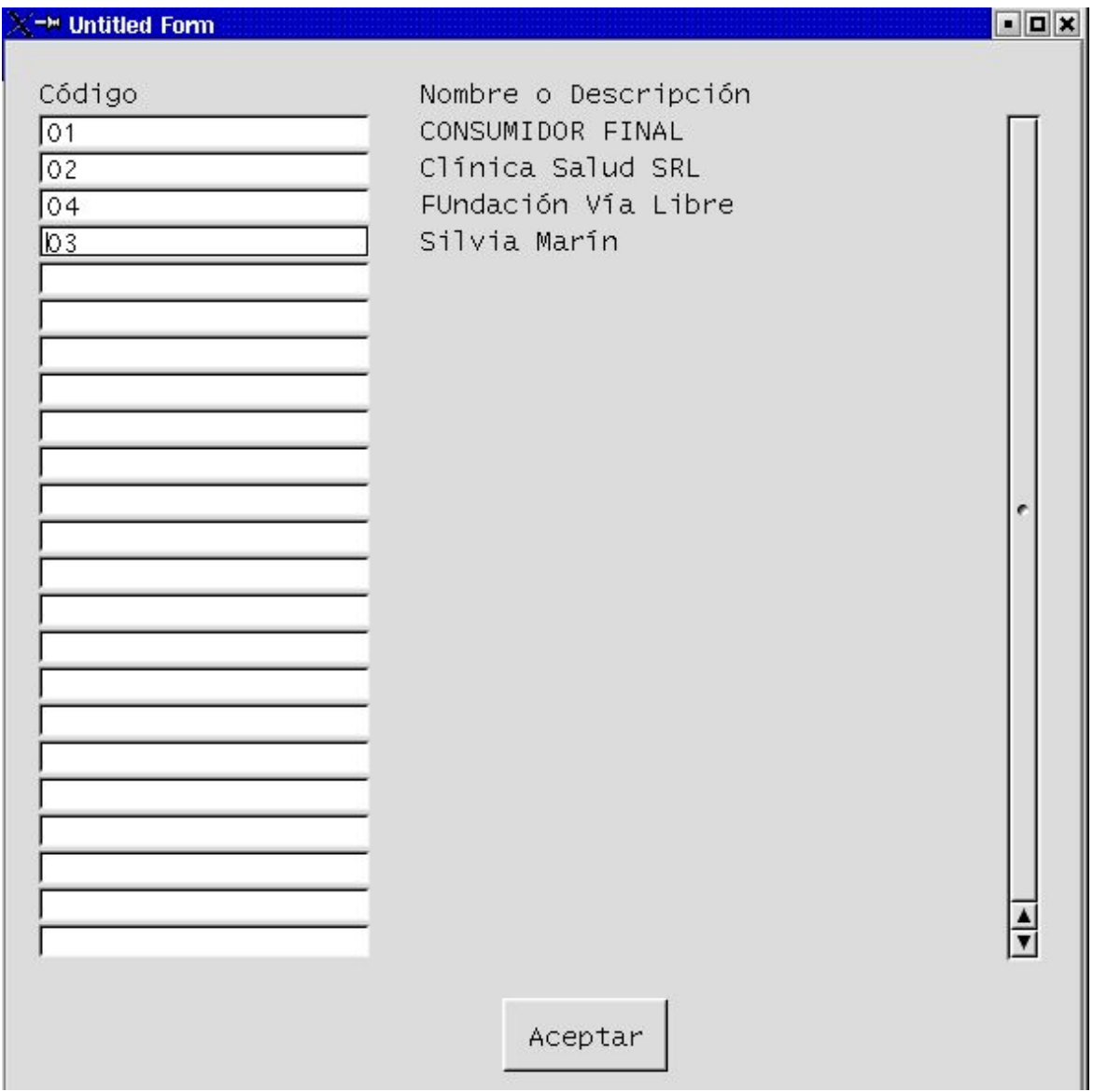

Posicionamos el cursor en la línea del Cliente seleccionado y hacemos un clik con el botón izquierdo del mouse para marcar el renglón. Y lo seleccionamos apretando el botón:

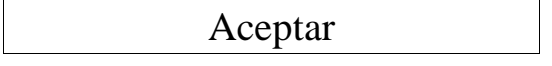

**4a. Opción)** Si el Cliente aún no ha sido dado de alta en el sistema, entonces podemos ir al entorno de Clientes para dar de alta a este nuevo. Para ello hacemos clik en el ícono señalado en la imagen siguiente...

Aparecerá una pantalla como la siguiente:

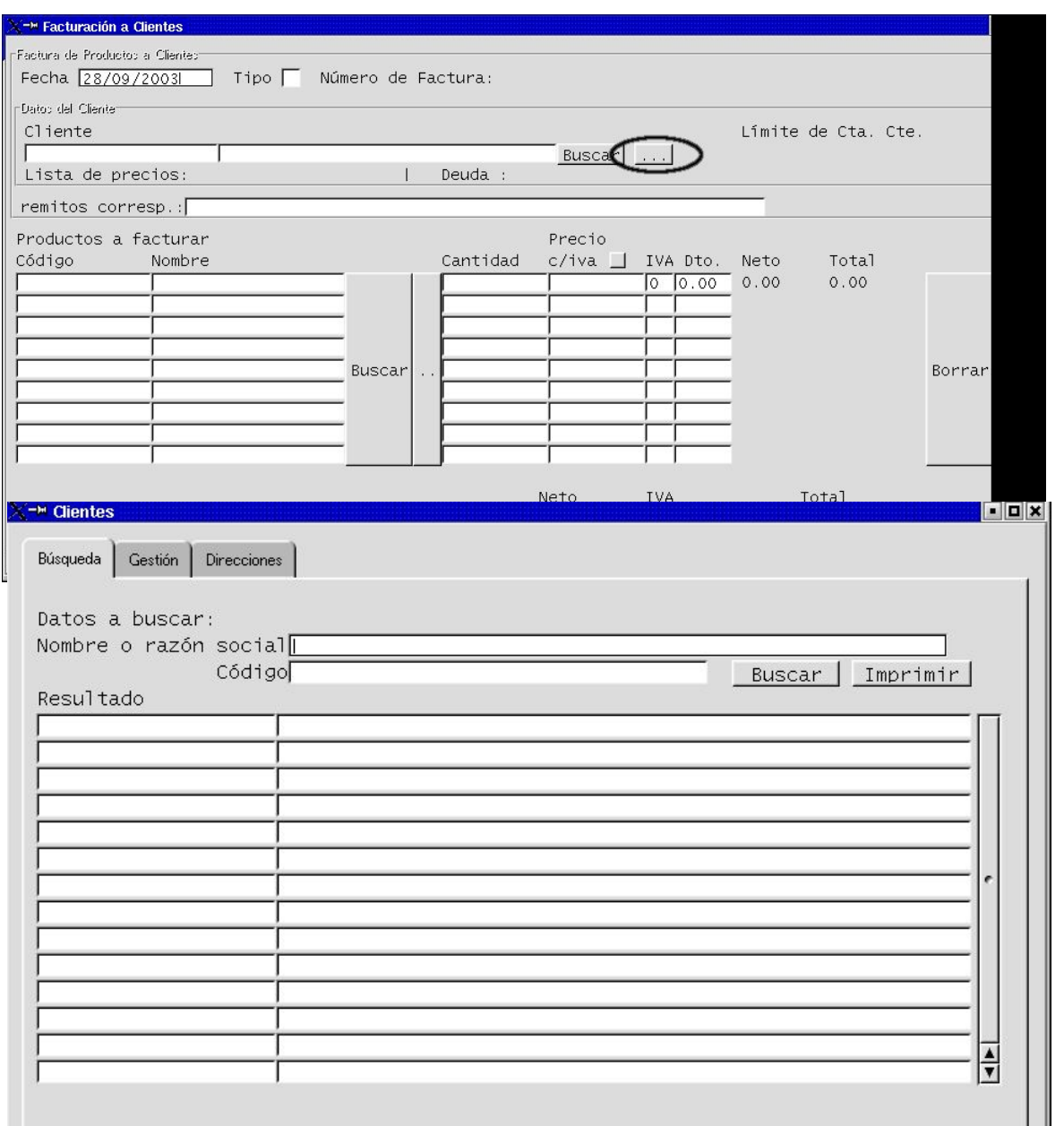

E iniciamos el proceso de carga de un nuevo Cliente, tal como se explica en el Capítulo IV. Título III del presente Manual.

Terminada la carga y aceptada, salimos del entorno de Clientes haciendo clik en el ícono de salida

X

...

Y estaremos nuevamente en el entorno **Facturación a Clientes**

En cualquiera de las alternativas, LUCA completará automáticamente el campo de Tipo de Factura, completará el número de comprobante en forma correlativa y consecutiva (en nuestro caso es la primera factura B del punto de venta 0002).

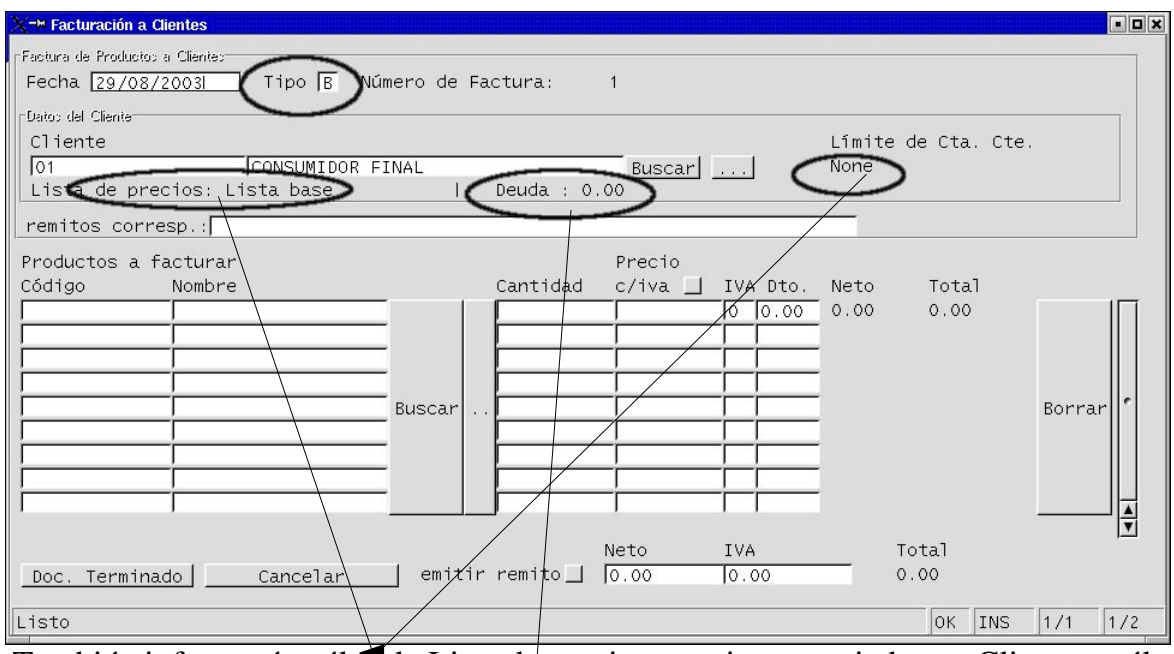

También informará cuál el la Lista de precios que tiene asociado ese Cliente, cuál es el límite otorgado de Cuenta Corriente, y finalmente si dicho Cliente posee deuda con la Empresa y a cuánto asciende.

## **Segundo:** ahora cargaremos el producto

Para cargar productos, tenemos las siguientes opciones:

a) acceder a la lista de productos a través del botón BUSCAR que está a la derecha de los campos Productos a Facturar y seleccionar el adecuado ó,

b) como se muestra a continuación, completar total o parcialmente el código o el nombre del artículo y apretar el botón BUSCAR....

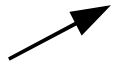

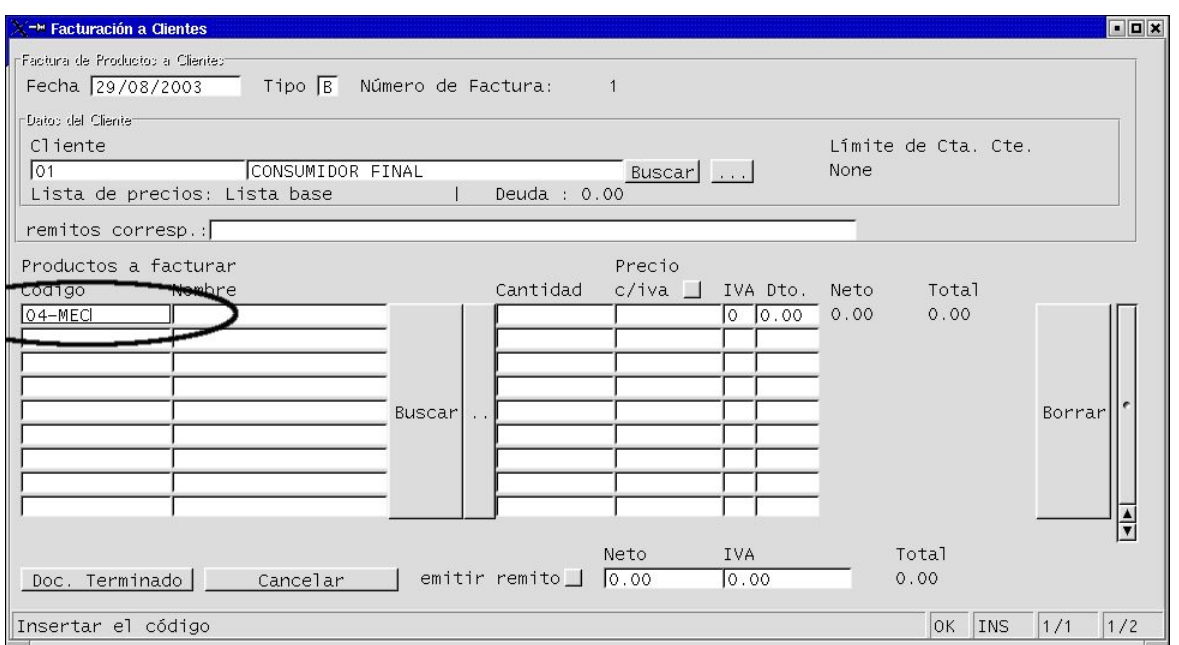

... y se completarán automáticamente los campos como se ve a continuación:

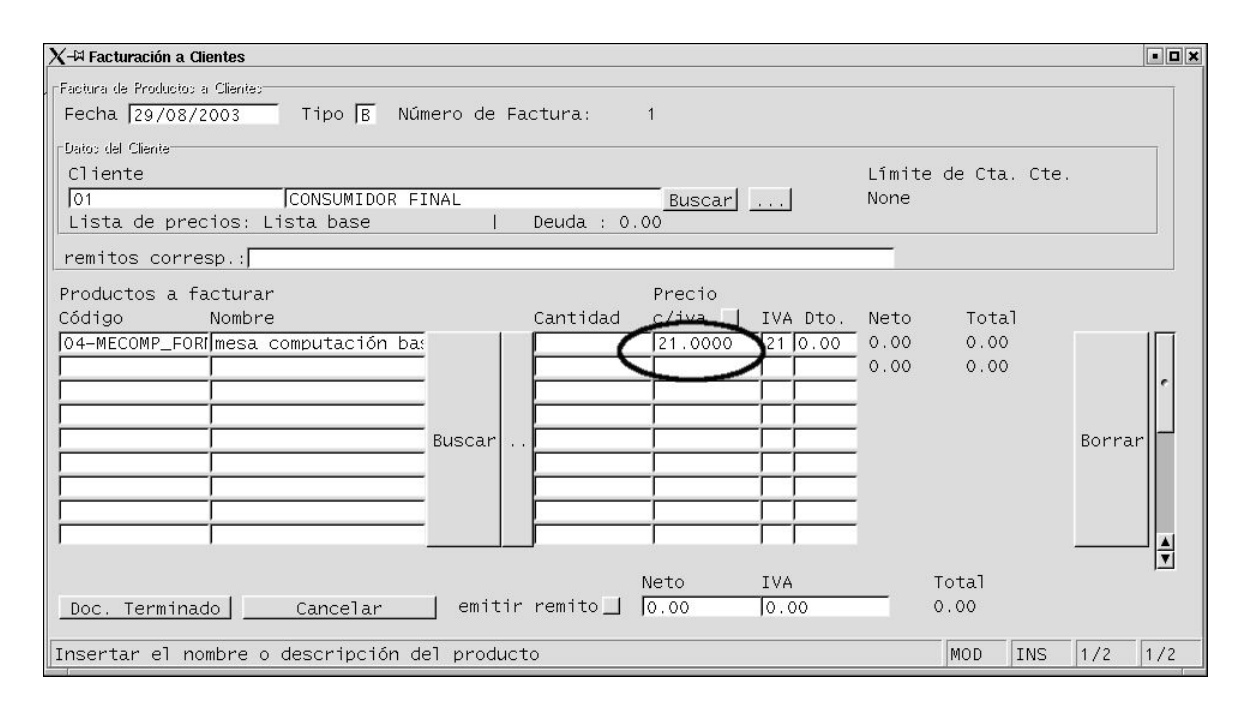

donde los \$21,0000 que aparecen en la imágen, representan el precio que habíamos asignado este artículo en el momento de su alta. Como se explicó en el Capítulo III. Título II. -del presente Manual-, el precio asignado a un producto al momento del alta en el sistema, conforma la Lista de Precios Base. Y en el ejemplo usado, al Ciente Consumidor Final le corresponde dicha lista, dada la categorización asignada en el momento de su alta (Capítulo III. Título III. -del presente Manual).

**Tercero:** completamos la cantidad de producto facturado:
Los pasos son:

**1ro)** escribo el número que indique la cantidad en el campo cantidad de la pantalla de facturación. Como se ilustra a continuación:

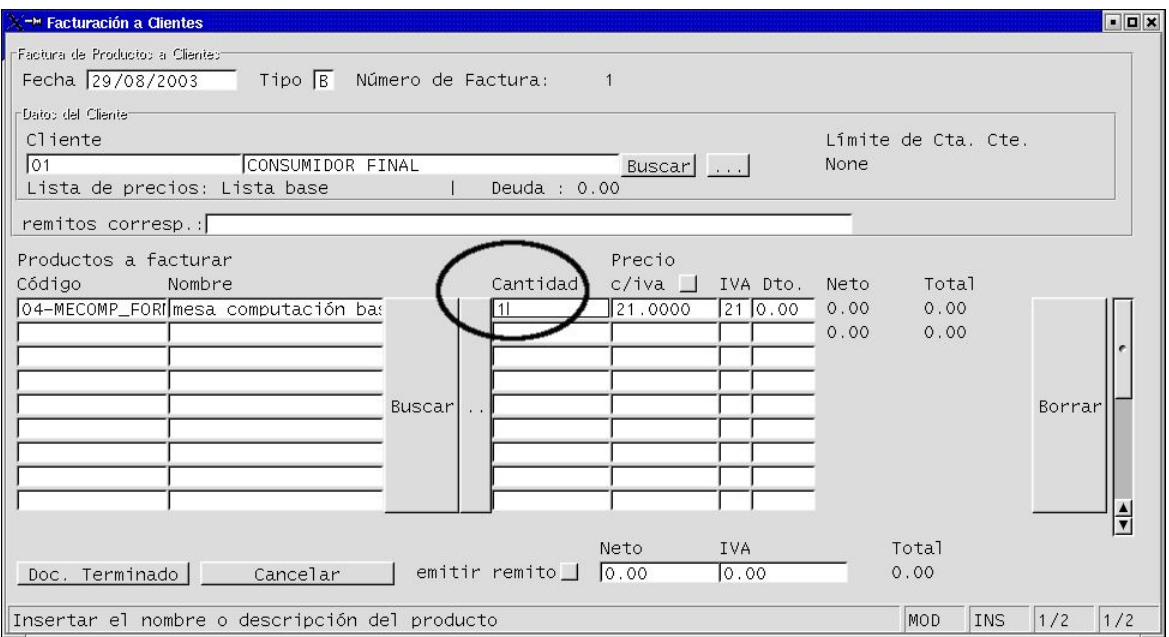

**2do)** aprieto el botón ENTER del teclado operativo de la PC. Se completarán automáticamente los siguientes datos:

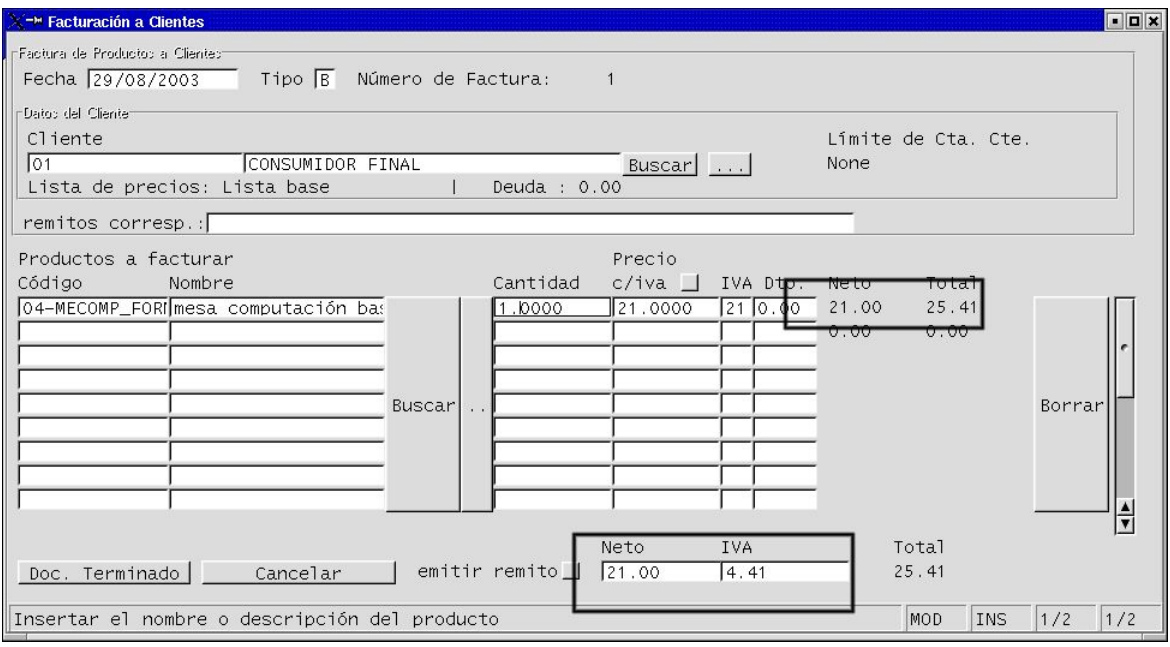

**Importante:** los datos de Neto e IVA aparecerán discriminados en esta pantalla aún

cuando se trate de comprobantes Tipo B. SIN EMBARGO, éstos últimos se imprimirán sin discriminar el IVA en el Total, tal como establecen las disposiciones impositivas en materia de facturación y registración. Lo veremos a continuación más adelante.

Para continuar con la creación de la factura debemos apretar el botón:

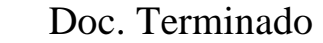

Y aparecerá la pantalla siguiente (pantalla obligatoria en el proceso):

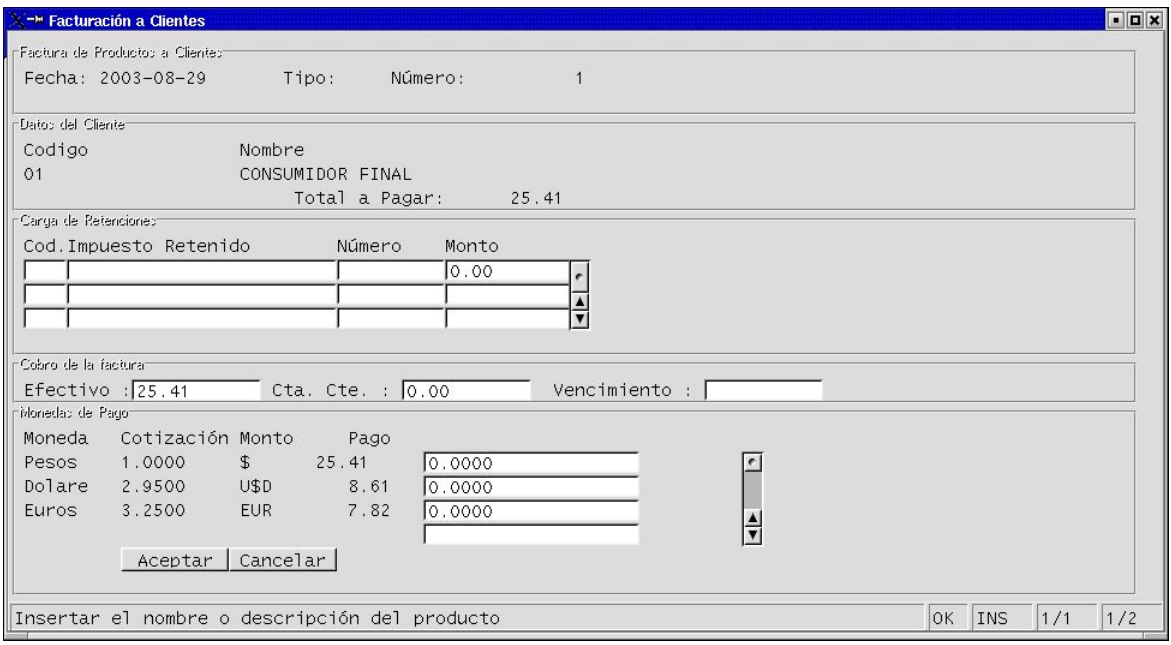

Esta pantalla está prevista para determinar si la venta es de contado o a crédito. Y en en el primer caso, en qué moneda estamos recibiendo el pago.

#### **Cuarto:**

A continuación le indicamos el plazo de cobranza (si es venta a crédito), o determinamos en qué moneda recibimos los valores y si hay algún tipo de retención (en el caso de venta de contado). Los pasos son:

**1ro)** determino si es venta contado o a crédito.

Por default LUCA asume que la venta es de contado. Si fuera a crédito, lo que debemos hacer es completar el campo de Cta. Cte con el monto a financiar.

### **Cómo completamos el campo?**

Simplemente escribimos la cantidad en el campo Cta. Cte. Y automáticamente se corregirá

el monto de efectivo. Los campos en cuestión son:

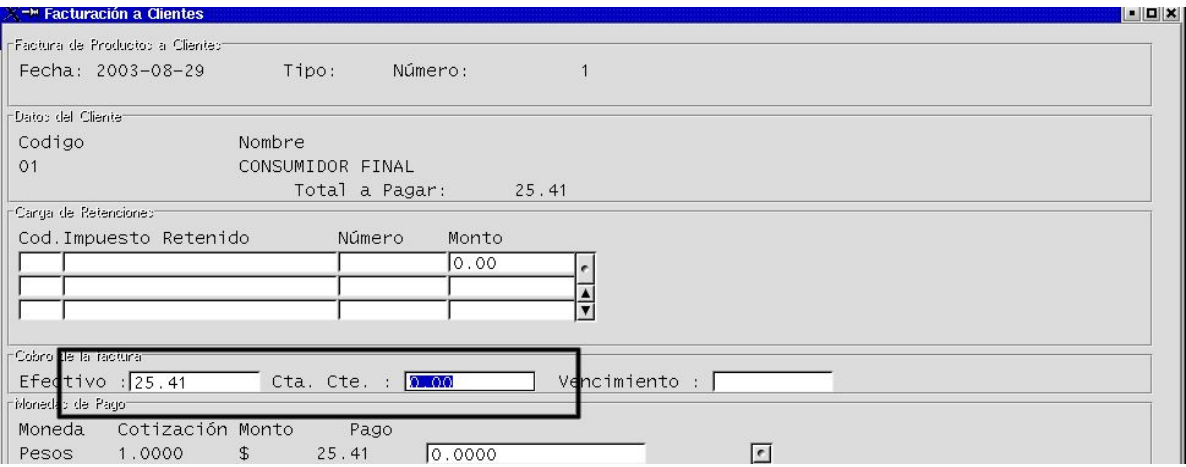

Pero como en el ejemplo citado el Cliente Consumidor Final no tiene límite de crédito (ya que no fue acordado ningún monto al momento de darlo de alta - Ver Capítulo III. Título III, paso 3, primer ejemplo, de este Manual-), en esta instancia de facturación...

....LUCA IMPEDIRÁ que se efectúe una venta a Crédito.

LO MISMO PASARÁ si intentamos facturar a crédito un monto superior al acordado en el sistema para ese Cliente. O mayor al saldo que tiene el Cliente en Cta. Cte., dadas las facturas anteriores impagas y el monto concedido de límite de crédito. (Los datos de límite de crédito y monto de deuda se informan en la pantalla de inicio del proceso de facturación -una vez completado el campo de Cliente-, como ya se mostró al principio del presente Capítulo.

A continuación y a modo gráfico, vamos a intentar concretar la venta a crédito.

Para hacerlo, completamos el monto en el campo Cta. Cte., ....

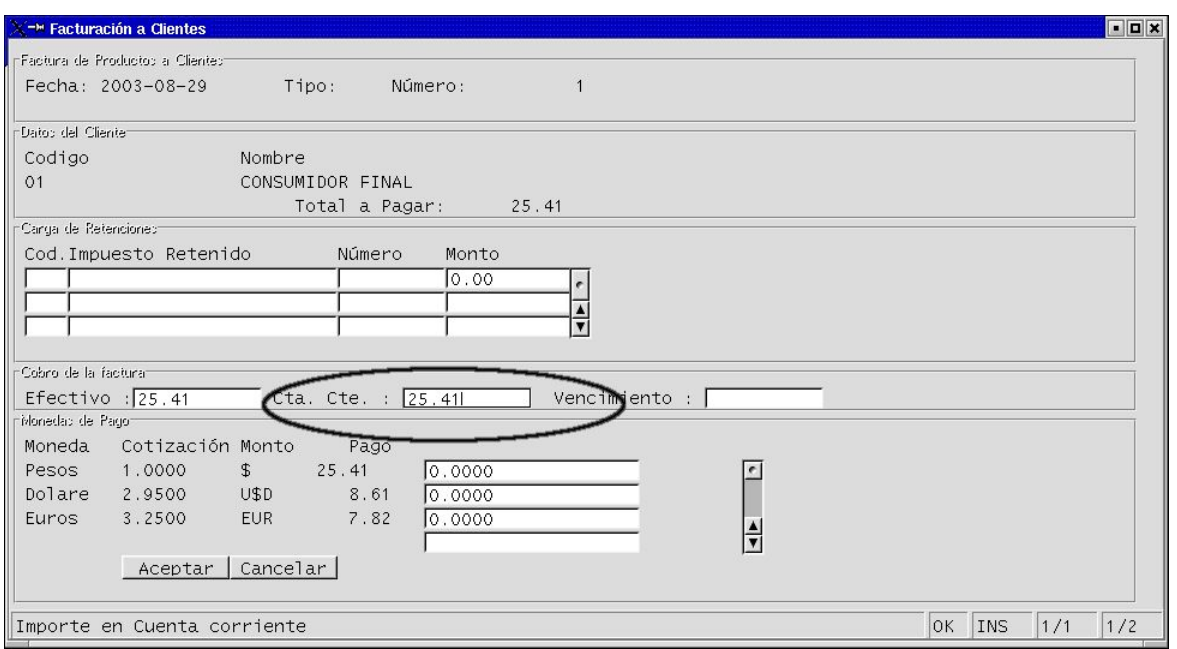

...., y luego apretamos el botón:

Aceptar

Al hacerlo aparecerá la imagen que se ilustra abajo:

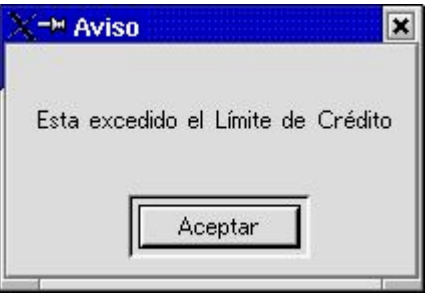

Para poder continuar con la factura debemos:

Aceptar

Y volver a completar los datos, o cancelar la facturación.

Ahora supongamos que continuamos la venta de contado....

**2do)** Completamos valores en el campo correspondiente de Moneda de Pago. Para esto

debemos:

**a)** Nos posicionamos en el campo de moneda correcto (en nuestro ejemplo es una venta de contado en pesos) y borramos los ceros...

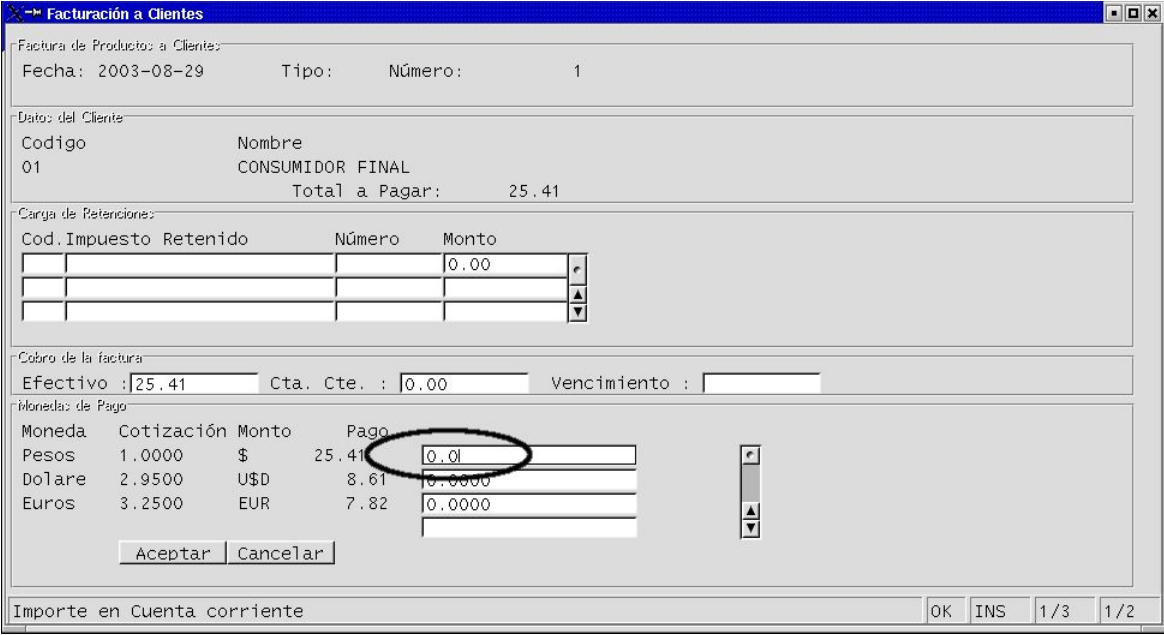

**b)** Completamos el valor correcto:

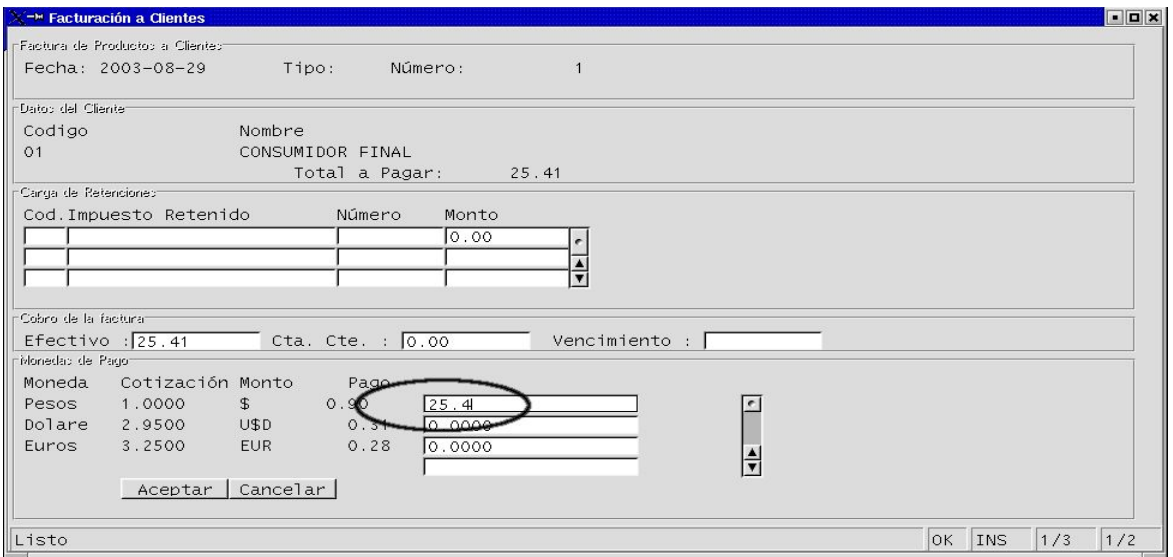

y luego apretamos el botón...

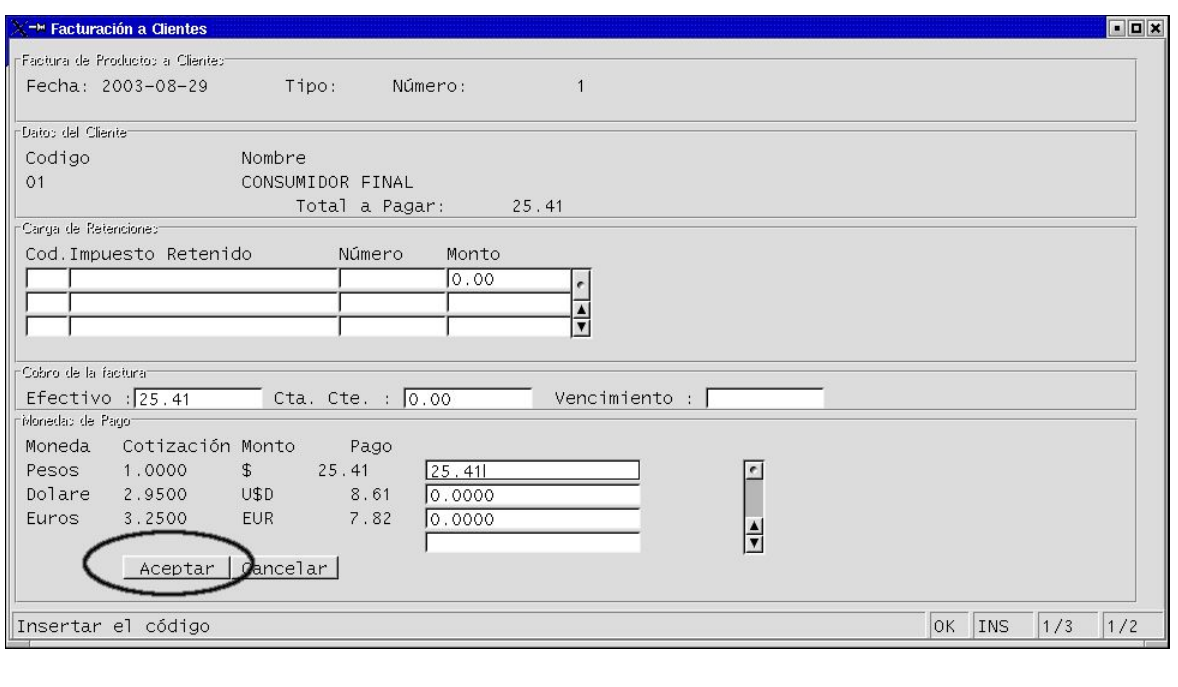

Aceptar

Entonces aparecerá la imágen de la factura a imprimir:

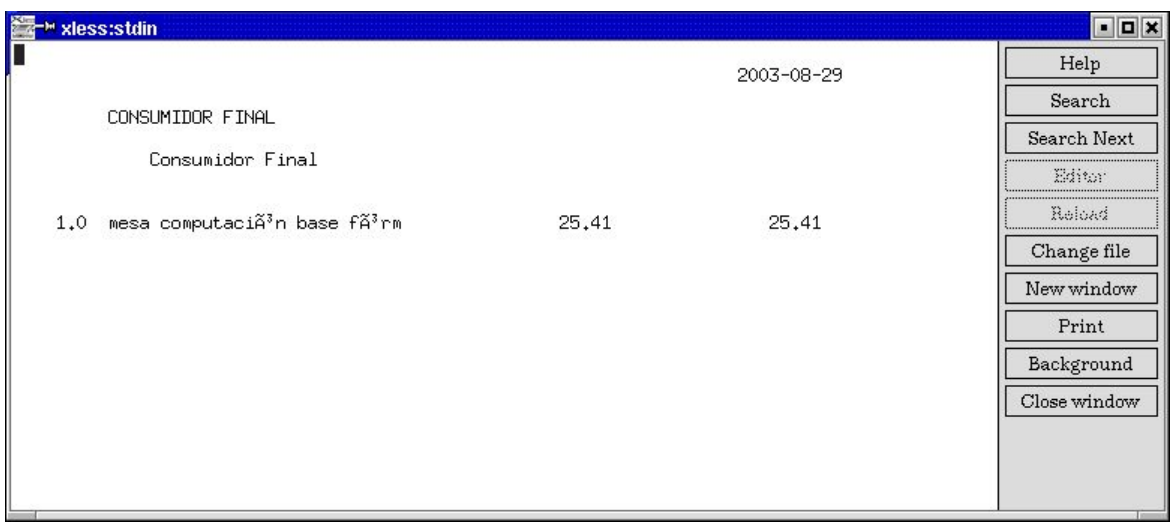

Si está correcta y deseamos imprimirla, apretamos el botón

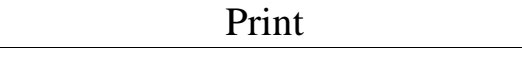

Si deseamos salir de la pantalla apretamos el botón

 $\overline{\phantom{a}}$ 

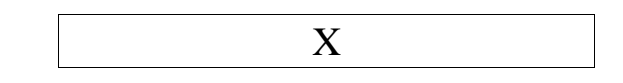

O bien, el botón

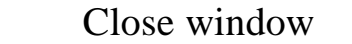

En cualquier opción, aparecerá el siguiente aviso:

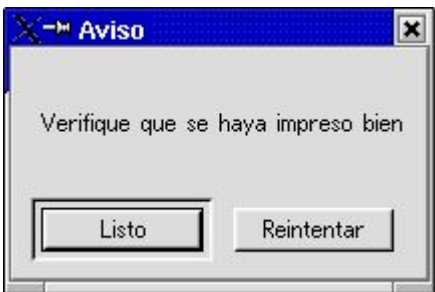

Apretamos botón

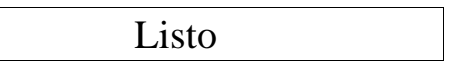

Y acabaremos la facturación, volviendo directamente a la pantalla de Facturación de Clientes para disponernos para una próxima factura.

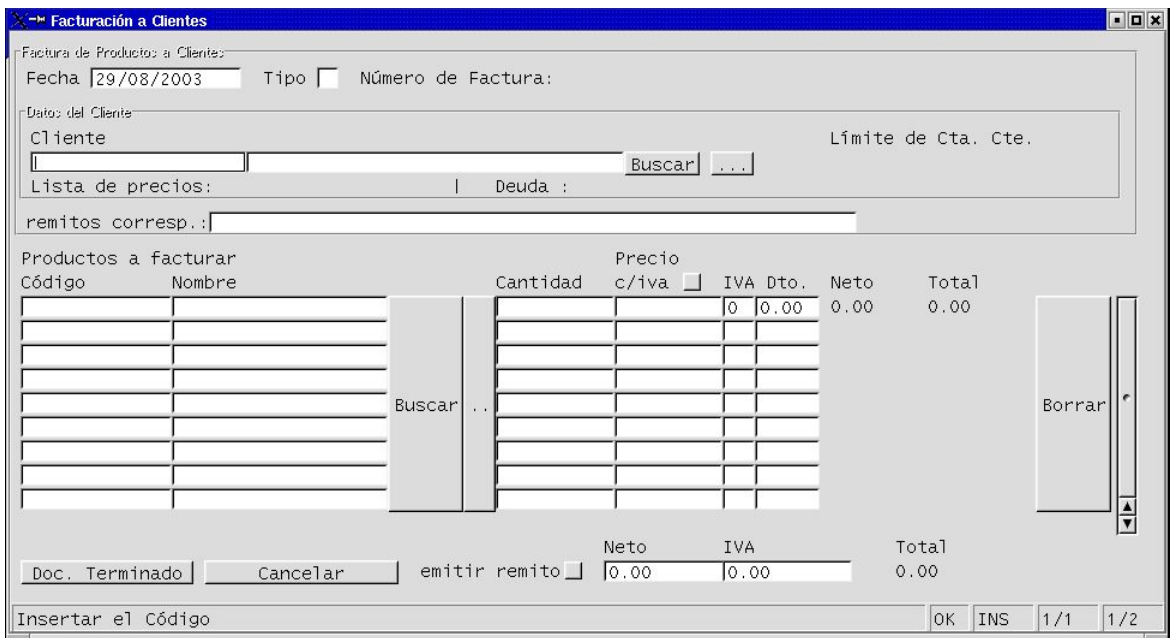

Si deseamos salir del entorno **Facturación a Clientes**,

apretamos el botón:

X

que está en el margen superior de la pantalla.

### **SISTEMA DE GESTIÓN ADMINISTRATIVA LUCA MANUAL DE USUARIO**

# **CAPÍTULO IV.III. Cobranzas**

Todas las operaciones a crédito se entenderán canceladas en el sistema, cuando procedea una confección de recibo. Lo emitamos realmente, o no.

## **IV.III.1.Emisión de recibos de Clientes**

Los pasos del proceso de emisión de recibo de Clientes son:

### **PASO 1:**

Posicionados desde la **Pantalla Principal**, ingresamos al entorno **Carga de Recibos de Clientes**, a través del Ícono **Recibos.**

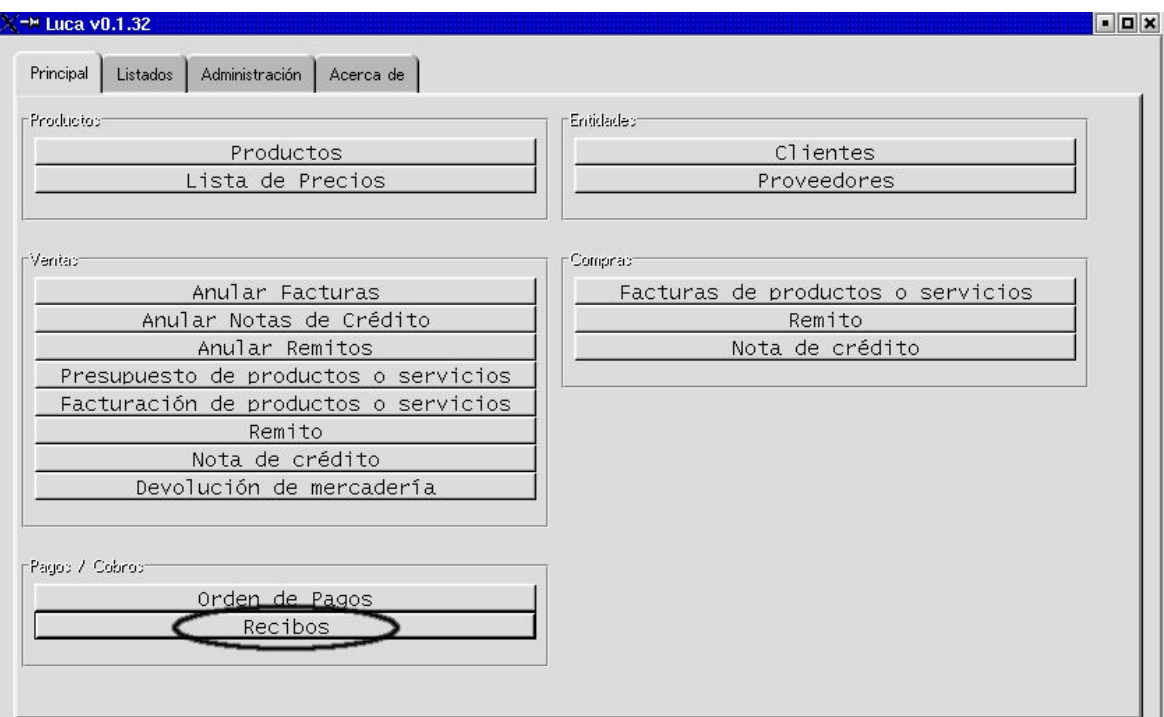

Apretamos el ícono señalado haciendo un click con el botón izquierdo del mouse, y aparecerá una pantalla como la siguiente:

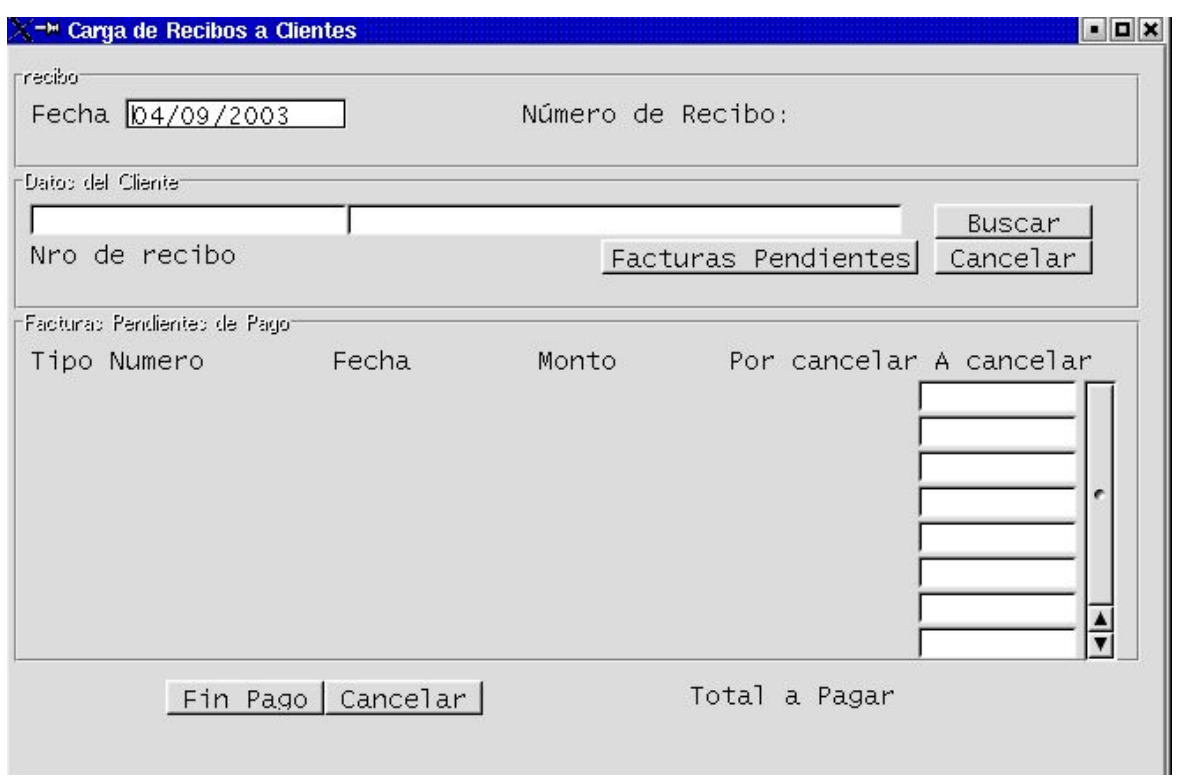

**PASO 2:** Buscamos el Cliente cuyo recibo de cobro emitiremos. Para esto,

**primero:** completo los campos de Datos del Cliente (total mente o parcialmente como se muestra en el ejemplo a continuación), y aprieto el botón BUSCAR...

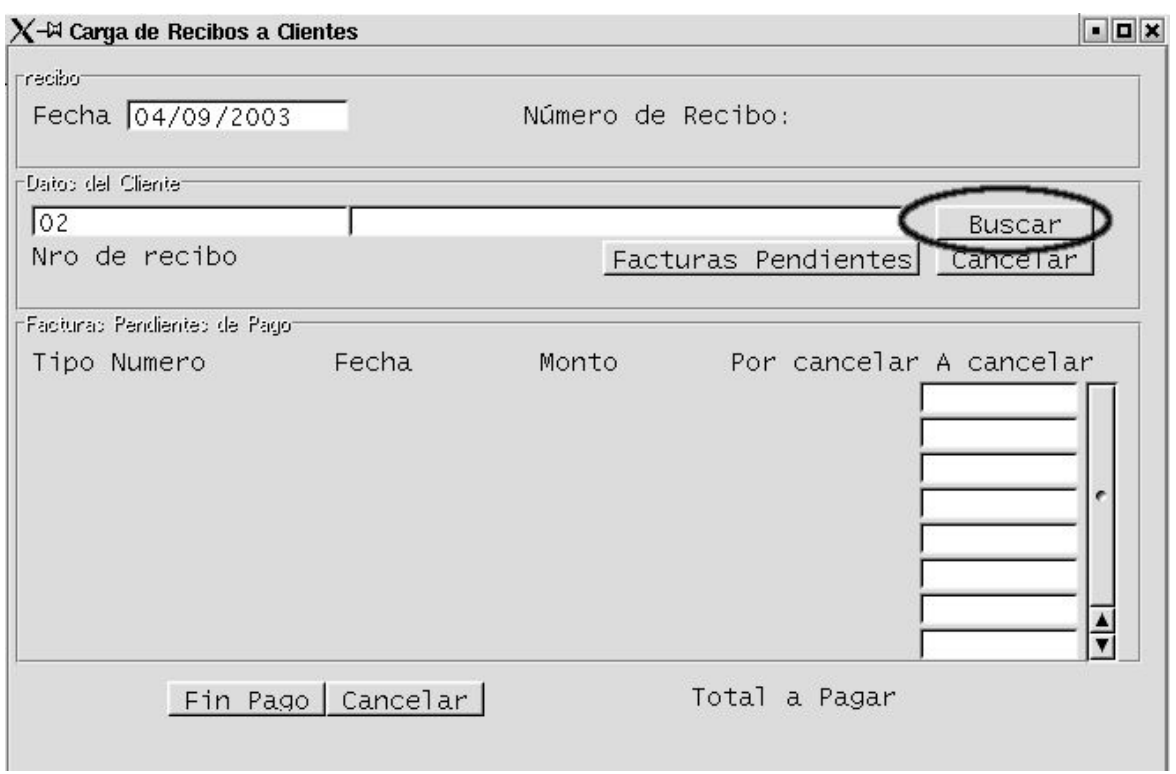

.... completándose los campos como se muestra en la imágen siguiente:

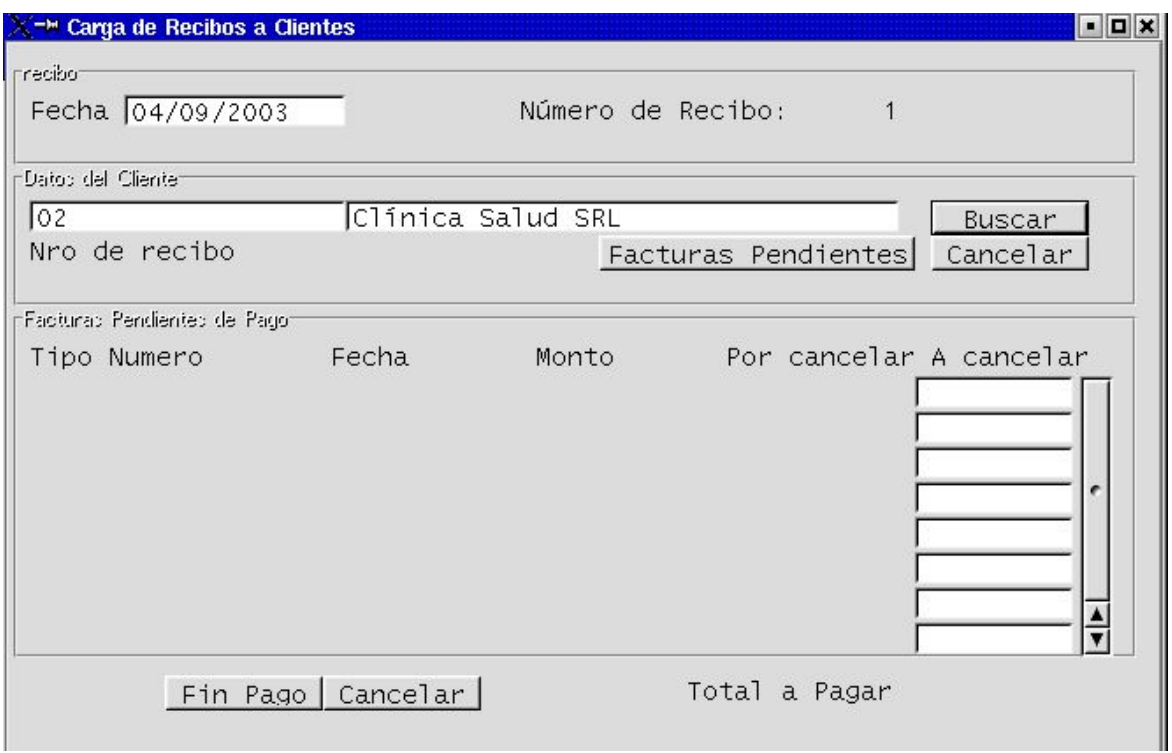

# **Segundo:**

Traigo a pantalla las facturas pendientes de cancelar de ese Cliente. Para esto aprieto el botón de **Facturas Pendientes** haciendo un clik con el botón izquierdo del

mouse. Como se ve en la imágen:

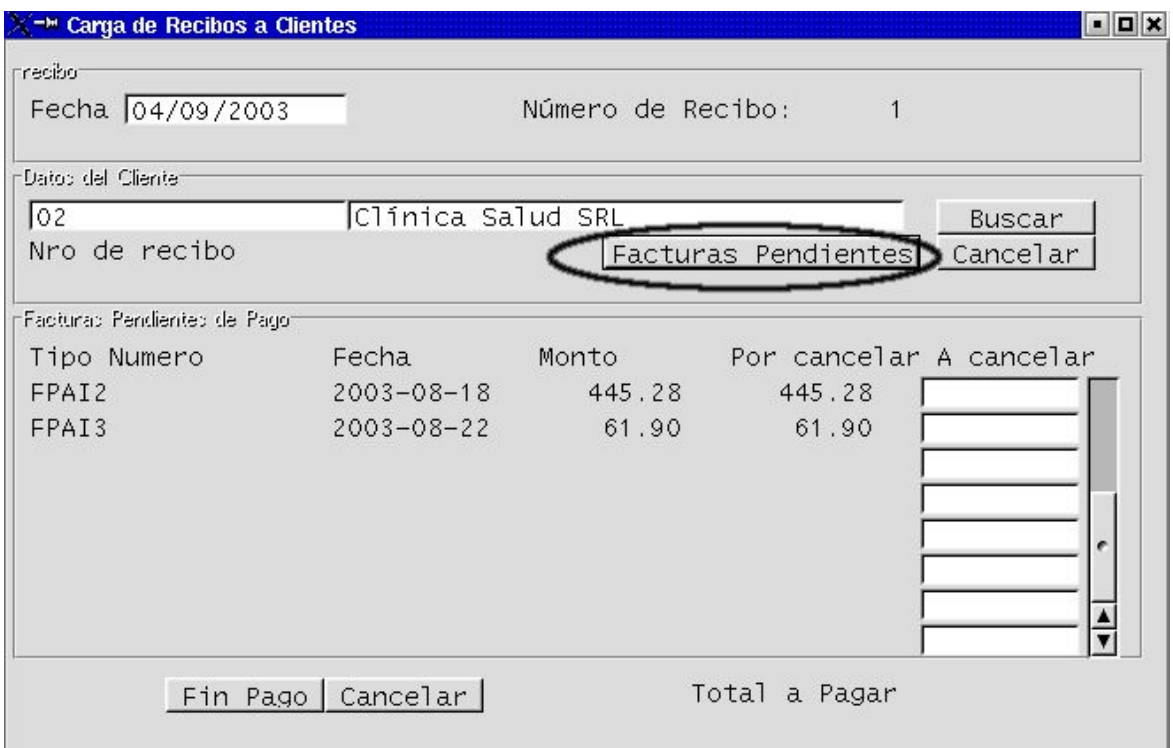

**PASO 3.:**Ahora completo el monto que el Cliente cancelará de la/s factura/s. Supongamos que paga parcialmente la factura 0001-00000002, ya que el resto lo hará el día 7 del mes, tal como acordamos - a efectos del ejemplo de este Manual -, en el momento del alta del Cliente en el sistema (ver carga de Cliente Capitulo III. Título III, paso 3 - segundo ejemplo del Manual)

Se completa el monto en el campo adjunto a la factura que se cancela total o parcialmente, y apretamos botón **Fin Pago**.

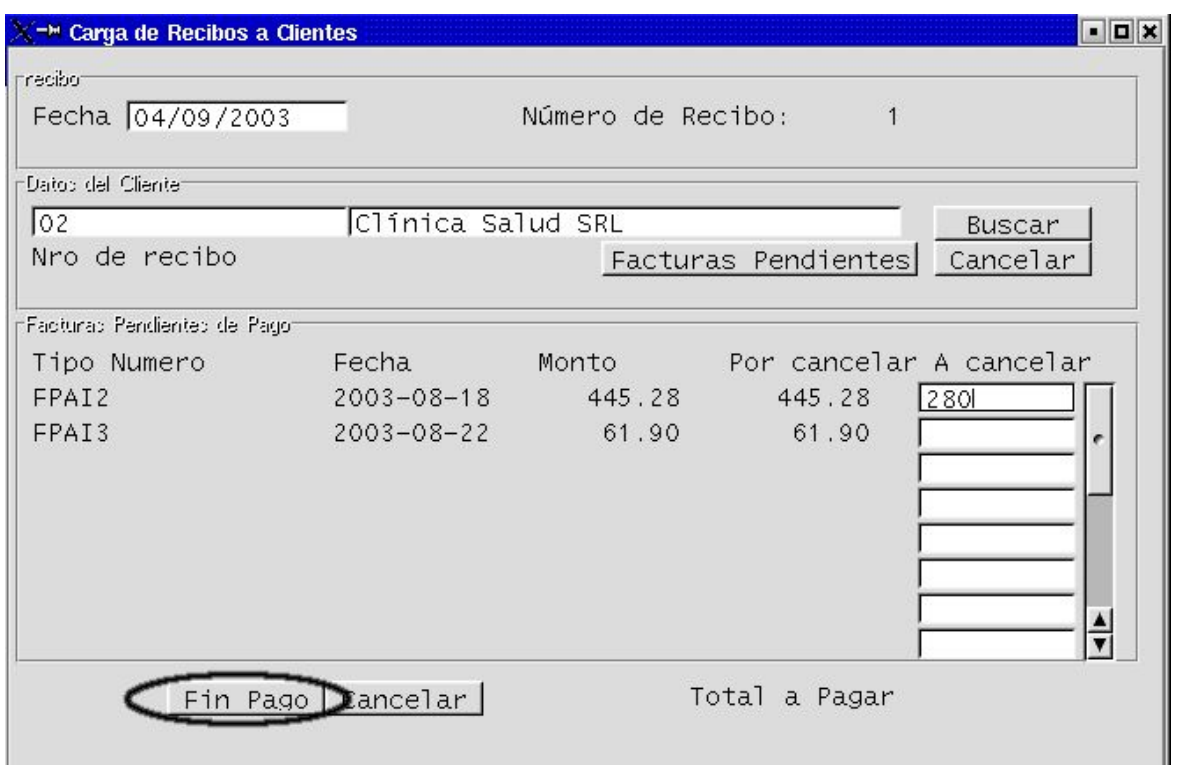

Aparecerá una pantalla como la siguiente:

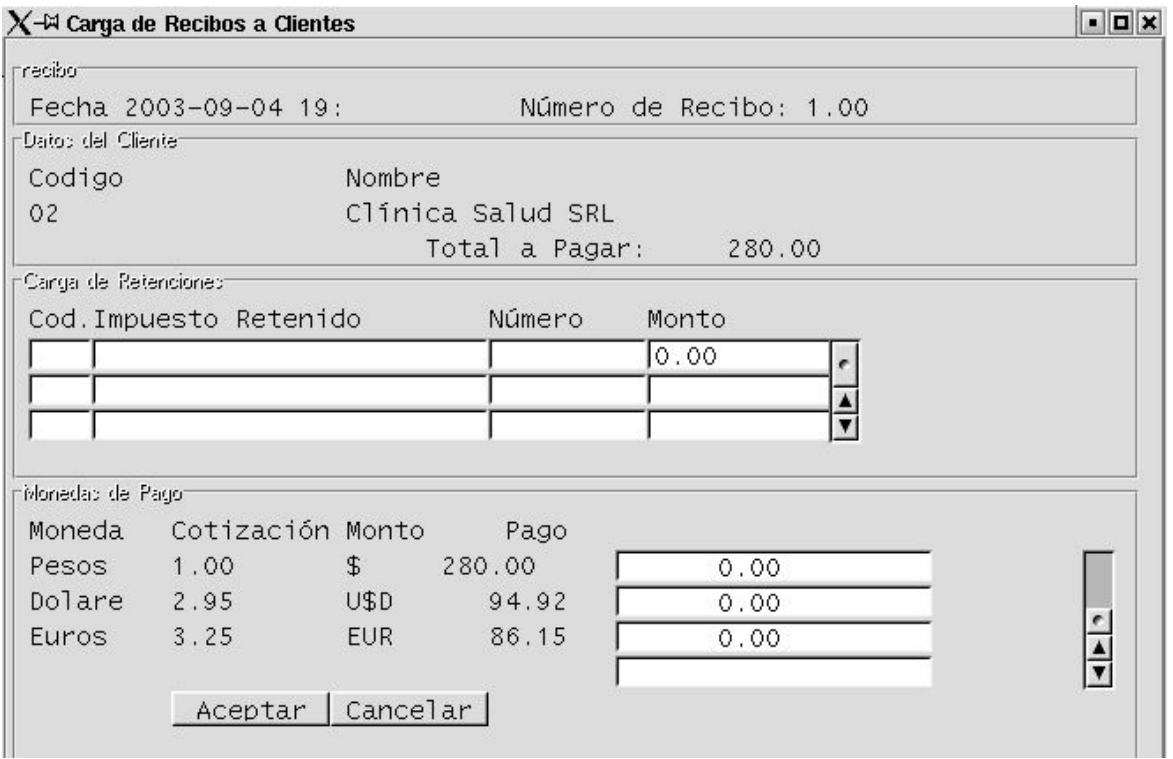

# **PASO 4.:**

Ahora completamos el monto que percibimos en el valor de la moneda que corresponda, y si hemos sufrido alguna retención, el monto de la misma. Estos datos se completan escribiendo los montos, sobre los campos indicados

**Para completar la denominación de los impuestos retenidos, posicionar el cursor en el primer campo libre de Carga de Retenciones, hacer un click con el botón izquierdo del mouse para marcar el renglón. Luego escriba el símbolo % y apriete el botón ENTER del teclado operativo de su PC. Le aparecerán opciones, seleccione el concepto adecuado haciendo un click en el renglón adecuado y apretando ACEPTAR. LUEGO complete el importe de la retención, en el campo adjunto.** 

En el ejemplo suponemos que no sufrimos retenciones y que el Cliente cancela totalmente en valores \$ (pesos)

> Recuerde que puede parametrizar otras monedas. Ver Capítulo III Título II

Escribimos el monto en el campo de la moneda correspondiente y apretamos el botón

Aceptar

Entonces aparecerá en pantalla una imágen del Recibo de Cliente emitido. Como se ilustra a continuación:

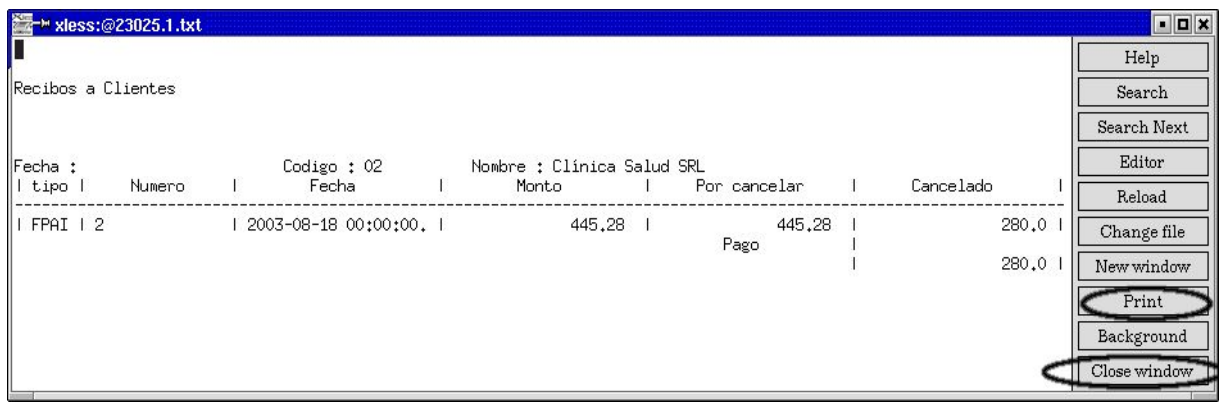

Si deseamos imprimir apretamos el botón

Print

Si deseamos simplemente emitir y registrar en el sistema apretamos

## close window

Y volvemos al entorno de **Carga de Recibos de Clientes**. ..

Si deseamos salir de ese entorno, apretamos el botón de salida..

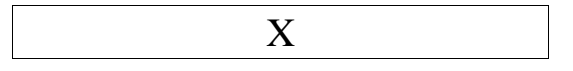

# **IV. III. 2) Consulta del saldo de un Cliente:**

La consulta de saldo de un Cliente se desarrolla específicamente en el Capítulo V. LISTADOS, pero queremos mostrar - basándonos en el reciente ejemplo- que, al querer realizar una nueva factura, en el caso de este Cliente, nos encontraríamos con un límite de venta a Crédito de \$472,82, con orígen en la diferencia entre el límite de Crédito concedido (\$700,00) y la deuda que mantiene con la empresa (\$227,18).

### **En el caso de una nueva facturación, la pantalla nos indicaria lo siguiente:**

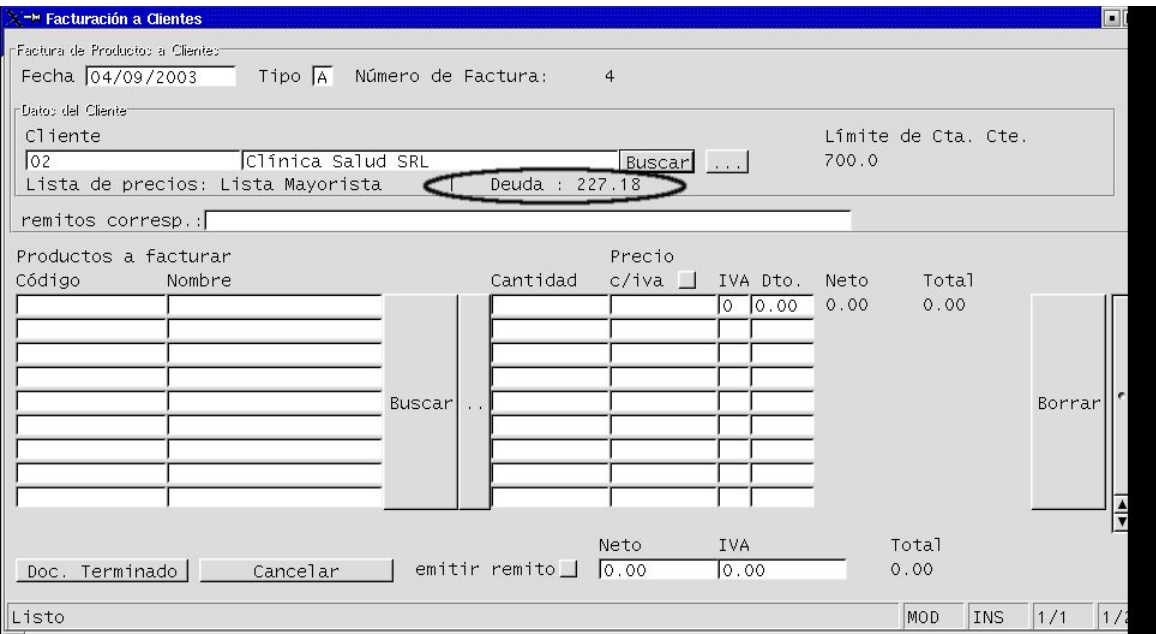

### **SISTEMA DE GESTIÓN ADMINISTRATIVA LUCA MANUAL DE USUARIO**

# **CAPÍTULO IV.IV. Pagos**

Todo saldo en cuenta corriente de un proveedor, deberá ser cancelado con Orden de Pago.

## **PASO 1:**

Posicionados desde la Pantalla Principal, ingresaremos al entorno **Carga de Ordenes de Pago**, a través del ícono **Ordenes de Pago ...**

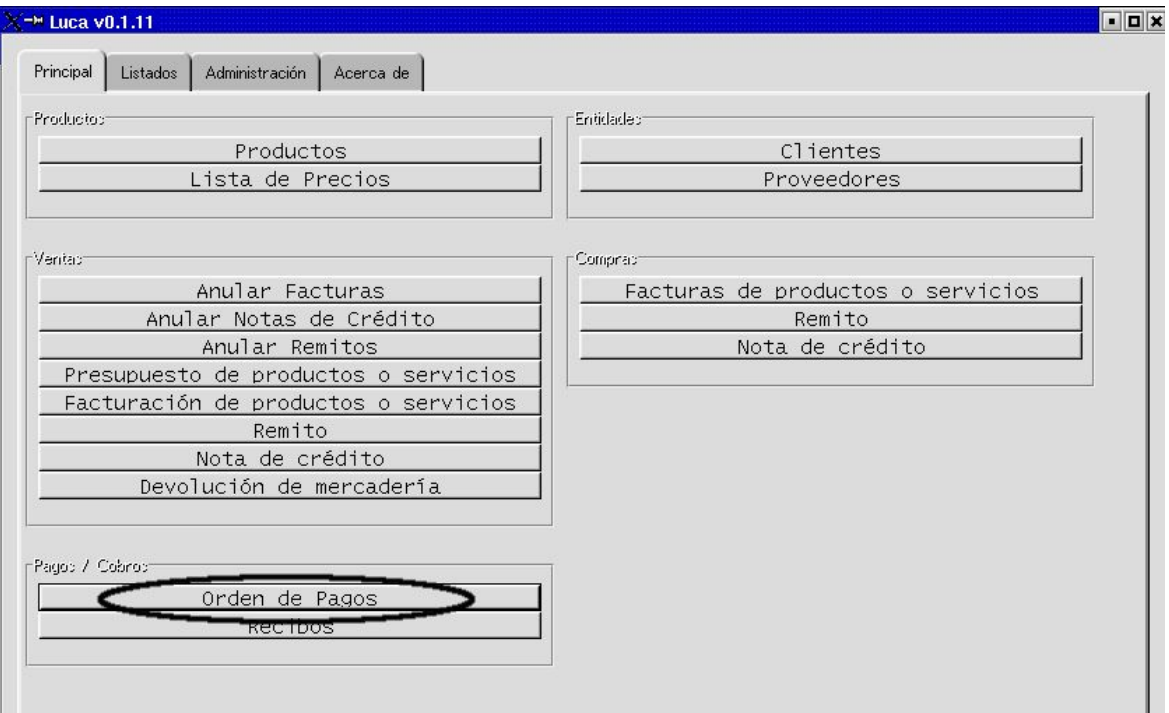

Hacemos un click con el botón izquierdo del mouse, sobre el ícono mencionado, y aparecerá la siguiente pantalla:

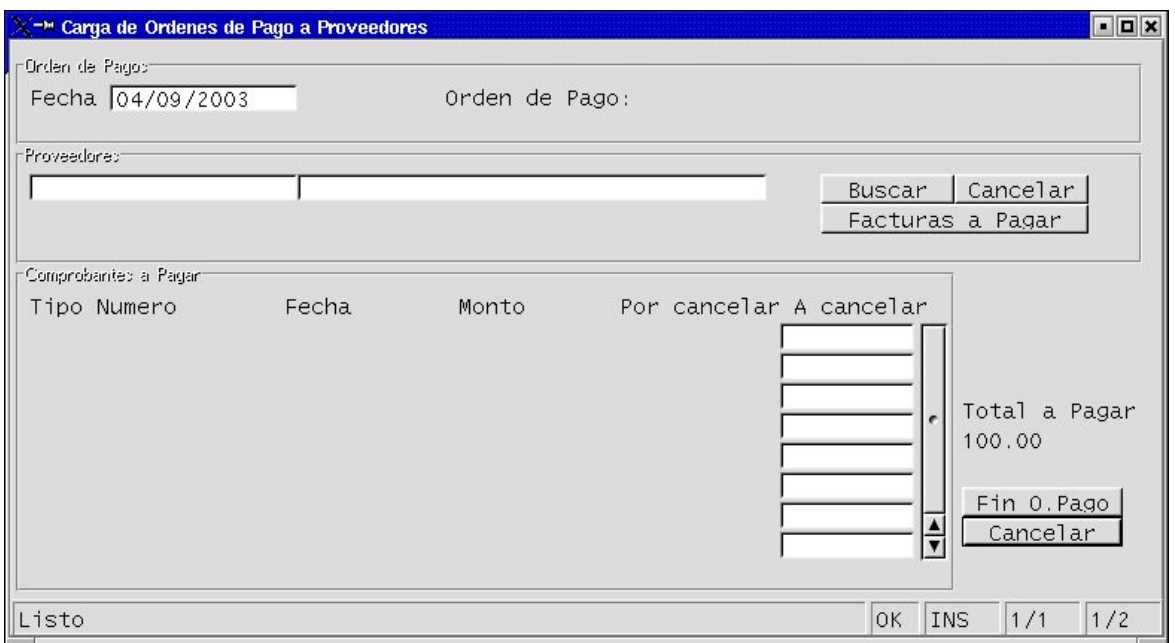

### **PASO 2:**

Completamos el código o nombre del Proveedor. Para eso:

**Primero:** posicionamos el cursor en el campo correspondiente (ver ilustración a continuación).

**Segundo:** posicionados sobre el campo, hacemos un click con el botón izquierdo del mouse.

**Tercero:** ahora escribimos total o parcialmente el código (o el nombre si elegimos posicionarnos en el campo del lado), y apretamos el botón BUSCAR, para que complete los campos...

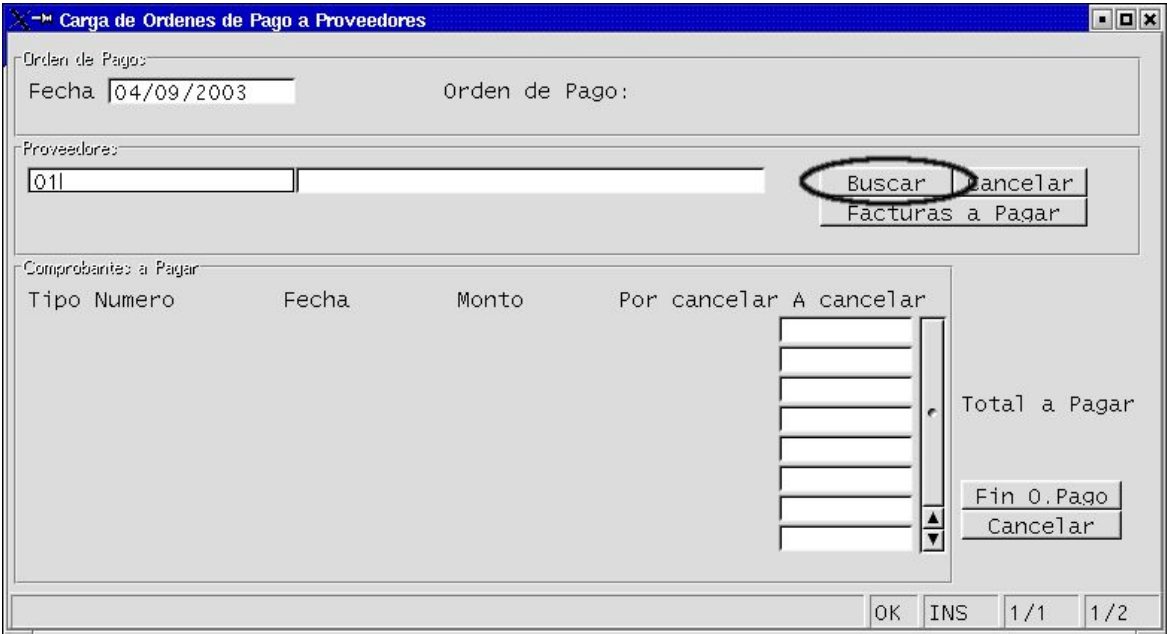

### ... y se completarán los campos como se observa en la pantalla siguiente:

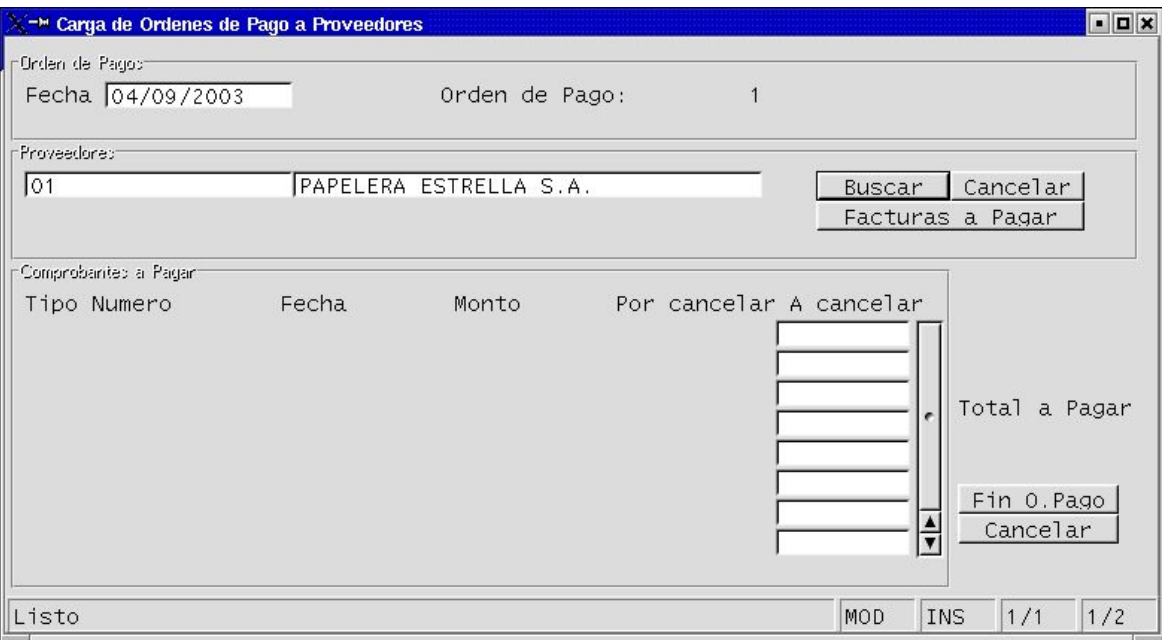

Recuerde que si no recuerda el código ni la Razón Social, puede consultar la lista completa de Proveedores apretando directamente el botón BUSCAR y seleccionando el proveedor indicado haciendo un click en la línea correspondiente.

### **PASO 3:**

Traemos a pantalla todas las facturas adeudadas. Eso se logra apretando el botón **Facturas a Pagar**. Aparecerá una pantalla como la siguente:

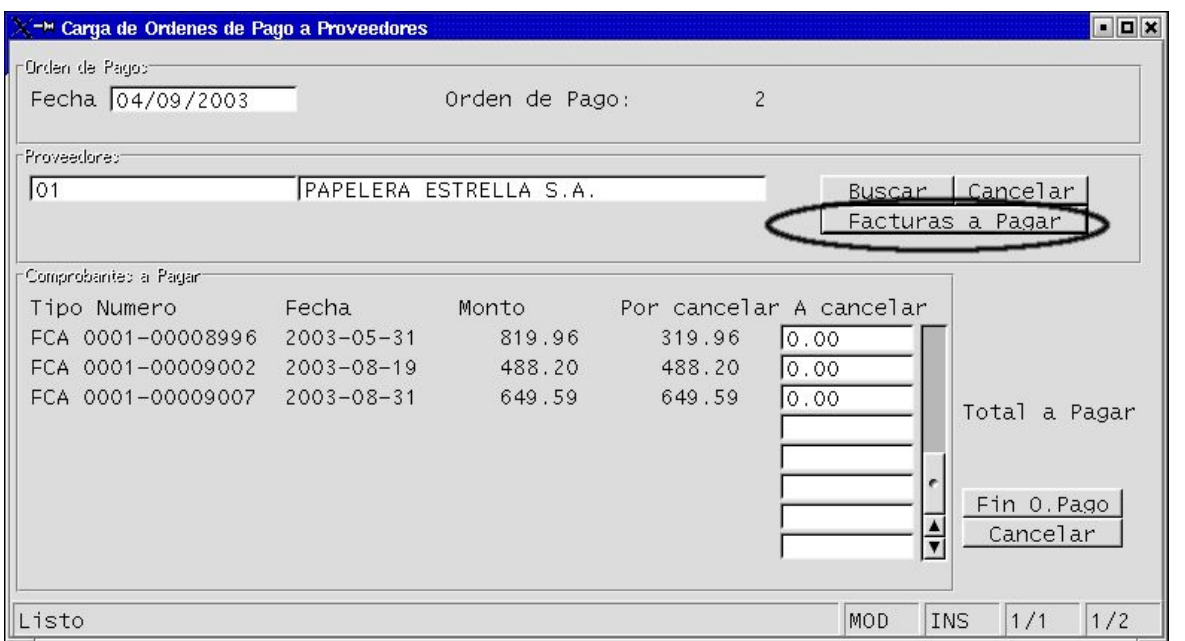

En el ejemplo se aprecia una factura parcialmente cancelada, cuyo saldo está en negociación por diferencias de precio. Y dos facturas más recientes.

En esta ocasión se cancelará la Factura 0001-00009002 (19/08/2003) en orden a que nuestra condición de pago es a 15 días FF, según hemos dado de alta paa el ejemplo de este Manual (ver campo observación de la pantalla de Alta de Proveedores, en Capítulo III. Título IV del presente Manual de Usuario).

# **PASO 4:**

Seleccionamos la/s facturas a pagar y completamos el monto de pago. El monto se completa en los campos a cancelar que están a la derecha de las mismas.

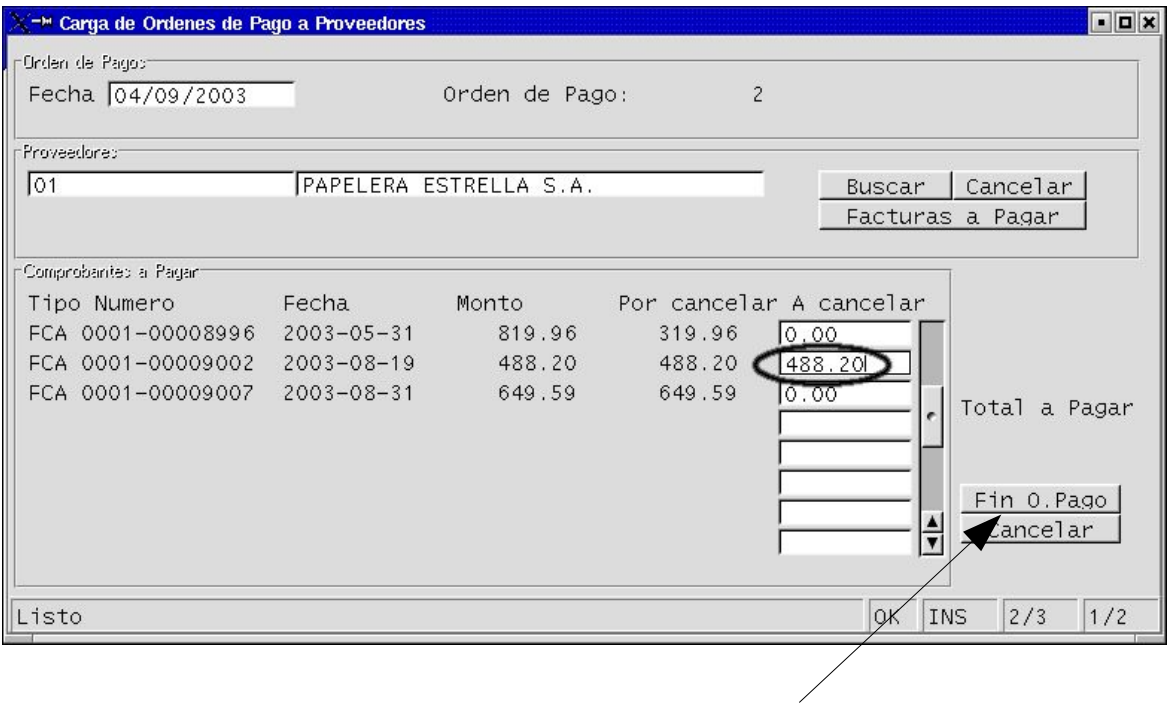

Acto seguido apretamos el botón **Fin O. Pago**, haciendo un clik con el botón izquierdo del mouse.

Aparecerá una pantalla como la siguiente:

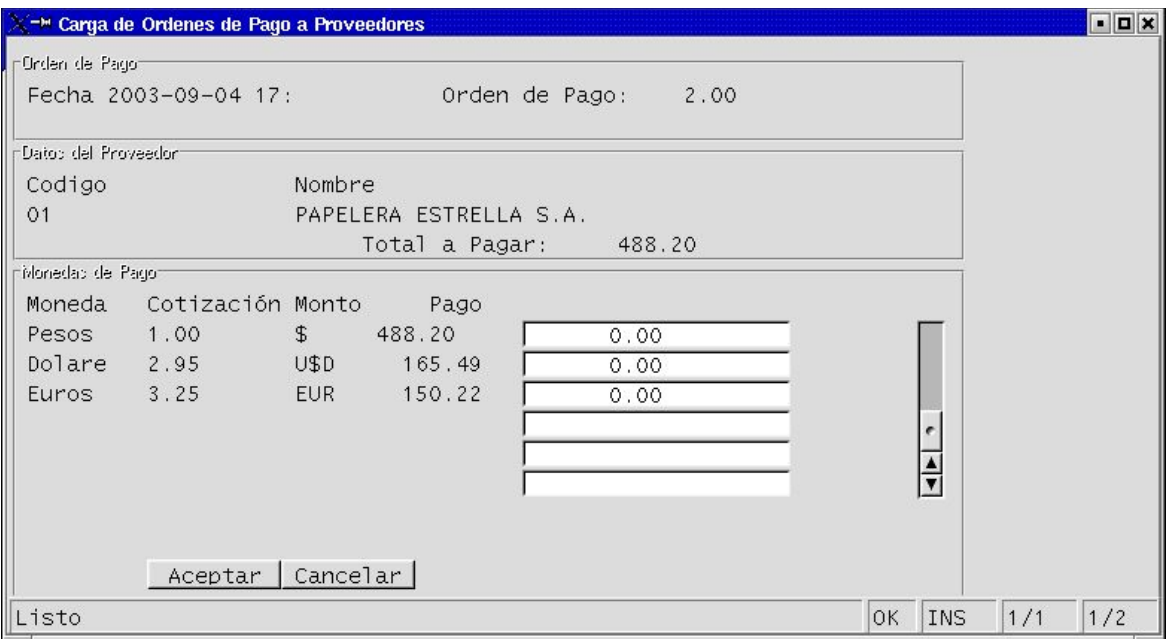

# **PASO 5:**

Completamos la cifra de pago, en el campo según corresponda a la moneda de pago:

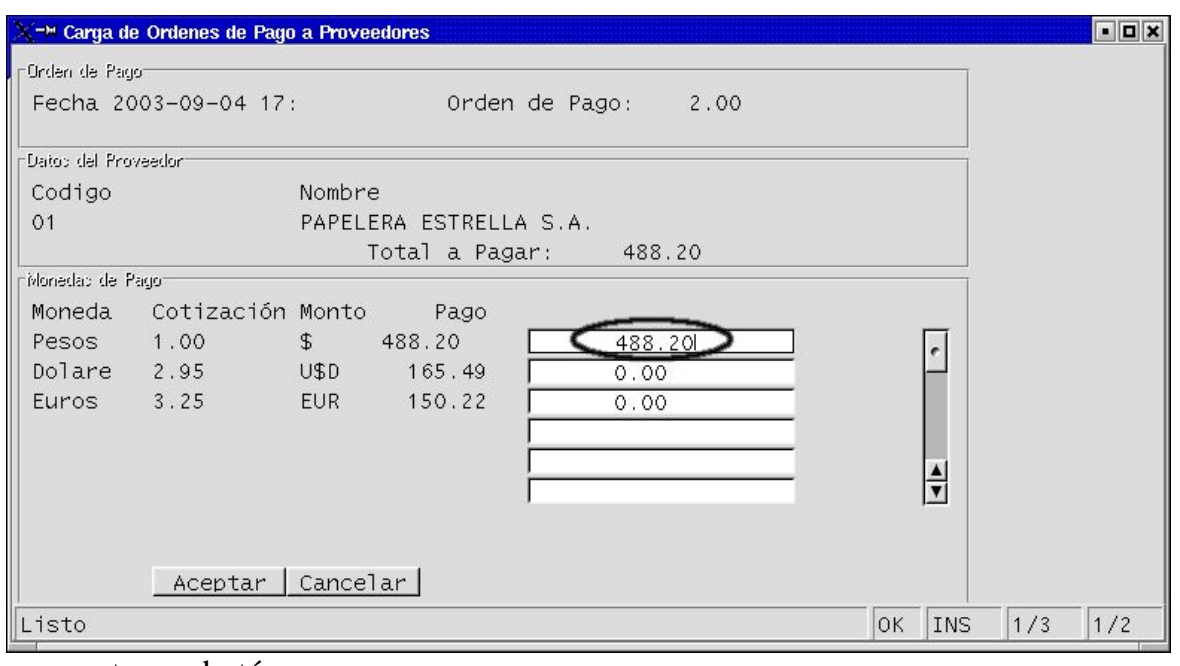

y apretamos botón:

Aceptar

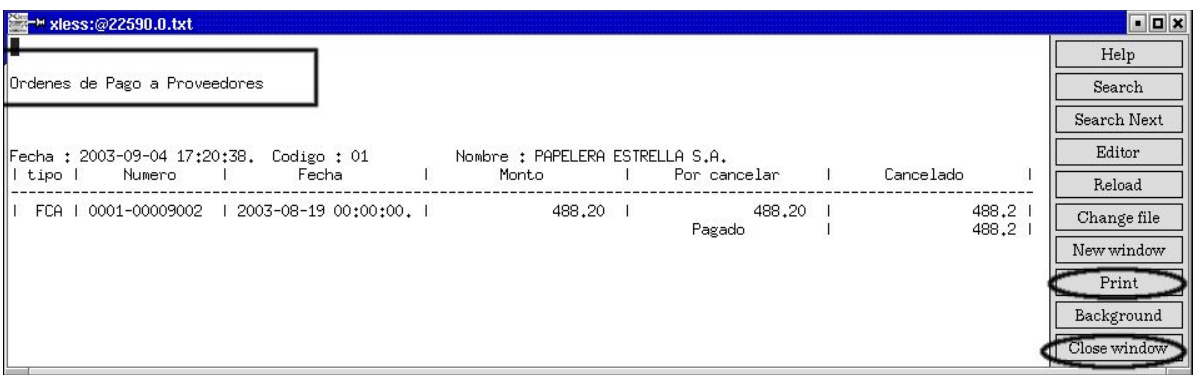

... Aparecerá la Orden de pago confeccionada:

Si deseamos imprimirla apretamos el botón

Print

Si deseamos simplemente registrar el pago en el sistema, apretamos botón:

Close window

Y vuelvo a la pantalla de confección de **Ordenes de Pago...**

Si deseamos salir del entorno Ordenes de Pago, hacemos un clik en el botón de

salida:

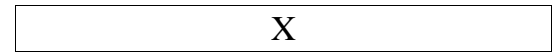